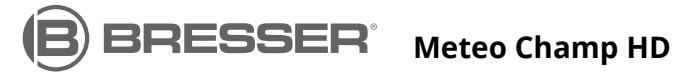

◈

⊕

**WI-FI HD Color Weather Center with 7-in-1 Sensor and Thermo-Hygrosensor WLAN HD Farbwetter Center mit 7in1-Sensor und Thermo-/Hygrosensor**

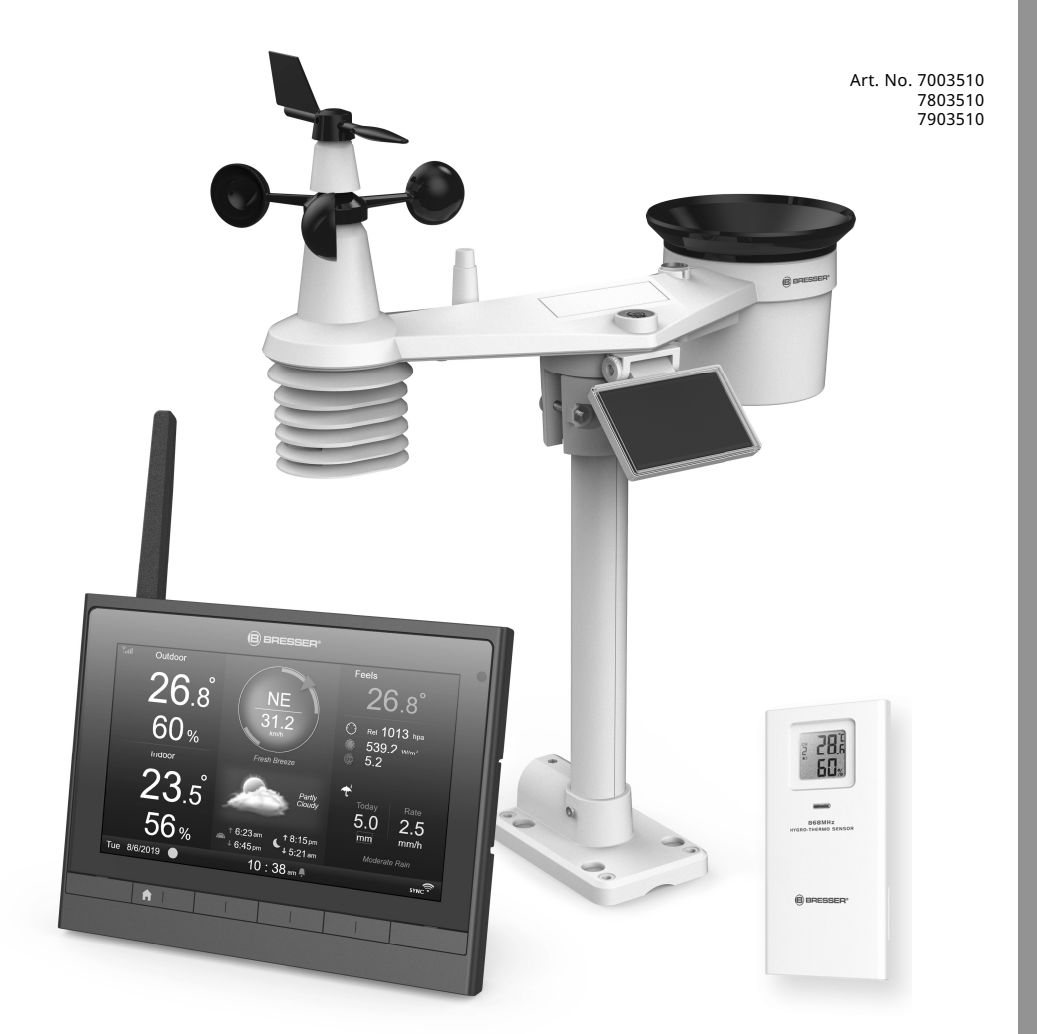

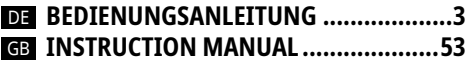

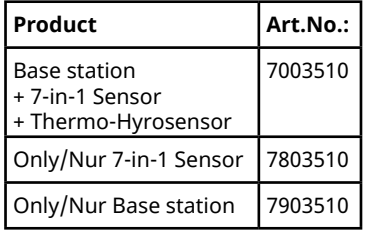

 $\bigoplus$ 

DE Besuchen Sie unsere Website über den folgenden QR Code oder Weblink um weitere Informationen zu diesem Produkt oder die verfügbaren Übersetzungen dieser Anleitung zu finden.

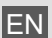

EN Visit our website via the following QR Code or web link to find further information on this product or the available translations of these instructions.

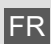

Si vous souhaitez obtenir plus d'informations concernant ce produit ou rechercher ce mode d'emploi en d'autres langues, rendez-vous sur notre site Internet en utilisant le code QR ou le lien correspondant.

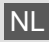

NL Bezoek onze internetpagina via de volgende QR-code of weblink, voor meer informatie over dit product of de beschikbare vertalingen van deze gebruiksaanwijzing.

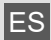

ES ¿Desearía recibir unas instrucciones de uso completas sobre este producto en un idioma determinado? Entonces visite nuestra página web utilizando el siguiente enlace (código QR) para ver las versiones disponibles.

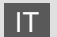

IT Desidera ricevere informazioni esaustive su questo prodotto in una lingua specifica? Venga a visitare il nostro sito Web al seguente link (codice QR Code) per conoscere le versioni disponibili.

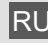

⊕

Посетите наш сайт, отсканировав QR-код, или перейдите ссылке, чтобы больше узнать об этом товаре или скачать руководство по эксплуатации на другом языке.

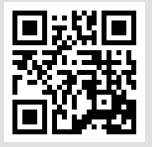

www.bresser.de/P7003510

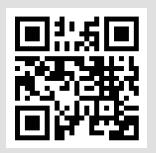

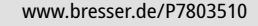

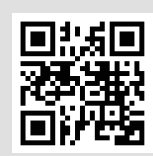

www.bresser.de/P7903510

♠

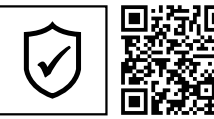

## **GARANTIE · WARRANTY · GARANTÍA · GARANZIA**

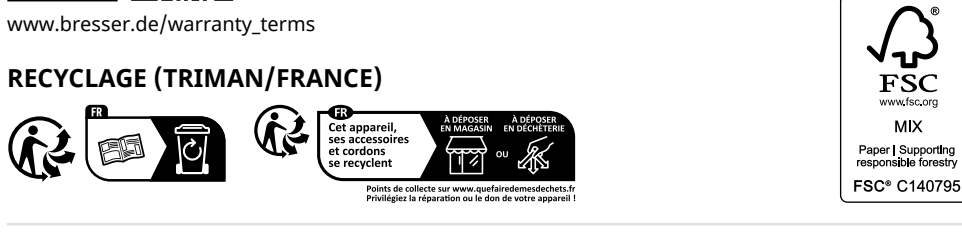

# **WORKS WITH:**

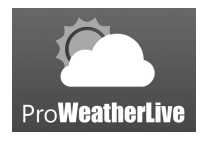

weathercloud

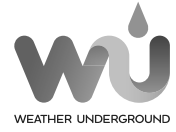

https://proweatherlive.net https://weathercloud.net https://www.wunderground.com https://www.awekas.at

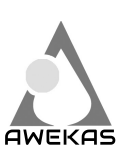

Weather Underground is a registered trademark of The Weather Channel, LLC. both in the United States and internationally. The Weather Underground Logo is a trademark of Weather Underground, LLC. Find out more about Weather Underground at www.wunderground.com

# **APP DOWNLOAD:**

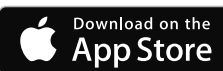

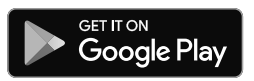

Apple and the Apple logo are trademarks of Apple Inc., registered in the U.S. and other countries. App Store is a service mark of Apple Inc., registered in the U.S. and other countries. Google Play and the Google Play logo are trademarks of Google Inc.

Manual\_7003510-7803510-7903510\_MeteoChamp-7in1\_en-de\_BRESSER\_v072024a.indb 2 04.07.2024 10:51:19

#### **ÜBER DIESES BENUTZERHANDBUCH**

Dieses Symbol stellt eine Warnung dar. Um einen sicheren Gebrauch zu gewährleisten, halten Sie sich immer an die in dieser Dokumentation beschriebenen Anweisungen.

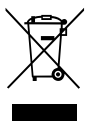

DE

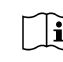

Auf dieses Symbol folgt ein Benutzertipp.

# $\boldsymbol{\dot{\textbf{i}}}$ VORSICHTSMASS<u>NAHMEN</u>

- Es wird dringend empfohlen, das "Benutzerhandbuch" aufzubewahren und zu lesen. Lesen Sie das Benutzerhandbuch und bewahren Sie dies auf. Der Hersteller und Lieferant kann keine Verantwortung für fehlerhafte Messwerte, verlorene Exportdaten und Folgen bei ungenauer Messung übernehmen.
- Die in dieser Anleitung gezeigten Bilder können von der Originaldarstellung abweichen.
- Der Inhalt dieser Anleitung darf ohne die Zustimmung des Herstellers nicht vervielfältigt werden.
- Die technische Spezifikationen und Inhalte des Benutzerhandbuchs für dieses Produkt können sich ohne weiteren Hinweis ändern.
- Dieses Produkt darf nicht für medizinische Zwecke oder zur Information der Öffentlichkeit verwendet werden
- Das Gerät keiner übermäßigen Kraft, Erschütterung, Staub, Temperatur oder Feuchtigkeit aussetzen.
- Die Lüftungsschlitze nicht mit Materialien wie Zeitung, Stoff o.ä. abdecken.
- Tauchen Sie das Gerät nicht in Wasser. Wenn Sie Flüssigkeit darüber verschütten, trocknen Sie es sofort mit einem weichen, fusselfreien Tuch.
- Das Gerät nicht mit kratzenden oder korrodierenden Materialien reinigen.
- Die internen Komponenten des Geräts nicht manipulieren. Hierdurch erlischt die Garantie.
- Die Platzierung dieses Produkts auf bestimmten Holzarten kann zu Schäden an der Oberfläche führen, für die der Hersteller keine Verantwortung übernimmt. Kontaktieren Sie ggf. den Möbelhersteller für entsprechende Pflegehinweise.
- Nur vom Hersteller festgelegte Anbauteile/Zubehörteile verwenden.
- Dieses Produkt ist kein Spielzeug. Außerhalb der Reichweite von Kindern aufbewahren.
- Die Hauptkonsole darf nur im Innenbereich genutzt werden.
- Stellen Sie die Basisstation in einem Abstand von mindestens 20 cm von Personen entfernt auf.
- Arbeitstemperatur der Basisstation: -5˚C ~ 50˚C

#### **WARNUNG!**

- Verschlucken Sie die Batterie nicht, Verätzungsgefahr.
- Dieses Produkt enthält eine Knopfzelle/Knopfbatterie. Wenn die Knopfzelle verschluckt wird, kann sie in nur 2 Stunden schwere innere Verätzungen verursachen und zum Tod führen.
- Wenn sich das Batteriefach nicht sicher schließen lässt, verwenden Sie das Produkt nicht mehr und halten Sie es von Kindern fern.
- Wenn Sie glauben, dass Batterien verschluckt worden sein könnten oder sich in irgendeinem Körperteil befinden, suchen Sie sofort einen Arzt auf.
- Dieses Gerät ist nur für die Montage in einer Höhe ≤ 2m geeignet. (Gewicht der Ausrüstung ≤ 1kg)
- Dieses Produkt ist nur für die Verwendung mit dem mitgelieferten Adapter vorgesehen: Hersteller: Dongguan Shijie Hua Xu Electronics Factory Modell: HX075-0501000-AX
- Bei der Entsorgung dieses Produkts ist darauf zu achten, dass es ggf. getrennt gesammelt werden muss.
- Der AC/DC-Adapter wird als Trennvorrichtung verwendet.
- Der Wechselstrom-/Gleichstromadapter des Geräts darf nicht verdeckt werden ODER muss bei bestimmungsgemäßem Gebrauch leicht zugänglich sein.
- Um die Stromzufuhr vollständig zu unterbrechen, muss der AC/DC-Adapter des Geräts vom Netz getrennt werden.

#### **VORSICHT**

- Es besteht Explosionsgefahr, wenn der Austausch der Batterie nicht richtig erfolgt. Ersetzen Sie sie nur durch denselben oder einen gleichwertigen Typ.
- Die Batterie darf während des Gebrauchs, der Lagerung oder des Transports keinen extremen Temperaturen, niedrigem Luftdruck oder großer Höhe ausgesetzt werden.
- Das Ersetzen einer Batterie durch einen falschen Typ kann zu einer Explosion oder zum Austritt von brennbarer Flüssigkeit oder Gas führen.
- Batterie nicht ins Feuer oder in einen heißen Ofen werfen oder mechanisch zerkleinern oder zerschneiden. Die kann zu einer Explosion führen.
- Der Verbleib einer Batterie in einer Umgebung mit extrem hohen Temperaturen kann zu einer Explosion oder zum Auslaufen von entflammbaren Flüssigkeiten oder Gasen führen.
- Eine Batterie, die einem extrem niedrigen Luftdruck ausgesetzt ist, kann explodieren oder es kann zum Austritt brennbarer Flüssigkeiten oder Gasen führen.

#### **INHALTSVERZEICHNIS**

◈

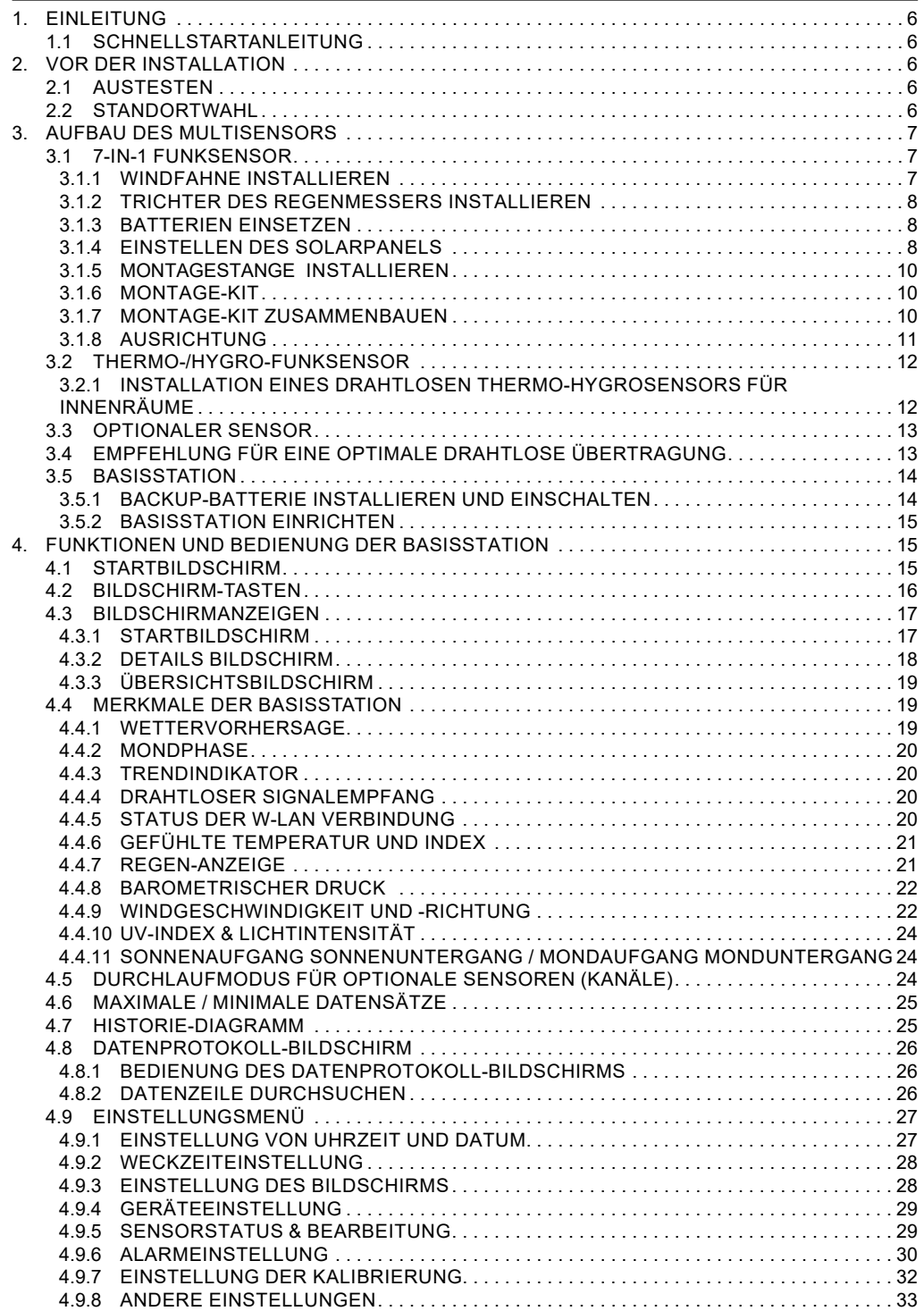

 $\bigoplus$ 

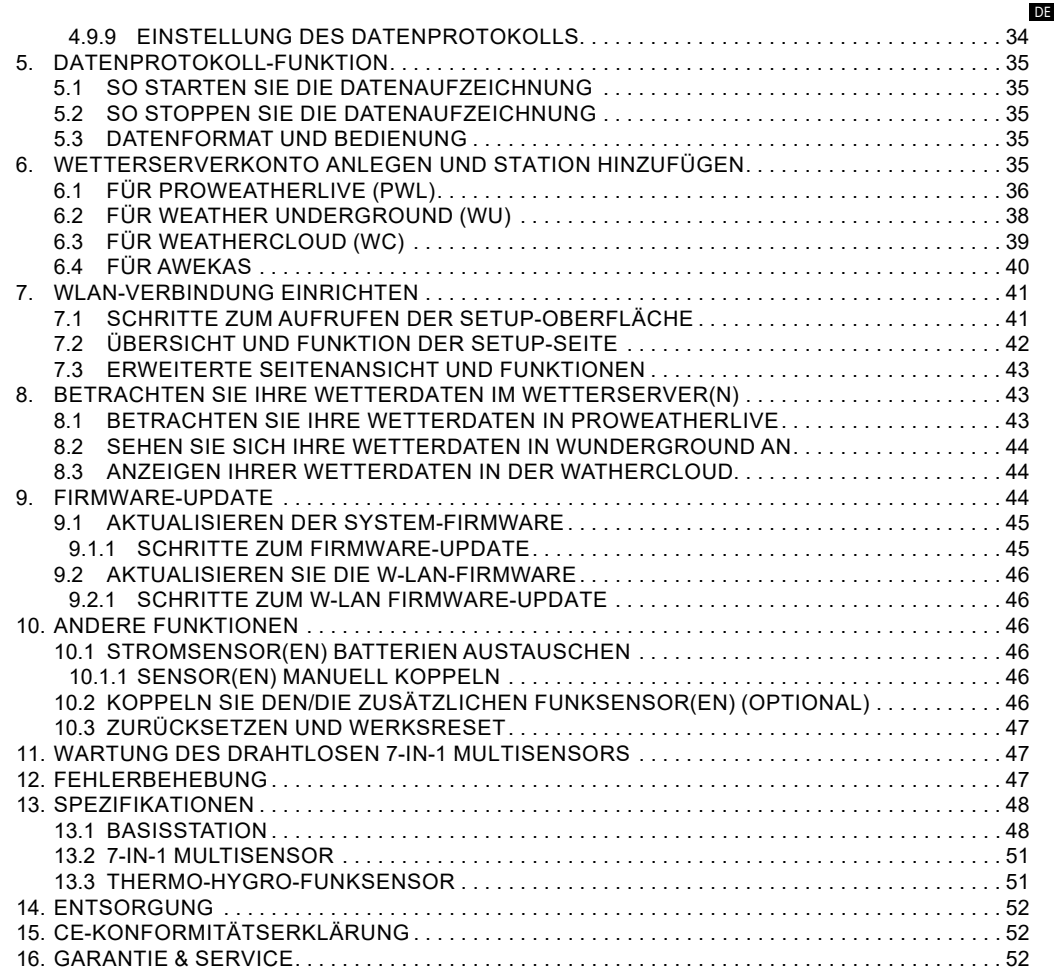

⊕

⊕

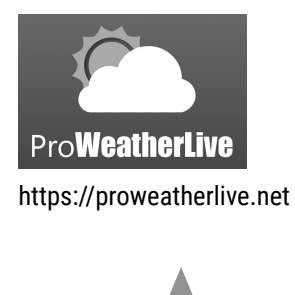

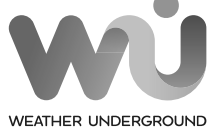

https://www.wunderground.com

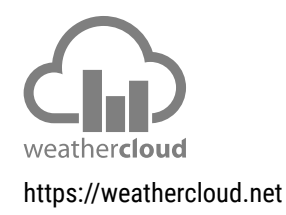

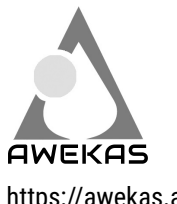

https://awekas.at

# **KOMPATIBEL MIT: APP DOWNLOAD:**

◈

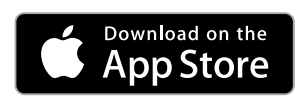

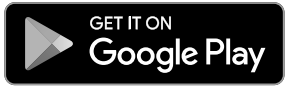

Weather Underground ist eine eingetragene Marke von The Weather Channel, LLC., sowohl in den Vereinigten Staaten als auch international. Das<br>Weather Underground-Logo ist eine Marke von<br>Weather Underground, LLC. Erfahren Sie mehr über<br>Weather Underground unter www.wunderground.com

Apple und das Apple-Logo sind Marken von<br>Apple Inc. und in den USA und anderen Ländern<br>eingetragen. App Store ist eine Dienstleistungsmarke<br>von Apple Inc. und in den USA und anderen Ländern<br>eingetragen. Google Play und das

#### **1. EINLEITUNG**

Vielen Dank, dass Sie sich für diese W-LAN HD Wetterstation mit professionellem 7-in-1 Sensor entschieden haben. Dieses System kann die vollständigen Wetterinformationen auf dem HD-Bildschirm anzeigen und diese Wetterdaten an verschiedene Wetterserver übermitteln, auf die Sie zugreifen und Ihre Wetterdaten frei hochladen können. Dieses Produkt bietet professionellen Wetterbeobachtern oder ernsthaften Wetterliebhabern robuste Leistung mit einer Vielzahl von Optionen und Sensoren. Über den Webbrowser Ihres Handys oder PCs/Macs können Sie Ihre eigene lokale Vorhersage, die Höchst-/Tiefstwerte sowie Gesamt- und Durchschnittswerte für praktisch alle Wettervariablen an jedem Ort abrufen.

#### **1.1 SCHNELLSTARTANLEITUNG**

Die folgende Schnellstartanleitung enthält die notwendigen Schritte zur Installation und zum Betrieb der Wetterstation sowie zum Hochladen ins Internet, zusammen mit Verweisen auf die entsprechenden **Abschnitte** 

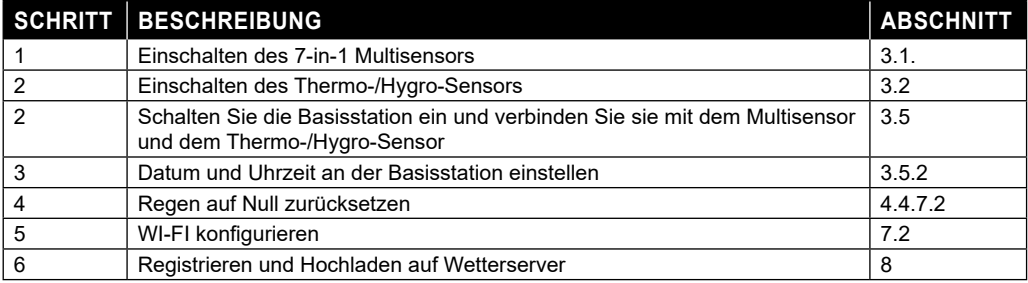

#### **2. VOR DER INSTALLATION**

#### **2.1 AUSTESTEN**

Bevor Sie Ihre Wetterstation fest installieren, empfehlen wir dem Anwender, die Wetterstation an einem leicht zugänglichen Ort zu betreiben. So können Sie sich mit den Funktionen der Wetterstation und den Kalibrierverfahren vertraut machen, um einen ordnungsgemäßen Betrieb vor der dauerhaften Installation sicherzustellen.

#### **2.2 STANDORTWAHL**

Bevor Sie den Multisensor installieren, beachten Sie bitte Folgendes:

- 1. Der Regenmesser muss alle paar Monate gereinigt werden
- 2. Vermeiden Sie Strahlungswärme, die von angrenzenden Gebäuden und Strukturen reflektiert wird. Idealerweise sollte der Multisensor in einem Abstand von 1,5 m zu einem Gebäude, einer Struktur, dem Boden oder der Dachspitze installiert werden.
- 3. Wählen Sie einen sonnigen Platz in freier Fläche, der nicht durch Regen, Wind oder Wolken beeinträchtigt wird.
- 4. Die Übertragungsreichweite zwischen dem Multisensor und der Basisstation kann bei Sichtverbindung bis zu 100 m betragen, vorausgesetzt, es befinden sich keine störenden Hindernisse dazwischen oder in der Nähe, wie z. B. Bäume, Türme oder Hochspannungsleitungen. Prüfen Sie die Qualität des Empfangssignals, um einen guten Empfang sicherzustellen.
- 5. Haushaltsgeräte wie Kühlschrank, Beleuchtung, Dimmer können elektromagnetische Störungen (EMI) verursachen, während Hochfrequenzstörungen (RFI) von Geräten, die im gleichen Frequenzbereich arbeiten, Signalaussetzer verursachen können. Wählen Sie einen Standort, der mindestens 1-2 Meter von diesen Störquellen entfernt ist, um einen optimalen Empfang zu gewährleisten.

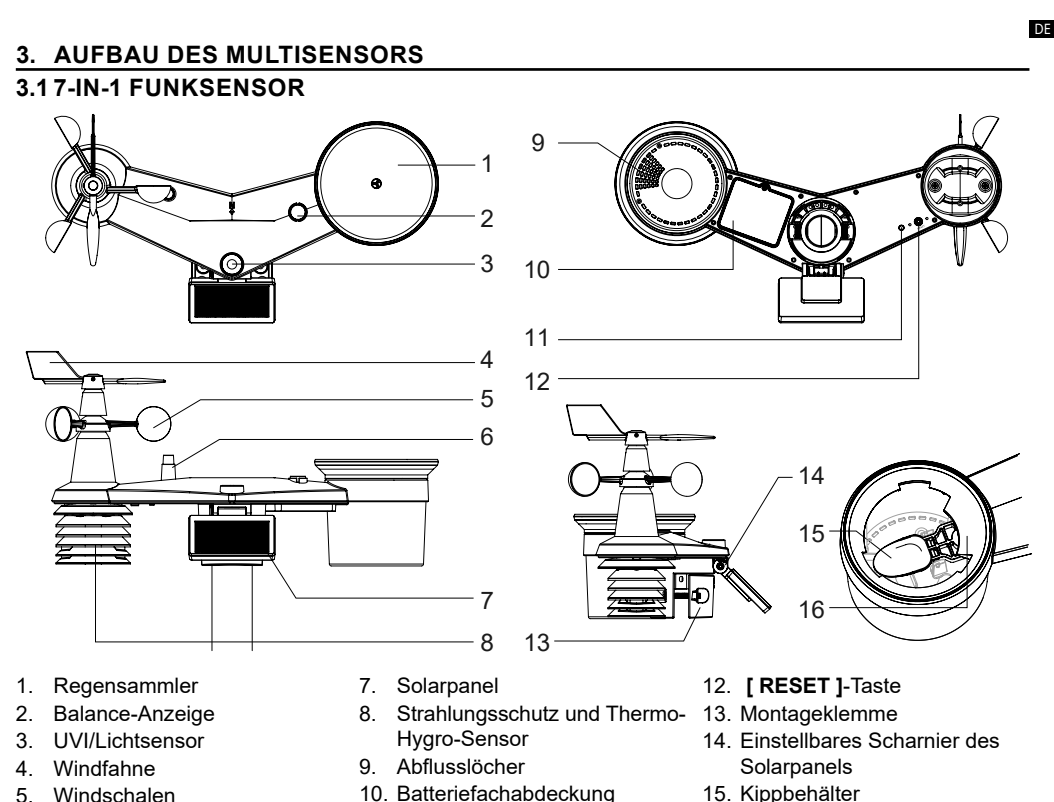

⊕

- 
- 6. Antenne

⊕

- 11. Rote LED-Anzeige
	-
- 15. Kippbehälter
- 16. Regensensor

#### **3.1.1 WINDFAHNE INSTALLIEREN**

(a) Richten Sie die flache Fläche auf der Windfahnenwelle auf die flache Fläche der Windfahne aus und schieben Sie die Windfahne auf die Welle, siehe Foto unten. (b) Ziehen Sie die Stellschraube mit einem Präzisionsschraubendreher fest.

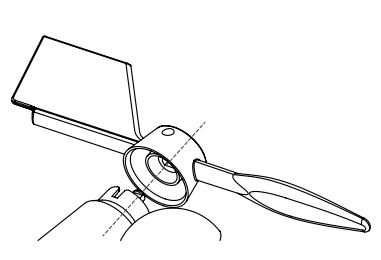

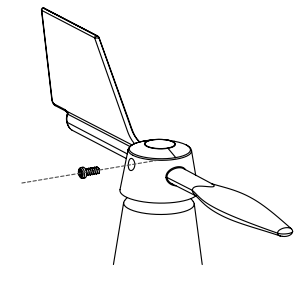

Schritt 1 Schritt 2

◈

#### **3.1.2 TRICHTER DES REGENMESSERS INSTALLIEREN**

Bringen Sie den Trichter des Regenmessers an und drehen Sie ihn im Uhrzeigersinn, um den Trichter an den Sensor zu befestigen

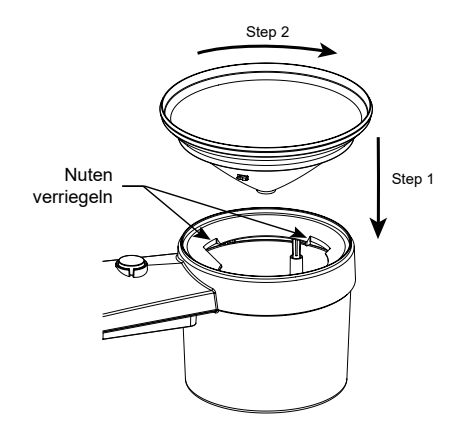

#### **3.1.3 BATTERIEN EINSETZEN**

Lösen Sie die Schraube der Batteriefachabdeckung an der Unterseite des Funksensors und entfernen Sie die Abdeckung.

- 2. Setzen Sie 3 Stück Batterien vom Typ AA (nichtwiederaufladbar) entsprechend der angegebenen +/- Polarität.
- 3. Setzen Sie die Abdeckung wieder auf und ziehen Sie die Schraube wieder an.
- 4. Die rote LED-Funktionsleuchte auf der Rückseite des Sensors leuchtet auf und blinkt nun alle 12 Sekunden.

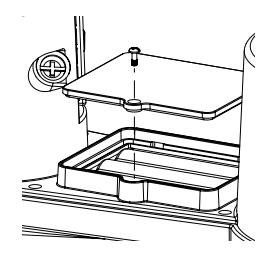

# $\widehat{\mathbf{H}}$  **HINWEIS:**

⊕

- VERWENDEN Sie NUR nicht-wiederaufladbare Batterien.
- Verwenden Sie KEINE Batterien verschiedener Typen oder Kpazitäten.

#### **3.1.4 EINSTELLEN DES SOLARPANELS**

Der Neigungswinkel des Solarmoduls kann vertikal von 0 bis 15°, 30°, 45° oder 60° eingestellt werden, je nachdem, in welcher Gegend Sie wohnen. Für eine optimale Leistungsabgabe das ganze Jahr über stellen Sie bitte den Neigungswinkel ein, der Ihrem Breitengrad am nächsten kommt – z.B.:

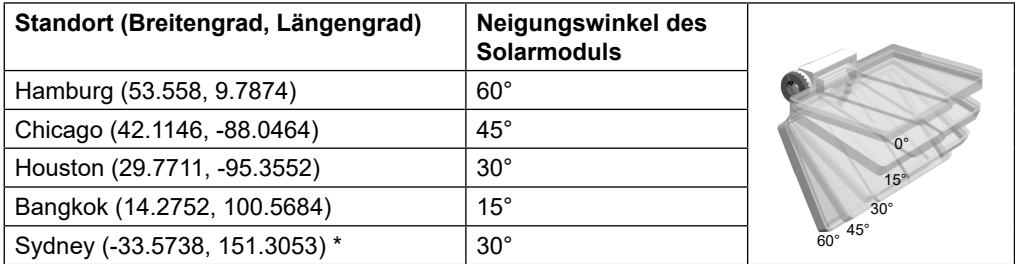

\*Bei Sensoren, die in der südlichen Hemisphäre installiert werden, müssen die Sonnenkollektoren nach Norden ausgerichtet sein.

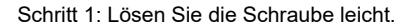

↔

Schritt 2: Lösen Sie die Schraube soweit, bis sich das Zahnrad auf der gegenüberliegenden Seite aus der Sperrposition gelöst hat.

Schritt 3: Stellen Sie den vertikalen Winkel des Solarmoduls (0°, 15°, 30°, 45°, 60°) entsprechend dem Breitengrad Ihres Standorts ein.

⊕

Schritt 4: Setzen Sie das Zahnrad ein und ziehen Sie die Schraube an, bis das Zahnrad sicher eingerastet ist.

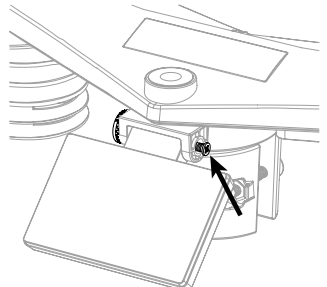

DE

◈

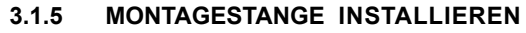

#### **3.1.6 MONTAGE-KIT**

⊕

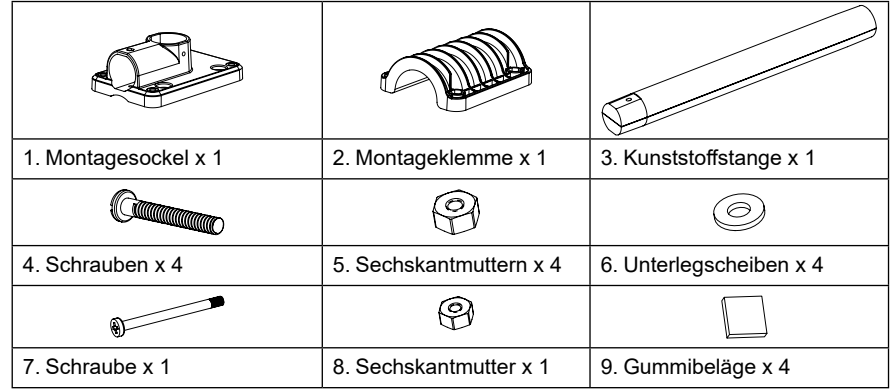

#### **3.1.7 MONTAGE-KIT ZUSAMMENBAUEN**

1. Befestigen Sie die Kunststoffstange mit dem Montagesockel, der Montageklemme, den Unterlegscheiben, Schrauben und Muttern an einen festen Mast. Nachfolgend in dieser Reihenfolge 1a, 1b, 1c:

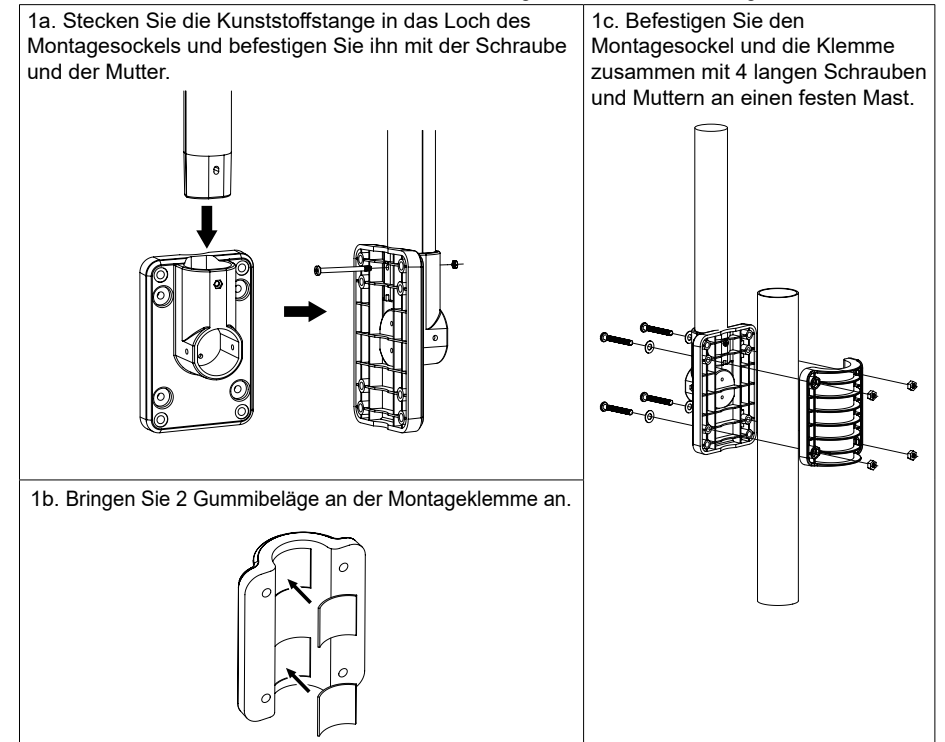

*10*

◈

Manual\_7003510-7803510-7903510\_MeteoChamp-7in1\_en-de\_BRESSER\_v072024a.indb 11 04.07.2024 10:51:22

2. Bringen Sie 4 Gummibeläge an den Innenseiten des Montagesockels und der Klemme des Sensors an und befestigen

Sie sie locker.

### **3.1.8 AUSRICHTUNG**

⊕

Installieren Sie den 7-in-1 Multisensor an einem frei zugänglichen Ort ohne Hindernisse über und um den Sensor herum, um eine genaue Regen- und Windmessung zu ermöglichen. Suchen Sie die Nordmarkierung (N) auf der Oberseite des Multisensors. Richten Sie die Markierung nach der endgültigen Installation mit einem Kompass oder GPS auf Norden aus.

Verwenden Sie die Balance-Anzeige (Wasserwaage) auf dem Multisensor, um sicherzustellen, dass der Multisensor vollständig waagerecht ist, um eine korrekte Messung durch Regenmesser, UV- und Lichtintensitätssensor zu gewährleisten.

3. Setzen Sie den Sensor auf die Montagestange auf und richten Sie ihn nach Norden aus, bevor Sie die Schrauben anziehen.

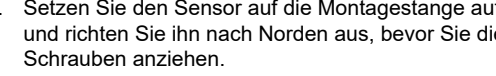

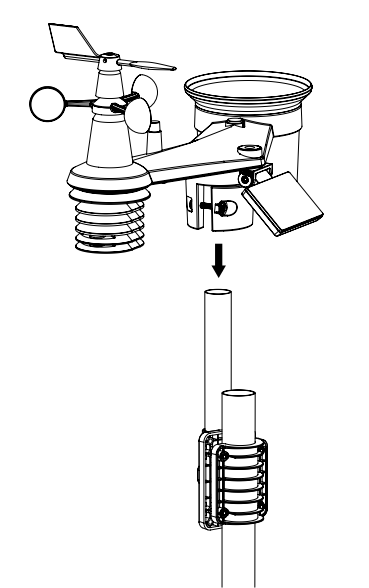

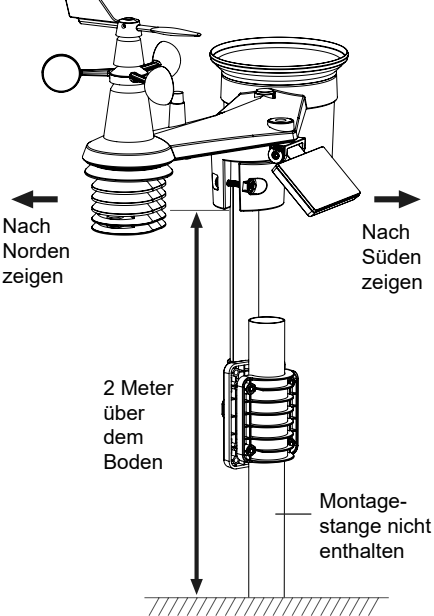

◈

DE

#### **3.2 THERMO-/HYGRO-FUNKSENSOR**

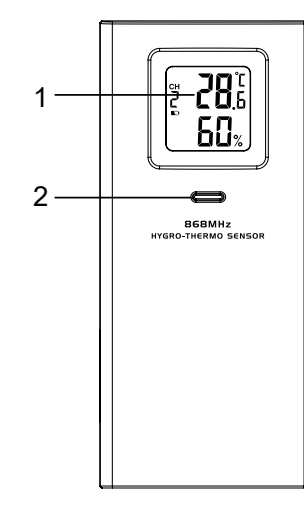

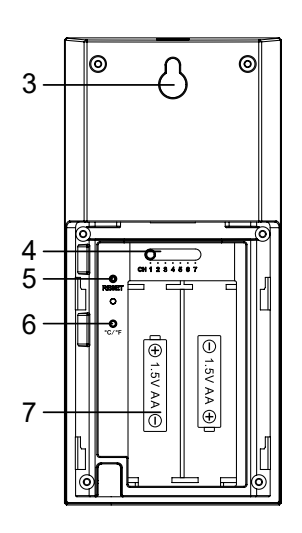

- 1. LCD-Bildschirm
- 2. LED für den Übertragungsstatus
- 3. Wandhalterung
- 4. **[ CHANNEL ]** -Schiebeschalter
- 5. **[ RESET ]**
- 6. **[ °C / °F ]**
- 7. Batteriefach

### **3.2.1 INSTALLATION EINES DRAHTLOSEN THERMO-HYGROSENSORS FÜR INNENRÄUME**

- 1. Entfernen Sie die Batteriefachabdeckung des Sensors.
- 2. Stellen Sie mit dem Kanalschiebeschalter die Kanalnummer für den Sensor ein (z. B. Kanal 1)
- 3. Legen Sie 2 x Batterien der Größe AA entsprechend den Polaritätsangaben auf dem Batteriefach ein und schließen Sie das Batteriefach wieder.
- 4. Der Sensor befindet sich im Synchronisationsmodus und kann innerhalb der nächsten Minuten mit der Basisstation verbunden werden. Die LED für den Übertragungsstatus blinkt.

#### **HINWEIS:**

- Wenn Sie den Sensorkanal neu zuordnen müssen, schieben Sie den Kanalschiebeschalter auf die neue Kanalposition. Damit die neue Kanalnummer wirksam wird, drücken Sie die Taste**[ RESET ]**am Sensor.
- Setzen Sie den Sensor nicht direktem Sonnenlicht, Regen oder Schnee aus.

*12*

#### **3.3 OPTIONALER SENSOR**

Die Wetterstation arbeitet mit den folgenden optionalen Sensoren zusammen:

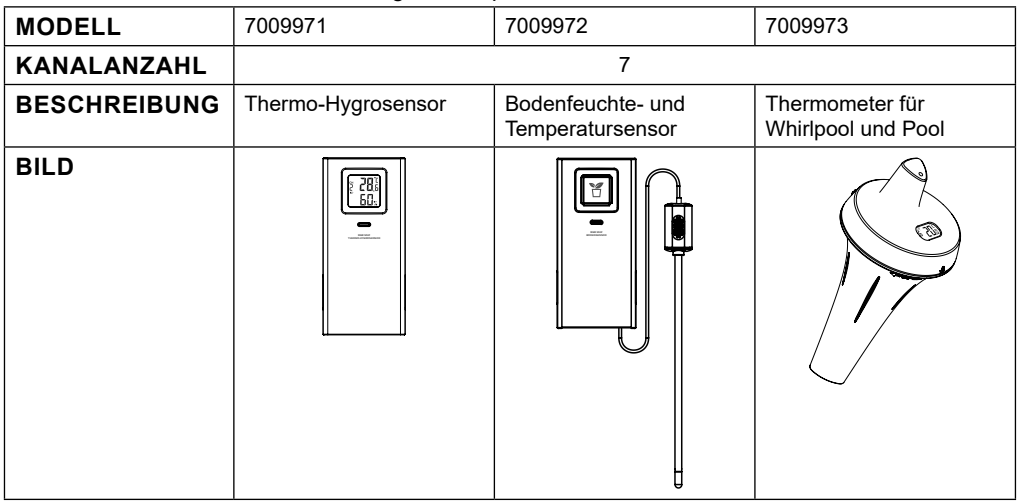

#### **3.4 EMPFEHLUNG FÜR EINE OPTIMALE DRAHTLOSE ÜBERTRAGUNG**

Störsignale der Umgebung oder eine zu große Entfernung bzw. Hindernisse zwischen dem Sensor und der Basisstation können die reibungslose drahtlose Kommunikation beeinträchtigen.

- 1. Elektromagnetische Störungen diese können von Maschinen, Geräten, Beleuchtung, Dimmern und Computern usw. erzeugt werden. Halten Sie daher Ihre Basisstation 1 bis 2 Meter von diesen Objekten entfernt.
- 2. Funkstörung wenn Sie andere Geräte haben, die auf den Frequenzen 868, 915, oder 917 MHz senden, kann die Verbindung unterbrochen werden. Bitte positionieren Sie Ihren Sensor oder Ihre Basisstation neu, um das Problem der Signalunterbrechung zu vermeiden.
- 3. Entfernung. Mit erhöhter Entfernung tritt ganz natürlich auch Leistungsverlust ein. Dieses Gerät ist für eine Sichtverbindung von bis zu 100 m (in störungsfreier Umgebung und ohne Barrieren) ausgelegt. In der Regel erhalten Sie jedoch bei einer realen Installation eine maximale Reichweite von 30 m, die auch das Passieren von Hindernissen einschließt.
- 4. Hindernisse. Funksignale werden durch Metallbarrieren wie Aluminiumverkleidungen blockiert. Wenn Sie eine Metallverkleidung am Haus haben, richten Sie den Multisensor und die Basisstation so aus, dass sie sich in einer freien Sichtlinie durch ein Fenster befinden.

Die folgende Tabelle zeigt typische Signalverluste bei der Überwindung unterschiedlicher Hindernisse

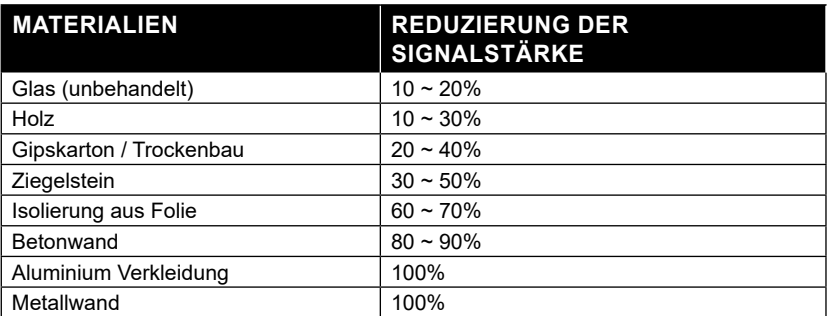

Bemerkungen: RF-Signalreduzierung als Referenz.

◈

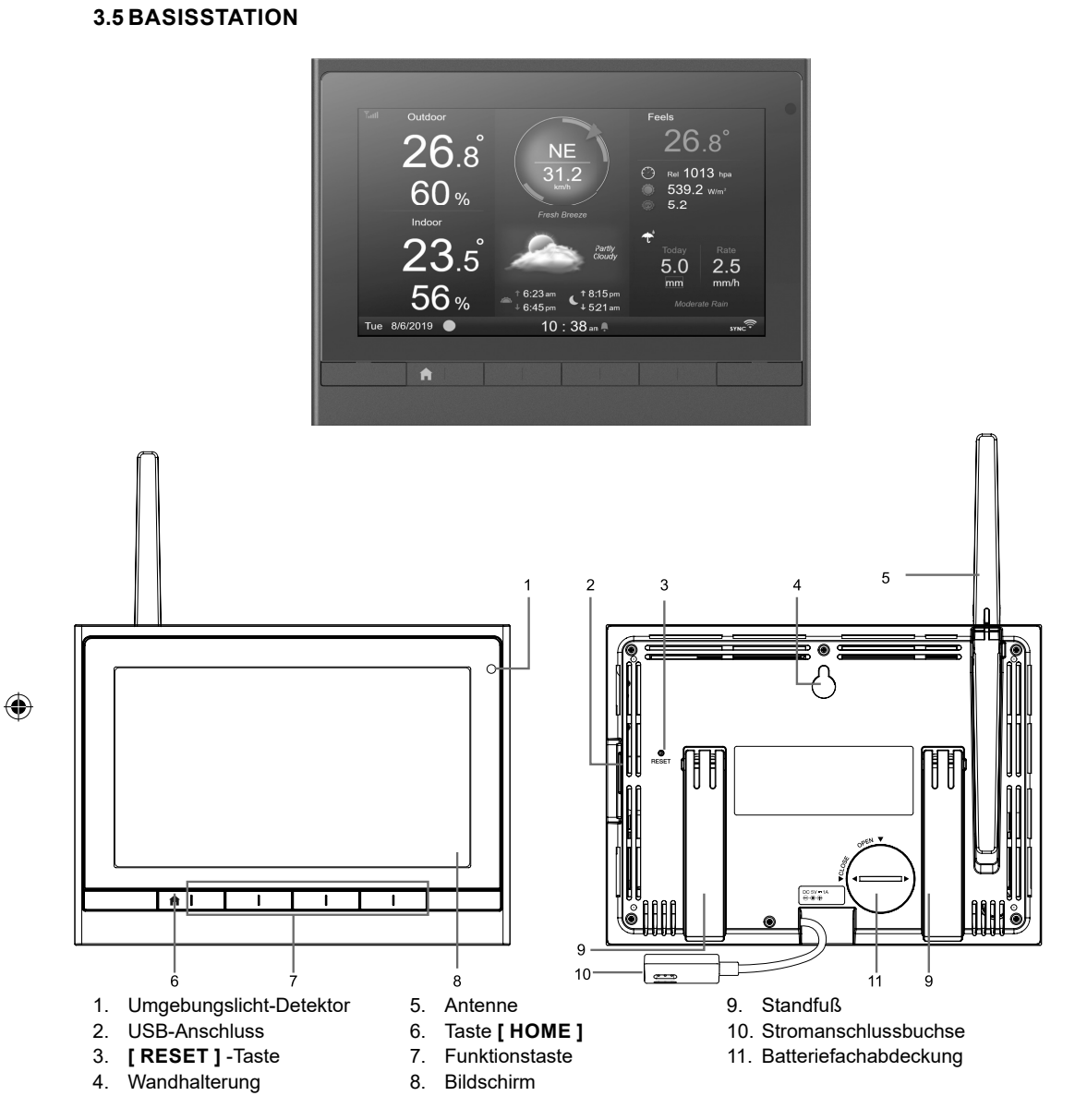

⊕

#### **3.5.1 BACKUP-BATTERIE INSTALLIEREN UND EINSCHALTEN**

- 1. Installieren Sie die CR2032-Backup-Batterie
- 2. Nutzen Sie den mitgelieferten Adapter, um die Basisstation über die Stromanschlussbuchse an das Stromnetz anzuschließen.

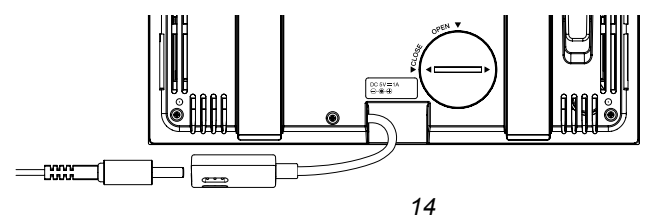

 $\bigoplus$ 

# $\left| \mathbf{\vec{i}} \right|$ HINWEIS:

- Wenn nach dem Anschluss des Netzteils nichts auf dem LCD angezeigt wird, die **[ RESET ]**-Taste mit einem spitzen Gegenstand drücken.
- Mittels Backup-Batterie können Uhrzeit und Datum gesichert werden.
- Bitte entfernen Sie die Backup-Batterie immer, wenn das Gerät eine Zeit lang nicht benutzt wird. Bitte beachten Sie, dass bestimmte Einstellungen, wie z. B. die Uhr, die Benachrichtigungseinstellungen und die Aufzeichnungen im Speicher des Geräts, auch bei Nichtbenutzung des Geräts die Backup-Batterie belasten.

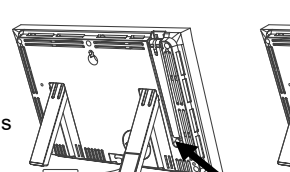

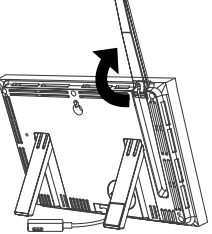

DE

◈

3. Klappen Sie die Antenne auf der Rückseite aus

#### **3.5.2 BASISSTATION EINRICHTEN**

Nach der Erstinbetriebnahme der Basissation muss eine Grundauswahl vorgenommen werden.

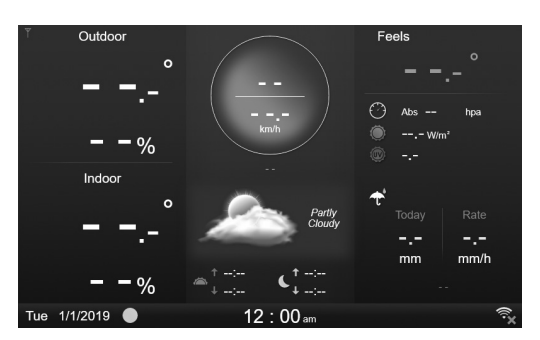

# $\left[\mathbf{i}\right]$ note

Erscheint nach der Inbetriebnahme der Basisstation keine Anzeige, so können Sie die [RESET]-Taste mit einem spitzen Gegenstand drücken.

#### **4. FUNKTIONEN UND BEDIENUNG DER BASISSTATION**

#### **4.1 STARTBILDSCHIRM**

Sobald die Basisstation mit dem 7-in-1-Multisensor und dem Thermo-Hygrometer-Sensor gekoppelt ist, werden alle Wetterinformationen auf dem Bildschirm angezeigt, wie unten dargestellt:

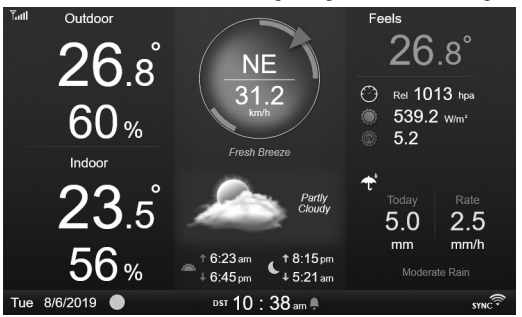

#### **4.2 BILDSCHIRM-TASTEN**

⊕

Wenn der Startbildschirm angezeigt wird, können Sie **[ HOME ]** oder eine andere Taste auf der Vorderseite drücken, um die Tastenfunktionssymbole wie unten dargestellt anzuzeigen.

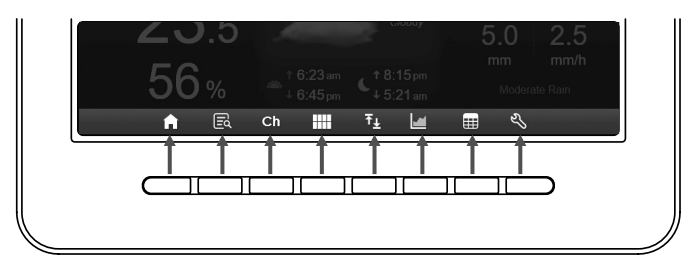

 $\bigcirc$ 

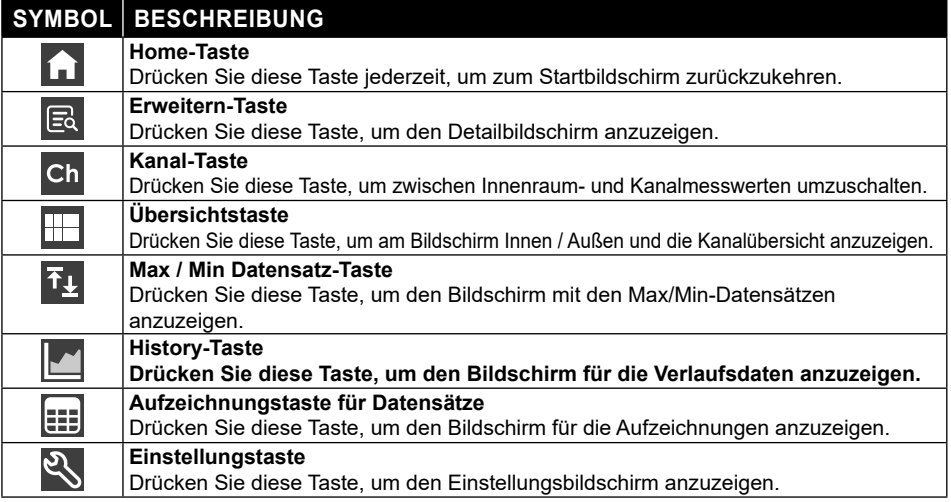

#### **WEITERE FUNKTIONSTASTEN ZUR EINSTELLUNG**

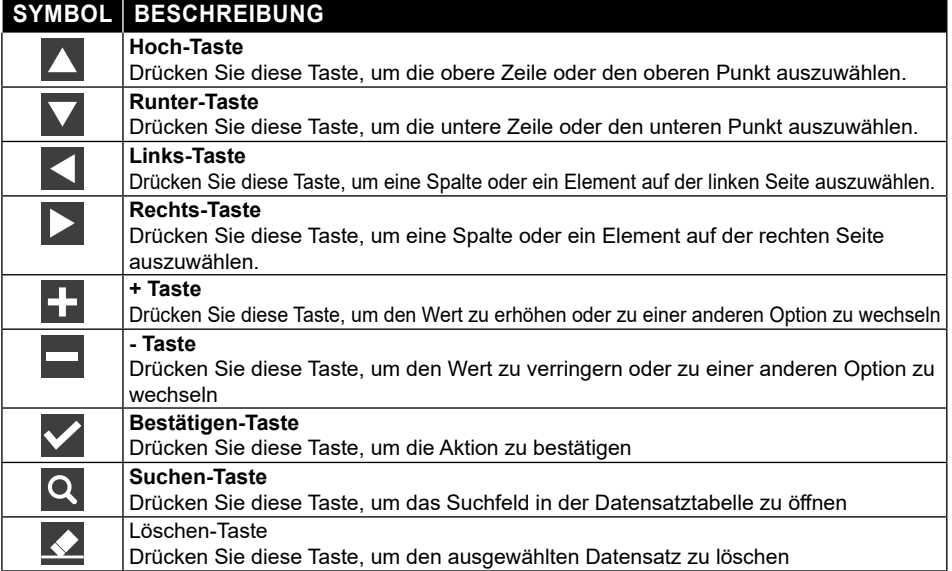

 $\bigoplus$ 

# $\Lambda$ **HINWEIS:**

Der Anzeigebildschirm ist KEIN Touchscreen, drücken Sie nicht auf den Bildschirm.

#### **4.3 BILDSCHIRMANZEIGEN**

#### **4.3.1 STARTBILDSCHIRM**

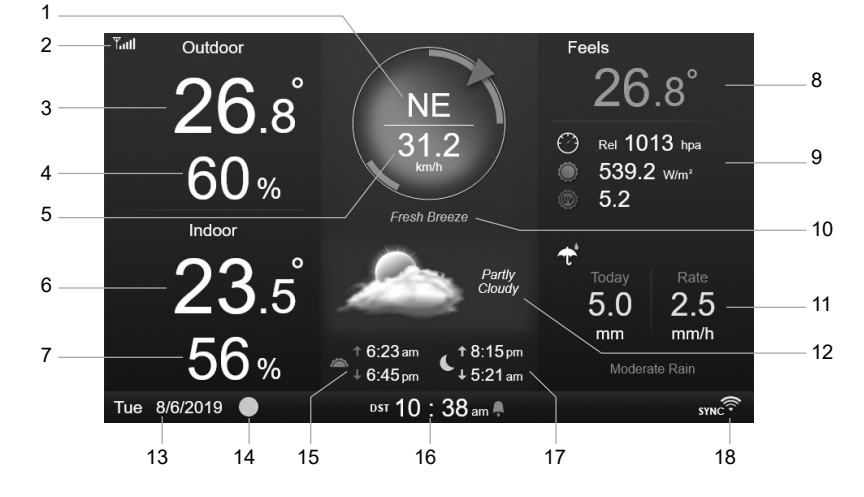

⊕

1. Windrichtung

⇔

- 2. Signalstärkesymbol des 7-in-1-Sensors
- 3. Außentemperatur
- 4. Außenluftfeuchtigkeit
- 5. Windgeschwindigkeit
- 6. Innenraum- oder [ Kanal ]-Temperatur
- 7. Innenraum oder [ Kanal ]-Luftfeuchtigkeit
- 8. Gefühlte Temperatur (Feels like)
- 9. Baro-Druck, UVI und Lichtintensität
- 10. Windgeschwindigkeitslevel
- 11. Niederschlagsmenge und Regenrate
- 12. Wettervorhersage & Mondphase
- 13. Datum
- 14. Mondphase
- 15. Sonnenaufgang/Sonnenuntergang
- 16. Zeit

*17*

- 17. Zeit für Mondaufgang/Monduntergang
- 18. WI-FI-Verbindung und Zeitsynchronisationsanzeige

DE

#### **4.3.2 DETAILS BILDSCHIRM**

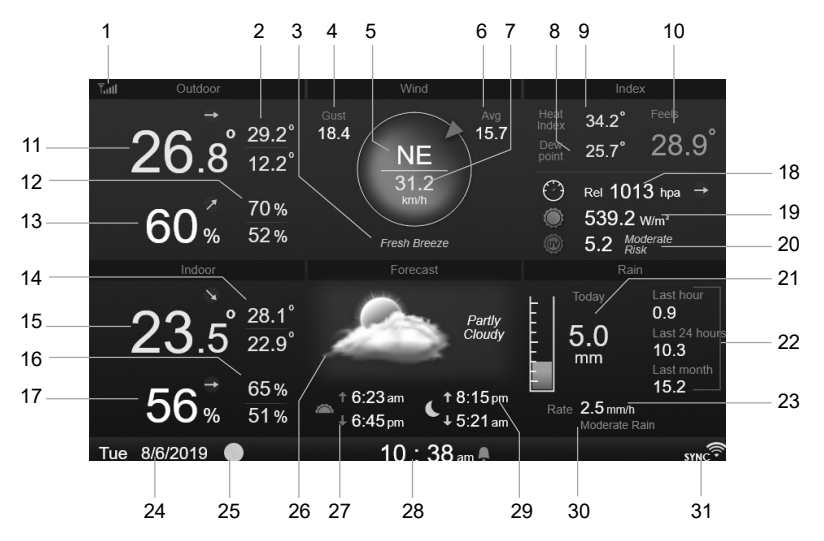

⊕

- 1. Signalstärkesymbol des 7-in-1-Sensors
- 2. Außentemperatur Max/Min
- 3. Windgeschwindigkeitslevel
- 4. Windböe
- 5. Windrichtung
- 6. 10 Minuten durchschnittliche Windgeschwindigkeit
- 7. Aktuelle Windgeschwindigkeit
- 8. Taupunkt
- 9. Hitzeindex / Windchill
- 10. Gefühlte Temperatur (Feels like)
- 11. Innentemperatur
- 12. Außenluftfeuchtigkeit Max/Min
- 13. Innenluftfeuchtigkeit
- 14. Innen- oder Außen (CH) Max/Min-Temperatur
- 15. Innen- oder Außen (CH) Temperatur 16. Innen- oder Außen (CH) Max/Min-
- Luftfeuchtigkeit
- 17. Innen- oder Außen (CH) Luftfeuchtigkeit
- 18. Baro-Druck
- 19. Lichtintensität
- 20. UV-Index und Belastungsniveau
- 21. Heutige Niederschlagsmenge
- 22. Niederschlag der letzten Stunde, der letzten 24 Stunden und des letzten Monats
- 23. Regenrate
- 24. Datum
- 25. Mondphase
- 26. Wettervorhersage
- 27. Sonnenaufgang/Sonnenuntergang
- 28. Aktuelle Uhrzeit
- 29. Zeit für Mondaufgang/Monduntergang
- 30. Pegel der Regenrate
- 31. WI-FI-Verbindung und Zeitsynchronisationsanzeige

◈

#### **4.3.3 ÜBERSICHTSBILDSCHIRM**

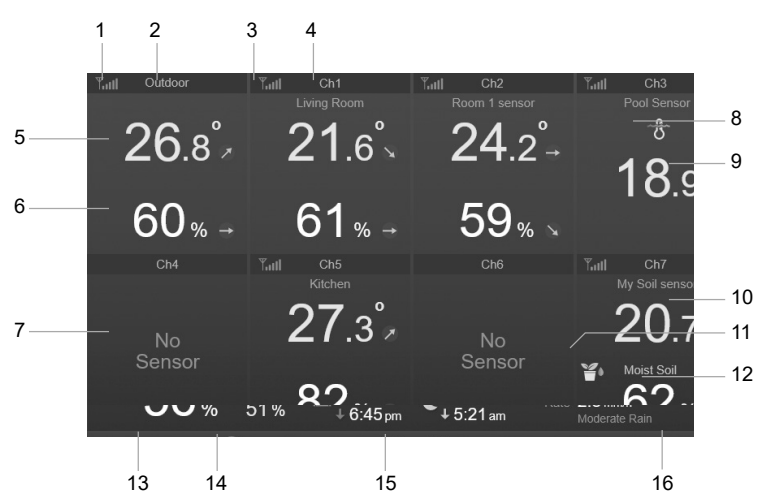

- 1. Signalstärke-Symbol des Innen / Außen-Sensors 10. Bodentemperatur (optionaler Sensor)
- 2. Innen / Außen Symbolbeschriftung
- 3. Signalstärke-Symbol von Kanal 1
- 4. Kanal 1 Symbolbeschriftung
- 5. Innen- / Außentemperatur
- 6. Innen- / Außenluftfeuchtigkeit
- 7. Anzeige: Kein Sensor verbunden
- 8. Pool-Sensor-Symbol (optionaler Sensor)
- 9. Wassertemperatur (optionaler Sensor)
- 
- 11. Symbol Bodensensor (optionaler Sensor)
- 12. Bodenfeuchte (Option Sensor)
- 13. Datum
- 14. Mondphase
- 15. Aktuelle Uhrzeit
- 16. WI-FI-Verbindung und Zeitsynchronisationsanzeige

Auf dem Bildschirm werden alle Temperatur- und Luftfeuchtigkeitsmesswerte der angeschlossenen Sensoren verschiedener Kanäle angezeigt, einschließlich der Messwerte des Multisensors; mit der Taste können Sie zwischen der Außen - und Innentemperatur in der linken oberen Ecke umschalten.

## **4.4 MERKMALE DER BASISSTATION**

#### **4.4.1 WETTERVORHERSAGE**

Es gibt 6 verschiedene Wettervorhersagesymbole, nämlich Sonnig, Teilweise bewölkt, Bewölkt, Regnerisch, Stürmisch, Verschneit.

Basierend auf der Änderungsrate des atmosphärischen Drucks sagt die Wetterstation die Wetterbedingungen der kommenden 12-24 Stunden in einem Radius von 30-50 km (19-31 Meilen) voraus

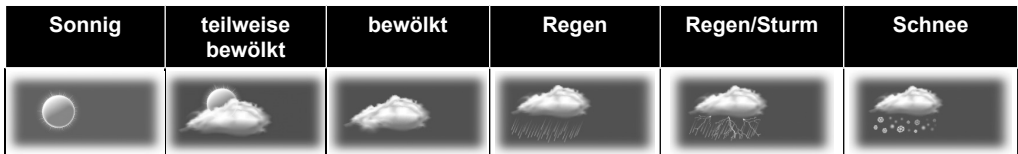

# **HINWEIS:**

- Die Wettervorhersage auf der Basis von Luftdruckänderungen ist etwa 60 bis 75 % genau. Bitte informieren Sie sich über Wetterprogramme für eine professionelle Wettervorhersage.

- Die Wettervorhersage spiegelt die Wetterlage für die nächsten 12~24 Stunden, spiegelt aber nicht unbedingt die gegenwärtige Lage wieder.
- Die Wettervorhersage für **SCHNEE** basiert nicht auf dem atmosphärischen Druck, sondern auf der Temperatur des gegenwärtigen Kanals. Sinkt die Außentemperatur auf unter -3° C (26° F), wird der Wettersymbol für **SCHNEE** auf dem Display angezeigt.

**DE** 

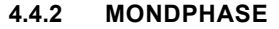

Die Mondphase ist abhängig von Zeit, Datum und Zeitzone Die folgende Tabelle erklärt die Mondphasen-Symbole für die Nord- und Südhalbkugel.

Bitte lesen Sie den Abschnitt **AUSRICHTEN DES 7-IN-1-SENSORS NACH SÜDEN**, wie Sie die Einstellungen für die südliche Hemisphäre vornehmen.

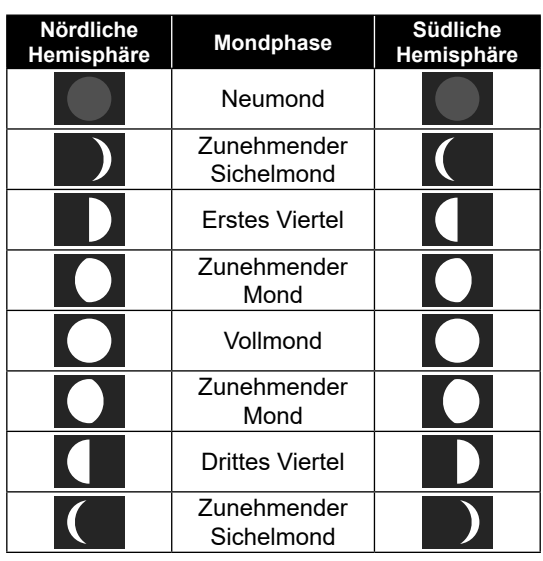

#### **4.4.3 TRENDINDIKATOR**

Die Trendanzeige zeigt den Trendwechsel für die nächsten Minuten an. Diese Symbole werden im Bereich Temperatur, Luftfeuchtigkeit und Luftdruck während des Detailbildschirms angezeigt.

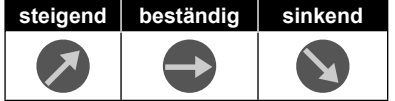

#### **4.4.4 DRAHTLOSER SIGNALEMPFANG**

Die Antenne zeigt die Empfangsqualität des Funksignals vom Sensor an.

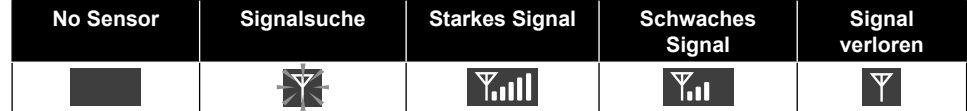

Das Symbol zeigt 5 Balken an, wenn das Signal gut ist, und keinen Balken, wenn das Signal vollständig verloren ist. Wenn das Signal schwach ist oder verloren geht, stellen Sie die Basisstation oder den Multisensor für einen besseren Signalempfang woanders auf. Bitte beachten Sie den Abschnitt 3.6.

#### **4.4.5 STATUS DER W-LAN VERBINDUNG**

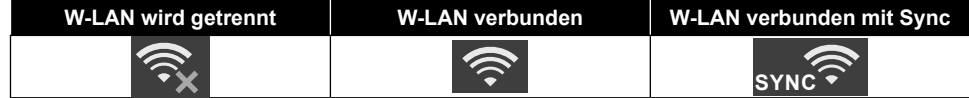

#### **4.4.6 GEFÜHLTE TEMPERATUR UND INDEX GEFÜHLTE TEMPERATUR (FEELS LIKE)**

Die gefühlte Temperatur beschreibt, wie sich die Außentemperatur anfühlen wird. Es handelt sich um eine kollektive Mischung aus dem Windkühl-Faktor (18°C oder niedriger) und dem Hitzeindex (26°C oder höher). Bei Temperaturen im Bereich zwischen 18,1°C und 25,9°C, wo sowohl Wind als auch Luftfeuchtigkeit die Temperatur weniger stark beeinflussen, zeigt das Gerät die tatsächlich gemessene Außentemperatur als Feels Like Temperature an.

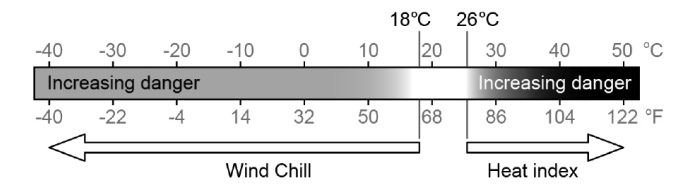

#### **HITZE-INDEX (HEAT INDEX)**

Der Hitze-Index wird durch die Temperatur- und Luftfeuchtigkeitsdaten des 7-in-1 Multisensors bestimmt, wenn die Temperatur zwischen 26°C und 50°C liegt.

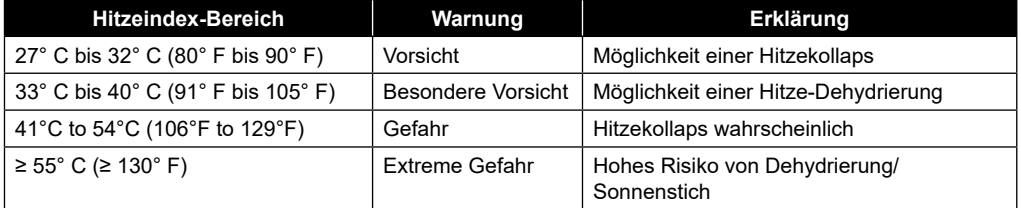

#### **WINDKÜHLE (WIND CHILL)**

Eine Kombination der Temperatur- und Windgeschwindigkeitsdaten des 7-in-1 Funksensors bestimmt den aktuellen Windkühlfaktor. Die Windkühle-Zahlen sind immer niedriger als die Lufttemperatur für Windwerte, bei denen die angewandte Formel gültig ist (d.h. aufgrund der Beschränkung der Formel kann eine tatsächliche Lufttemperatur von mehr als 10°C bei einer Windgeschwindigkeit unter 9km/h zu einer fehlerhaften Windchill-Anzeige führen).

#### **TAUPUNKT (DEWPOINT)**

- Der Taupunkt ist die Temperatur, unter der Wasserdampf in der Luft bei konstantem Luftdruck mit der gleichen Geschwindigkeit in flüssiges Wasser kondensiert mit der er verdampft. Das kondensierte Wasser wird als Tau bezeichnet, wenn es sich auf einer festen Oberfläche bildet.
- Die Taupunkt-Temperatur wird durch die Temperatur- und Luftfeuchtigkeitsdaten vom 7-in-1 Multisensor bestimmt.

#### **4.4.7 REGEN-ANZEIGE**

Die Niederschlagsmenge wird in der Regel als Tagessumme und Regenrate (geschätzte Niederschlagsmenge pro Stunde) angegeben.

#### **4.4.7.1 DEFINITION**

Die Regenrate ist definiert als die in den letzten 10 Minuten gemessene Niederschlagsmenge, multipliziert mit sechs. Dies wird auch als momentane Regenmenge pro Stunde bezeichnet.

**Today** beziffert die Regenmenge seit Mitternacht (Anbruch des neuen Tages).

**Last hour** beziffert die gesamte Regenmenge der letzten Stunde.

**Last 24 hours** beziffert die gesamte Regenmenge der letzten 24 Stunden.

**Last month** beziffert die gesamte Regenmenge des letzten Monats.

**DE** 

⇔

#### **4.4.7.2 NIEDERSCHLAGSMENGE ZURÜCKSETZEN**

Während der Installation des 7-in-1-Multisensors können fehlerhafte Messwerte auftreten. Sobald die Installation abgeschlossen ist und korrekt funktioniert, ist es ratsam, alle Daten zu löschen und neu zu beginnen. Bitte lesen Sie 4.9.8.1 ALLE DATEN LÖSCHEN.

#### **4.4.8 BAROMETRISCHER DRUCK**

Der atmosphärische Druck ist der Druck an jedem Ort der Erde, der durch das Gewicht der darüber befindlichen Luftsäule verursacht wird. Ein atmosphärischer Druck bezieht sich auf den durchschnittlichen Druck und nimmt mit zunehmender Höhe allmählich ab. Meteorologen verwenden Barometer, um den Luftdruck zu messen. Da der absolute atmosphärische Druck mit der Höhe abnimmt, korrigieren Meteorologen den Druck relativ zu den Bedingungen auf Meereshöhe. Daher kann Ihr ABS-Druck in einer Höhe von 300 m 1000 hPa anzeigen, der REL-Druck beträgt jedoch 1013 hPa (bei klarem Wetter).

Um den genauen REL-Druck für Ihr Gebiet zu erhalten, konsultieren Sie Ihr lokales offizielles Observatorium oder überprüfen Sie eine Wetter-Website im Internet für Echtzeit-Barometerbedingungen und stellen Sie dann den relativen Druck in der KALIBRIERUNGSEINSTELLUNG ein (Abschnitt 4.9.7).

#### **4.4.9 WINDGESCHWINDIGKEIT UND -RICHTUNG**

Der Windbereich zeigt die Windgeschwindigkeit (Böen oder Durchschnitt), die aktuelle Windrichtung, die vorherrschenden Windrichtungen (über die letzten 5 Minuten) und die Windgeschwindigkeitsebene in der Kompass-Hintergrundfarbe an.

Die Windgeschwindigkeit ist definiert als die durchschnittliche Windgeschwindigkeit, die im aktualisierten Zeitraum von 12 Sekunden gemessen wurde.

Durchschnittlicher Wind (im Detailbildschirm 4.3.2) ist der Durchschnitt von 10 Minuten Windgeschwindigkeitsaufzeichnung.

Windböe ist definiert als die Spitzenwindgeschwindigkeit, die im Aktualisierungszeitraum von 12 Sekunden gemessen wird.

Die Beaufort-Skala ist eine internationale Skala für Windgeschwindigkeiten von 0 (ruhig) bis 12 (Hurrikan-Stärke) Die Beaufort-Skala ist wie folgt definiert:

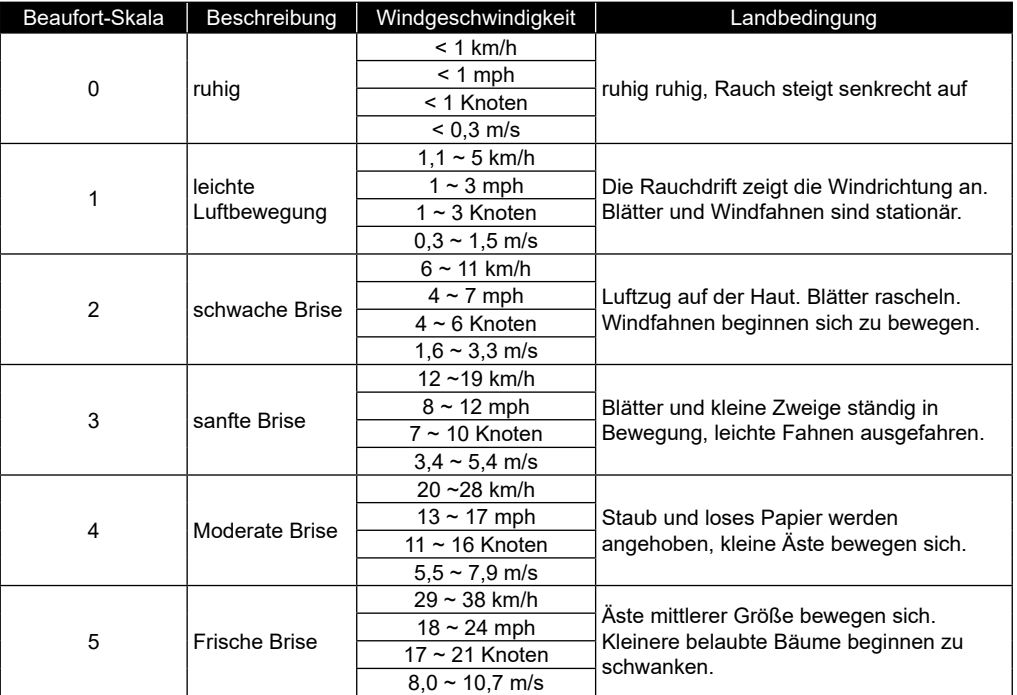

*22*

◈

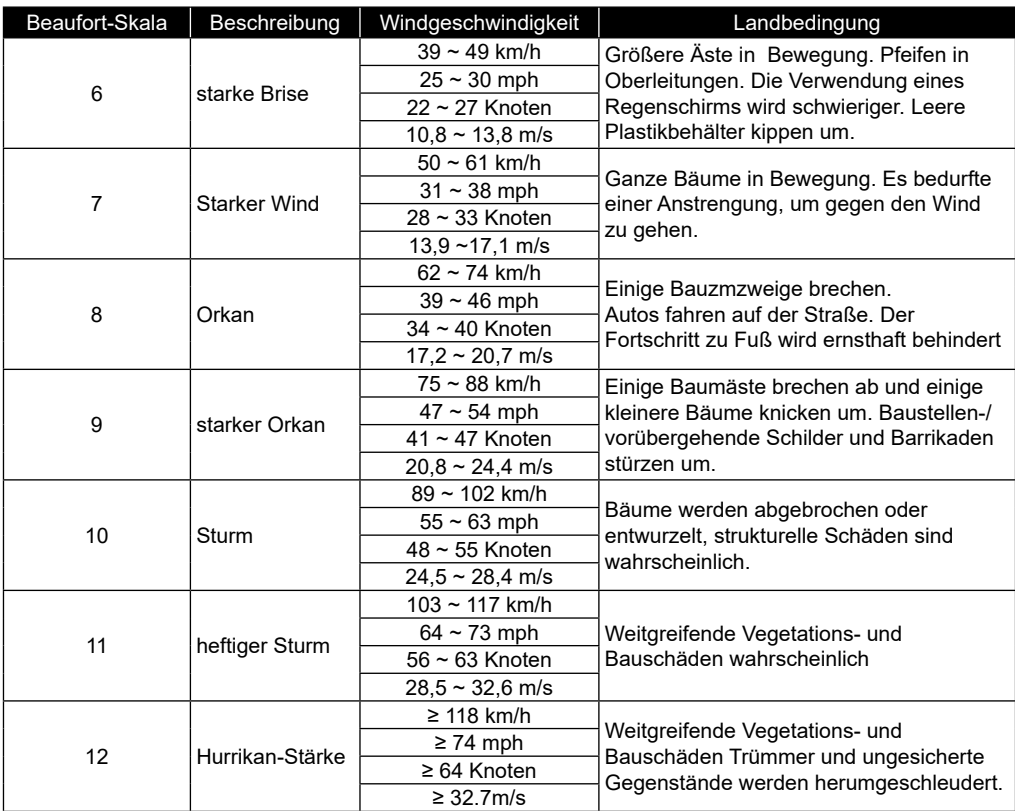

◈

#### **4.4.9.1 WINDGESCHWINDIGKEITSLEVEL**

⊕

Die Windgeschwindigkeitsstufe basiert auf der Beaufort-Skala als Tabelle unterhalb des Kompasses. Die Hintergrundfarbe des Kompasses ändert sich je nach Windgeschwindigkeitsstufe.

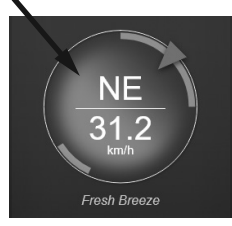

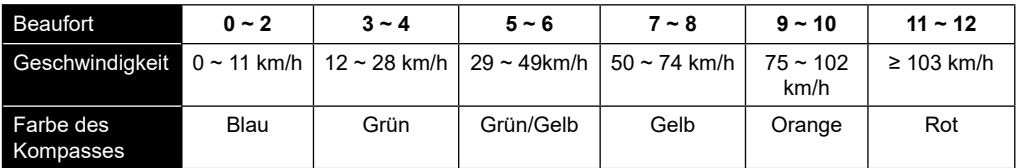

DE

 $\bigoplus$ 

#### **4.4.10 UV-INDEX & LICHTINTENSITÄT**

Die Basisstation zeigt Lichtintensität und UV-Index an. Die US EPA definiert den UVI wie folgt:

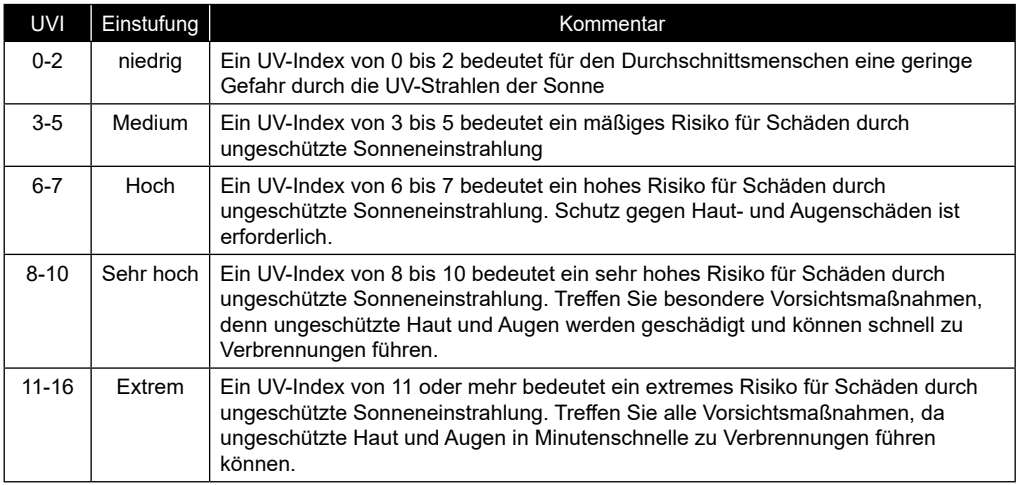

#### **4.4.11 SONNENAUFGANG SONNENUNTERGANG / MONDAUFGANG MONDUNTERGANG**

Die Basisstation berechnet die Sonnenaufgangs-, Sonnenuntergangs-, Mondaufgangs- und Monduntergangszeiten Ihres Standorts, basierend auf der von Ihnen eingegebenen Zeitzone, dem Längen- und Breitengrad. Wenn das Feld Sommerzeit auf AUTO eingestellt ist, werden diese Zeiten während der Sommerzeit automatisch um eine Stunde nach vorne verschoben.

#### **4.5 DURCHLAUFMODUS FÜR OPTIONALE SENSOREN (KANÄLE)**

Sie können der Wetterstation bis zu 7 zusätzliche Thermo-Hygrometer-Sensoren oder Sensoren ähnlichen Typs hinzufügen. (Bitte beachten Sie Abschnitt 3.3 Optionale Sensoren)

⇔

Drücken Sie im Startbildschirm oder im erweiterten Bildschirm die Taste Ch. um zwischen Innenraum und den Kanälen 1-7 zu wechseln. Um alle Kanäle alle 5 Sekunden zu durchlaufen, halten Sie die Ch Taste 2 Sekunden lang gedrückt, bis das Symbol  $\Omega$ auf dem Display erscheint.

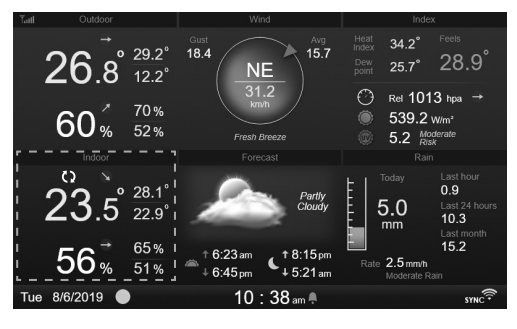

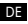

◈

### **4.6 MAXIMALE / MINIMALE DATENSÄTZE**

In diesem Bereich werden die Max/Min-Datensätze mit Zeitstempel angezeigt.

- 1. Drücken Sie die **[ HOME ]** Taste, während eines anderen Modus, um die Symbole der Tastenfunktionen anzuzeigen.
- 2. Drücken Sie die Taste **in**, um den Bildschirm MAX / MIN RECORDS anzuzeigen.
- 3. In diesem Bildschirm können Sie die Taste oder **D** drücken, um die Innen-, Außen- und Kanalaufzeichnungen (CH) anzuzeigen.

# $\left[\mathbf{i}\right]$ HINWEIS:

Wenn Sie die Aufzeichnungsmethode auf akkumuliert ändern möchten, lesen Sie bitte Abschnitt 4.9.3 Anzeigeeinstellung für weitere Informationen.

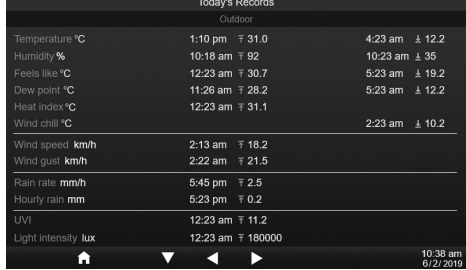

So löschen Sie die ausgewählten Max-/Min-Datensätze

- 1. Drücken Sie die ▲ Taste oder ■, um die Datensätze auszuwählen.
- 2. Drücken und halten Sie die <>>
Taste für 2 Sekunden.

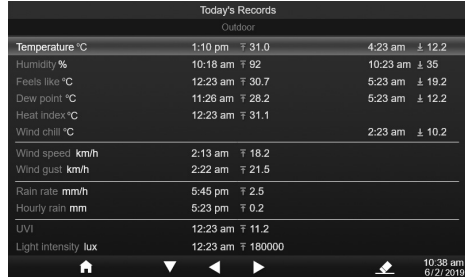

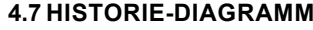

In diesem Bereich können Sie alle Historie-Verlaufsgrafiken anzeigen.

- 1. Drücken Sie die **[ HOME ]** Taste, während eines anderen Modus, um die Symbole der Tastenfunktionen anzuzeigen.
- 2. Drücken Sie die Taste **Mannerug in den HISTORIE-VERLAUFSMODUS zu gelangen**.
- 3. Drücken Sie die Taste **Algebra II**, um die Datenquelle in der Liste auszuwählen.
- 4. Drücken Sie die Taste **Drum das DIAGRAMM DER VERGANGENEN 24 STUNDEN** anzuzeigen.

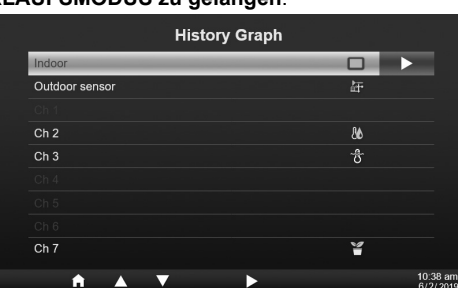

- 5. Wenn das Diagramm angezeigt wird, drücken Sie die Taste **oder V**, um ein anderes Datendiagramm anzuzeigen
- 6. Drücken Sie die Taste < und kehren Sie zum Bildschirm **HISTORIE-DIAGRAMM** zurück.

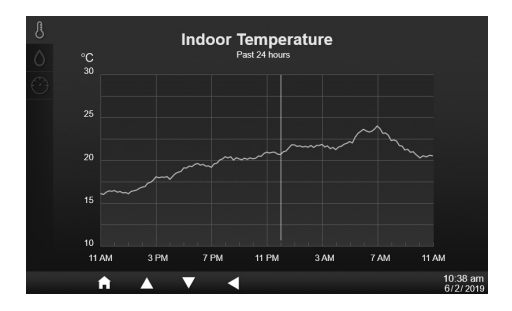

 **HINWEIS:** Beim Ausschalten werden alle Diagramme zurückgesetzt.

#### **4.8 DATENPROTOKOLL-BILDSCHIRM**

Stecken Sie den USB-kompatiblen USB-Stick (nicht im Lieferumfang enthalten) in die USB-Buchse, um die Aufzeichnung der Wetterdaten zu starten.

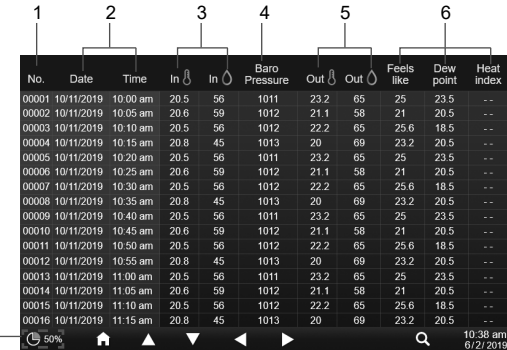

- 1. Zeilennummer
- 2. Uhrzeit und Datum der Aufzeichnung

 $7 -$ 

- 3. Außentemperatur und Luftfeuchtigkeit
- 4. Barometrischer Druck
- 5. Außentemperatur und Luftfeuchtigkeit
- 6. Temperatur-Index
- 7. Prozentsatz des verbrauchten Datenspeichers
- 1. Drücken Sie die **[ HOME ]** Taste, während eines anderen Modus, um die Symbole der Tastenfunktionen anzuzeigen.
- 2. Drücken Sie die Taste **...** um den Bildschirm "Datenprotokoll" anzuzeigen.

#### **4.8.1 BEDIENUNG DES DATENPROTOKOLL-BILDSCHIRMS**

- Verwenden Sie die Taste **A**, **V**, **V**, **d** oder **D**, um die Daten in verschiedenen Zeilen und Spalten zu durchsuchen.
- Drücken Sie diese Taste  $\Omega$ , um den Bildschirm für die **Datensuche anzuzeigen.**

 **HINWEIS**: Der Datenprotokoll-Bildschirm kann nur die Daten der aktuellen Aufzeichnungsprotokolldatei anzeigen. Wenn Sie die älteren Dateien auf dem USB-Flash-Laufwerk anzeigen möchten, müssen Sie einen PC verwenden, um sie mit Hilfe von Excel oder einem anderen CSV-Dateibetrachter anzuzeigen.

#### **4.8.2 DATENZEILE DURCHSUCHEN**

- 1. Geben Sie im Bildschirm für die **Datensuche** mit der Taste  $\blacktriangle$ ,  $\nabla$ ,  $\blacktriangleleft$  oder  $\blacktriangleright$  die Nummer der Zeile ein.
- 2. Wenn Sie fertig sind, drücken Sie die Taste  $\blacktriangledown$ . um Ja auszuwählen.
- 3. Drücken Sie die Taste V, um zu dieser Zeile zu wechseln.

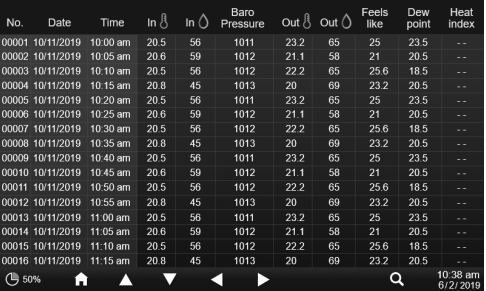

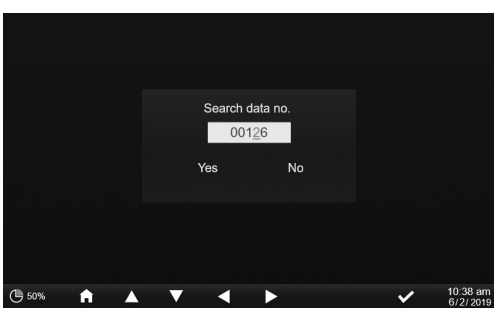

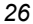

⇔

### **4.9 EINSTELLUNGSMENÜ**

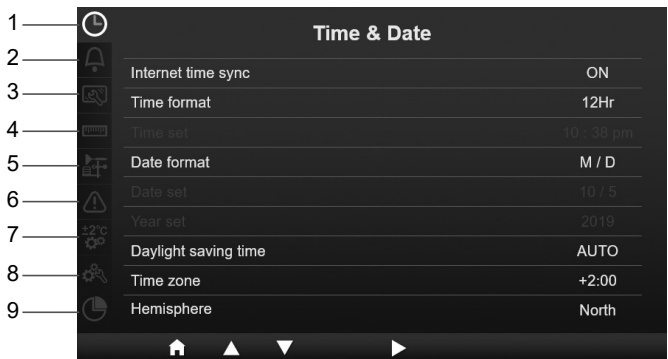

⊕

1. Einstellung von Uhrzeit und Datum

2. Weckzeiteinstellung 3. Einstellung des Bildschirms

⊕

- 4. Geräteeinstellung
- 5. Einstellung des Sensors
- 6. Alarmeinstellung
- 7. Einstellung der Kalibrierung
- 8. Andere Einstellungen
- 9. Einstellung des Datenprotokolls

Alle Basis-Einstellungen und Systeminformationen befinden sich im Einstellungsmenü. Drücken Sie die Taste /  $\blacktriangledown$ , um den Abschnitt auszuwählen, und dann die Taste  $\blacktriangleright$ , um die Unterpunkte des Abschnitts aufzurufen.

#### **4.9.1 EINSTELLUNG VON UHRZEIT UND DATUM**

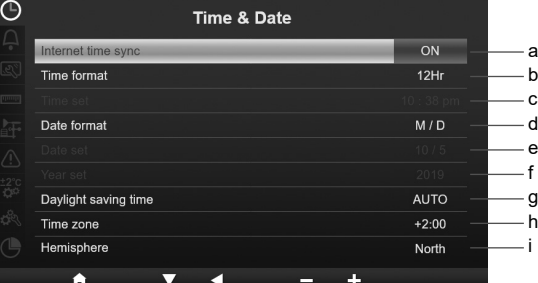

Drücken Sie in diesem Bereich die Taste ▲ / ▼, um die Unterpunkte auszuwählen.

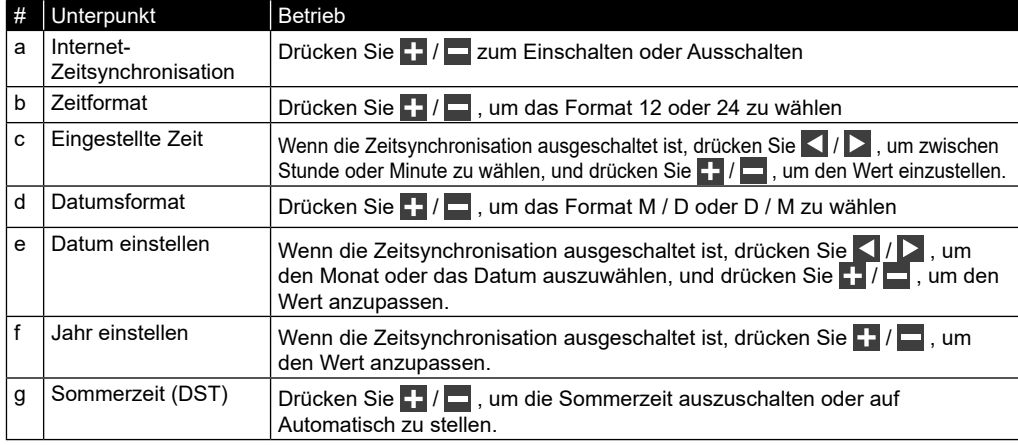

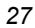

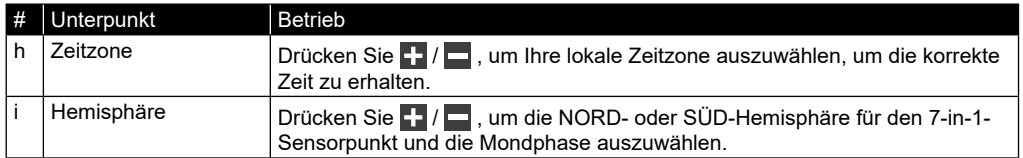

 $\bigoplus$ 

### **4.9.2 WECKZEITEINSTELLUNG**

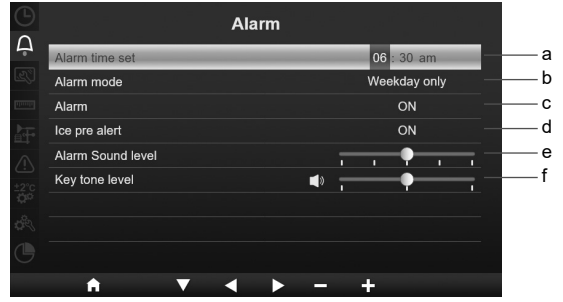

Drücken Sie in diesem Bereich die Taste **/ / V**, um die Unterpunkte auszuwählen.

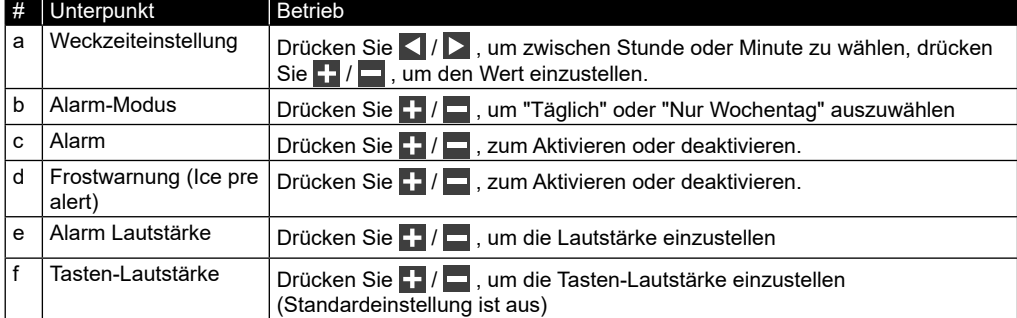

### **4.9.3 EINSTELLUNG DES BILDSCHIRMS**

⊕

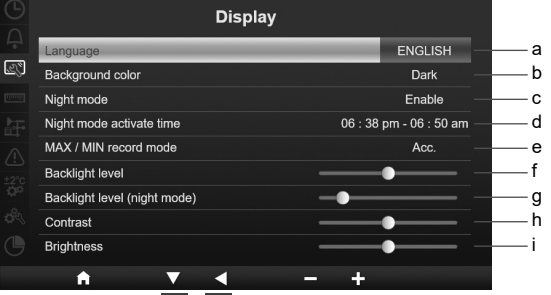

Drücken Sie in diesem Bereich die Taste **/ / 7**, um die Unterpunkte auszuwählen.

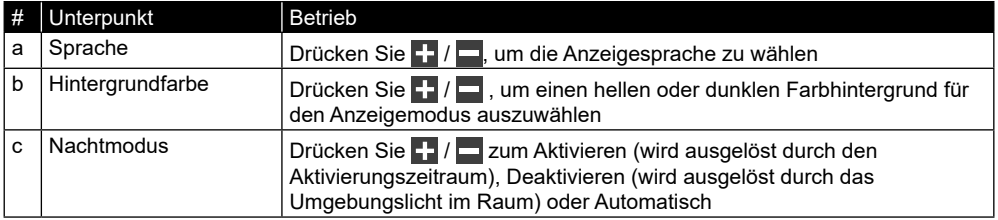

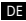

⊕

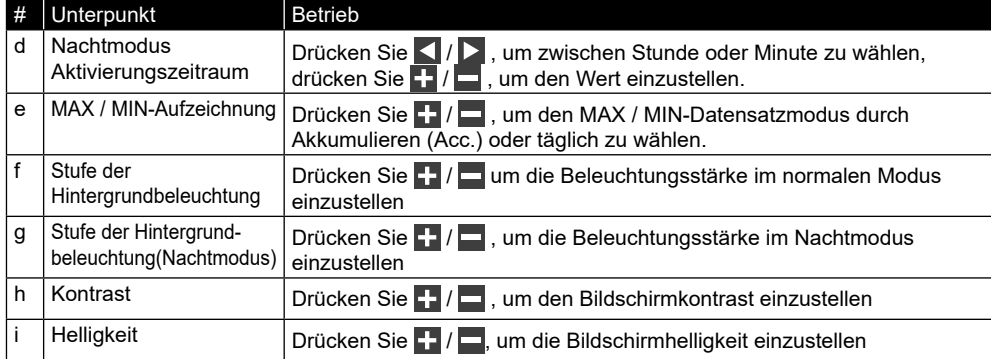

⊕

### **4.9.4 GERÄTEEINSTELLUNG**

⊕

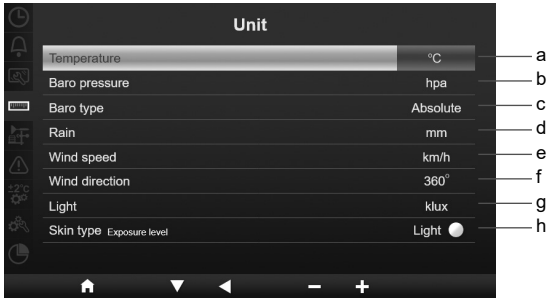

Drücken Sie in diesem Bereich die Taste **/ / 7**, um die Unterpunkte auszuwählen.

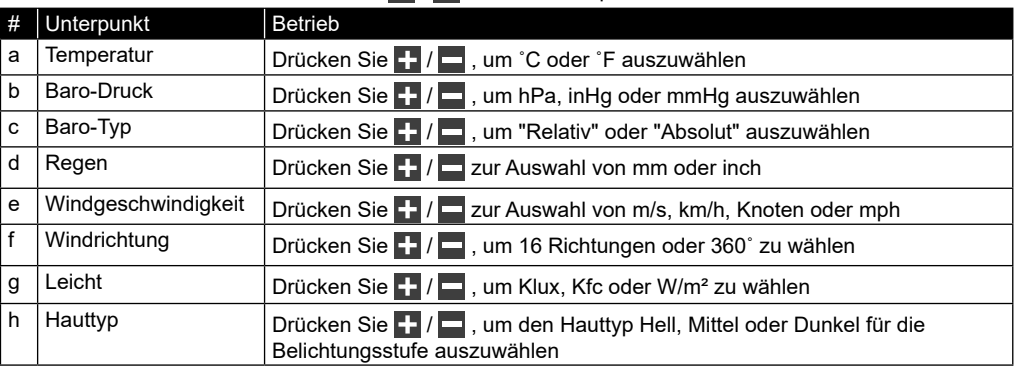

#### **4.9.5 SENSORSTATUS & BEARBEITUNG**

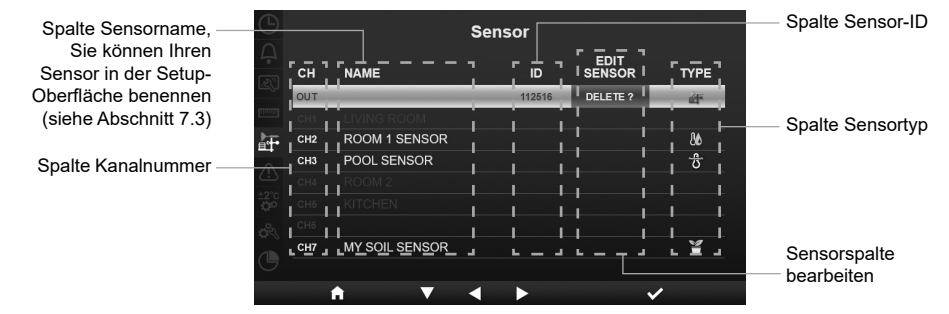

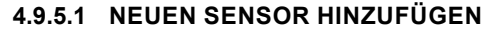

- 1. Drücken Sie in diesem Bereich die Taste 1/1, um den leeren Kanal auszuwählen.
- 2. Drücken Sie die Taste  $\blacktriangleright$ , um die Spalte "Sensor bearbeiten" auszuwählen, und es wird "Hinzufügen?" angezeigt.
- 3. Drücken Sie die Taste V, um die Suche nach dem Sensor zu starten.
- 4. Wählen Sie in der Zwischenzeit den Kanal im Sensor aus, schalten Sie dann den Sensor ein oder drücken Sie die Reset-Taste des Sensors, um die Kopplung zu starten.
- 5. Sobald die Verbindung hergestellt ist, werden das Sensorsymbol, die ID und die Signalstärke in der Kanalzeile angezeigt.

#### **4.9.5.2 AKTUELLEN SENSOR LÖSCHEN**

- 1. Drücken Sie in diesem Bereich die Taste  $\blacktriangle$  /  $\blacktriangledown$ , um den angeschlossenen Sensor auszuwählen.
- 2. Drücken Sie die Taste  $\blacktriangleright$ , um die Spalte "Sensor bearbeiten" auszuwählen, und es wird "Löschen?" angezeigt.
- 3. Drücken Sie die Taste V, um den Sensor zu löschen.

#### **4.9.5.3 SENSORSTATUS PRÜFEN**

- 1. Drücken Sie in diesem Bereich die Taste  $\blacktriangle/|\blacktriangle|$ , um den angeschlossenen Sensor auszuwählen.
- 2. Drücken Sie die Taste zweimal, um das Symbol für den Sensortyp auszuwählen
- 3. Drücken Sie die Taste erneut, um den Sensorverbindungsstatus wie unten dargestellt anzuzeigen:

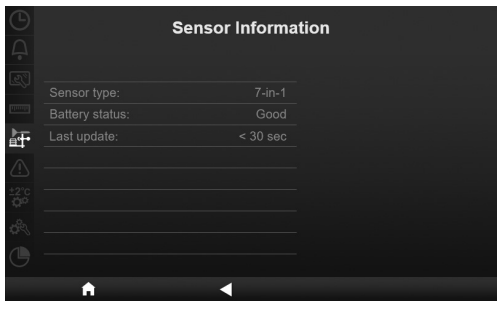

#### **4.9.6 ALARMEINSTELLUNG**

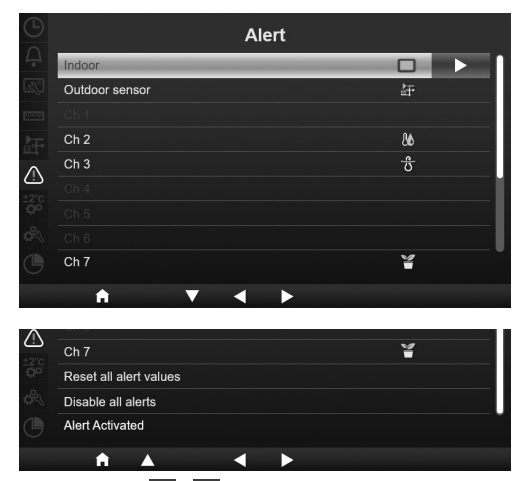

Drücken Sie in diesem Bereich die Taste **/ / V**, um Innen- oder Außensensor, Kanäle oder andere Einstellungen auszuwählen.

♠

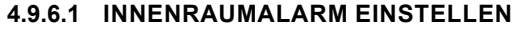

- 1. Drücken Sie in der Zeile "Innenraum" die Taste  $\triangleright$ , um den Bildschirm zur Einstellung des Innenraumalarms aufzurufen.
- 2. Drücken Sie  $\left| \cdot \right|$  /  $\left| \cdot \right|$ , um den Wert einzustellen oder den Alarm ein- oder auszuschalten.
- 3. Drücken Sie  $\left\{\right|/\sum\right\}$  um einen anderen Einstellwert auszuwählen.
- 4. Drücken Sie  $\blacksquare$  /  $\blacksquare$ , um eine andere Zeile der Einstellung auszuwählen.
- 5. Wenn Sie fertig sind, drücken Sie Siso lange, bis Sie wieder zum Alarmbildschirm gelangen, oder drücken Sie die Taste **[ home ]**, um zum normalen Bildschirm zurückzukehren.

#### **4.9.6.2 AUSSENALARM EINSTELLEN**

- 1. Drücken Sie in der Zeile "Außenbereich" die Taste  $\Box$ . um den Bildschirm zur Einstellung des Außensensoralarms aufzurufen.
- 2. Drücken Sie  $\Box$  /  $\Box$ , um den Wert einzustellen oder den Alarm ein- oder auszuschalten.
- 3. Drücken Sie  $\left\langle \cdot \right\rangle$  , um einen anderen Einstellwert auszuwählen.
- 4. Drücken Sie  $\blacksquare$  /  $\blacksquare$ , um eine andere Zeile der Einstellung auszuwählen.
- 5. Wenn Sie fertig sind, drücken Sie Siso lange, bis Sie wieder zum Alarmbildschirm gelangen, oder drücken Sie die Taste **[ home ]**, um zum normalen Bildschirm zurückzukehren.

#### **4.9.6.3 ALARM FÜR KANAL/KANÄLE EINSTELLEN**

- 1. Drücken Sie in den Zeilen CH 1~7 die Taste  $\triangleright$ , um den Bildschirm für die Einstellung der verschiedenen Kanalalarme aufzurufen.
- 2. Drücken Sie  $\left| \cdot \right|$  /  $\left| \cdot \right|$ , um den Wert einzustellen oder den Alarm ein- oder auszuschalten.
- 3. Drücken Sie  $\Box$  /  $\Box$  um einen anderen Einstellwert auszuwählen.
- 4. Drücken Sie  $\blacktriangle$  /  $\blacktriangledown$  , um eine andere Zeile der Einstellung auszuwählen.
- 5. Wenn Sie fertig sind, drücken Sie Siso lange, bis Sie wieder zum Alarmbildschirm gelangen, oder drücken Sie die Taste **[ home ]**, um zum normalen Bildschirm zurückzukehren.

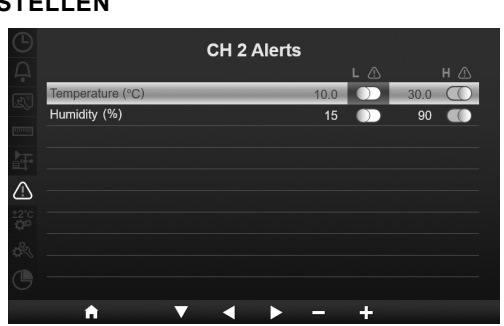

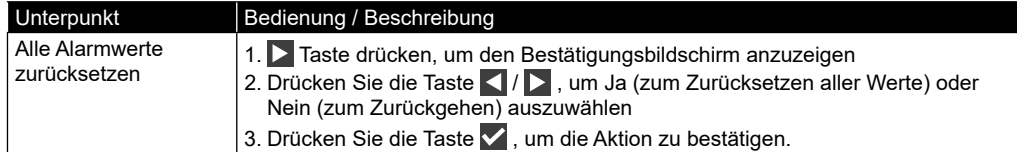

#### **4.9.6.4 ANDERE ALARMFUNKTIONEN**

# Temperature (°C) m Humidity (%) Pressure drop (hpa) within 30 m  $10<sup>10</sup>$  $\triangle$

**Indoor Alerts** 

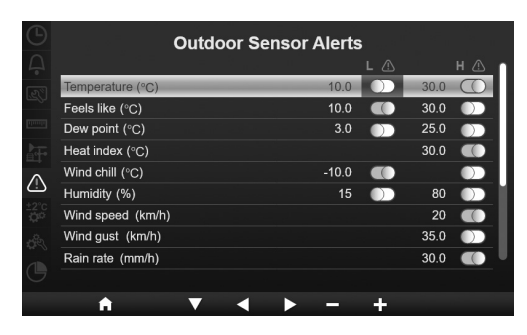

#### DE

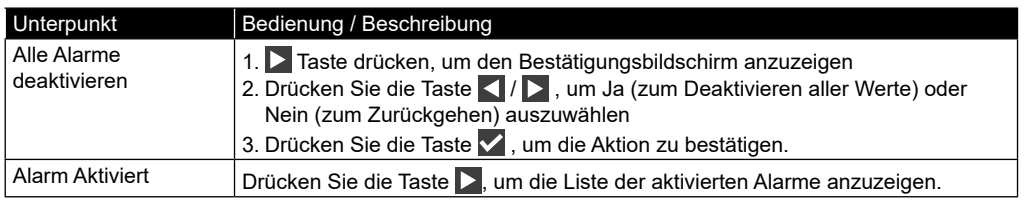

#### **4.9.7 EINSTELLUNG DER KALIBRIERUNG**

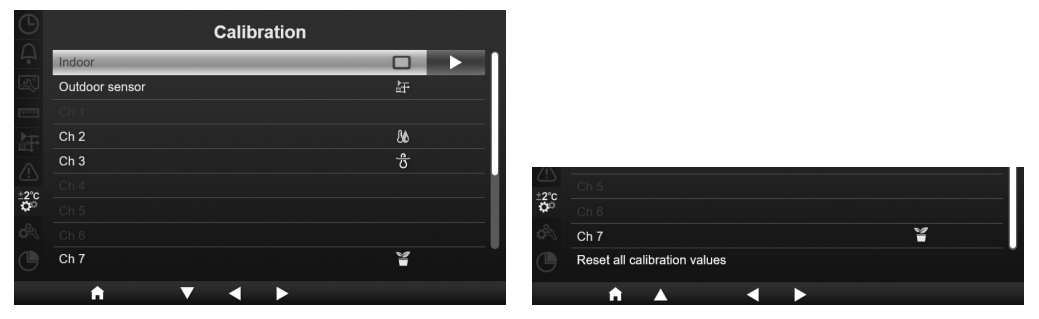

Drücken Sie in diesem Bereich die Taste  $\triangle / \triangledown$ , um Innen- oder Außensensor, Kanäle oder andere Einstellungen auszuwählen.

### **4.9.7.1 KALIBRIERUNG FÜR INNENRAUMPARAMETER**

- 1. Drücken Sie in der Zeile "Innenraum" die Taste , um den Bildschirm für die Innenraumkalibrierung aufzurufen.
- 2. Drücken Sie **F⊒ / —** , um den Wert einzustellen.
- 3. Drücken Sie KI/K, um einen anderen Parameter auszuwählen.
- 4. Drücken Sie  $\blacktriangle$  /  $\blacktriangledown$  , um eine andere Zeile des Parameters auszuwählen.
- 5. Wenn Sie fertig sind, drücken Sie so lange | , bis Sie zum Kalibrierungsbildschirm zurückkehren, oder drücken Sie die Taste **[ home ]**, um zum normalen Bildschirm zurückzukehren.

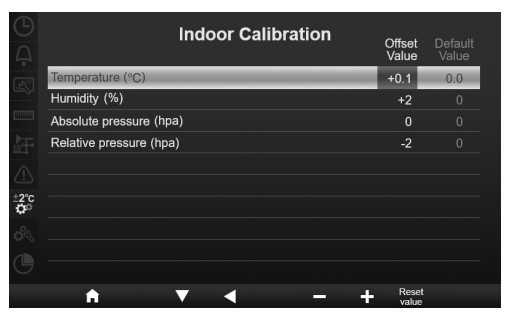

#### **4.9.7.2 KALIBRIERUNG FÜR AUSSENPARAMETER**

- 1. Drücken Sie in der Zeile "Außenbereich" die Taste  $\triangleright$ , um den Bildschirm für die Außenkalibrierung aufzurufen.
- 2. Drücken Sie  $\Box$  /  $\Box$ , um den Wert einzustellen.
- 3. Drücken Sie  $\vert \vert$  /  $\vert \vert$  , um einen anderen Parameter auszuwählen.
- 4. Drücken Sie  $\blacksquare$  /  $\blacksquare$ , um eine andere Zeile des Parameters auszuwählen.
- 5. Wenn Sie fertig sind, drücken Sie so lange  $\Box$ , bis Sie zum Kalibrierungsbildschirm zurückkehren, oder drücken Sie die Taste **[ home ]**, um zum normalen Bildschirm zurückzukehren.

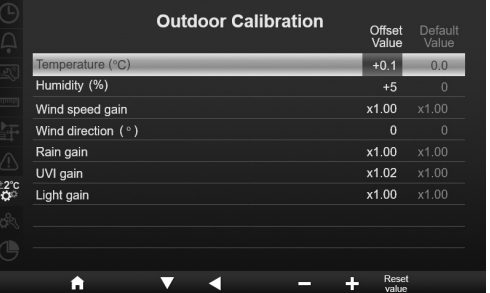

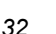

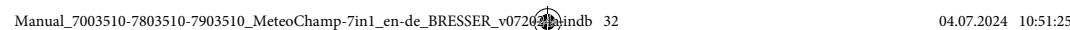

⇔

### **4.9.7.3 KALIBRIERUNG FÜR KANAL/KANÄLE PARAMETER**

- 1. Drücken Sie in den Zeilen CH1~7 die Taste , um den Bildschirm für die Kalibrierung der verschiedenen Kanäle aufzurufen.
- 2. Drücken Sie  $\left| \cdot \right|$  /  $\left| \cdot \right|$ , um den Wert einzustellen.
- 3. Drücken Sie < /> / D , um einen anderen Parameter auszuwählen.
- 4. Drücken Sie  $\blacksquare / \blacksquare$ , um eine andere Zeile des Parameters auszuwählen.
- 5. Wenn Sie fertig sind, drücken Sie so lange  $\Box$ , bis Sie zum Kalibrierungsbildschirm zurückkehren, oder drücken Sie die Taste **[ home ]**, um zum normalen Bildschirm zurückzukehren.

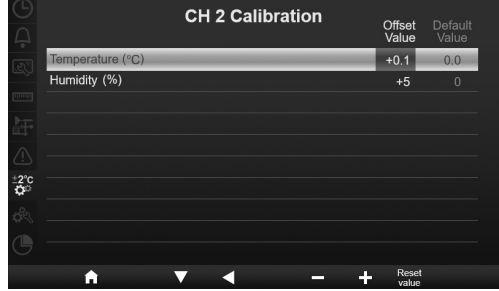

# $\mathbf{\widetilde{H}}$ HINWEIS:

Drücken Sie die Taste **[Wert zurücksetzen]**, um den ausgewählten Kalibrierwert auf die Standardwerte zurückzusetzen.

#### **4.9.7.4 KALIBRIERUNGSPARAMETER**

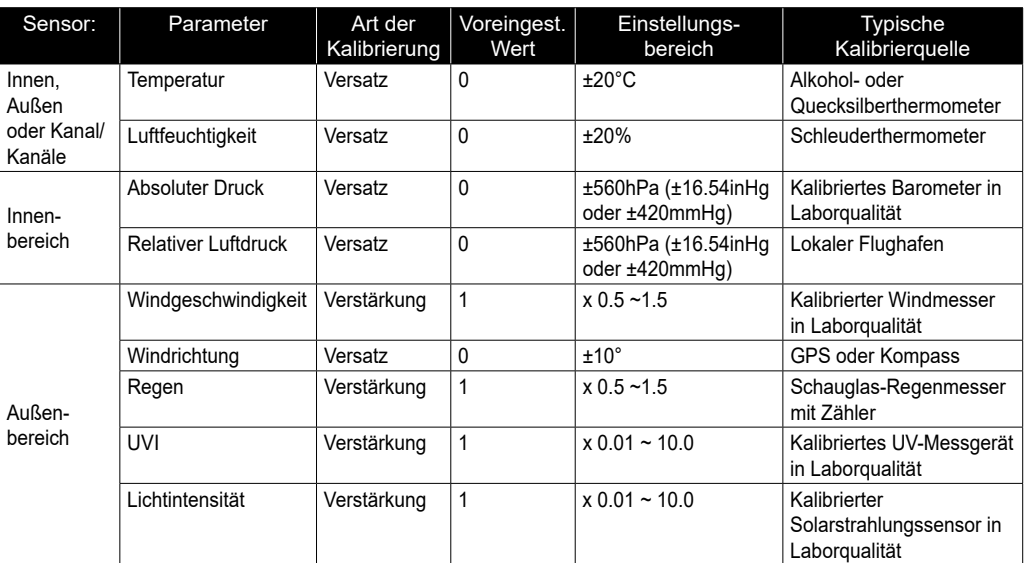

#### **4.9.8 ANDERE EINSTELLUNGEN**

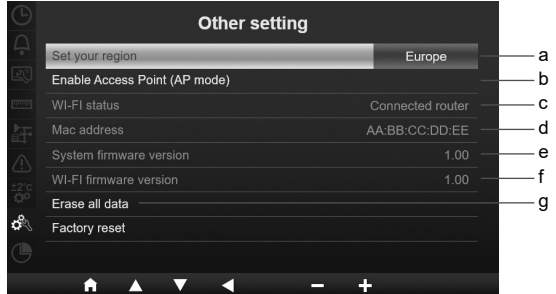

Drücken Sie in diesem Bereich die Taste 1/1, um die Unterpunkte auszuwählen.

**DE** 

◈

![](_page_33_Picture_285.jpeg)

# $\left[\mathbf{i}\right]$ HINWEIS:

- Standardeinstellung der Einheitenanzeige für verschiedene Regionen:

![](_page_33_Picture_286.jpeg)

Wenn Sie sich nicht in einer der oben genannten Regionen befinden, wählen Sie bitte die am besten geeignete Regionseinstellung und passen Sie Ihre Einstellungen manuell an.

- Die Einrichtung der WI-FI-Verbindung erfolgt im Abschnitt W-LAN-VERBINDUNG EINRICHTEN.

### **4.9.8.1 ALLE DATEN LÖSCHEN**

Während der Installation des drahtlosen 7-IN-1-Multisensors wurden die Sensoren wahrscheinlich ausgelöst, was zu fehlerhaften Niederschlags- und Windmessungen führte. Der Benutzer kann alle diese Daten aus der Basisstation löschen, wenn die endgültige Installation abgeschlossen ist, und neu beginnen.

#### **4.9.9 EINSTELLUNG DES DATENPROTOKOLLS**

![](_page_33_Picture_287.jpeg)

Drücken Sie in diesem Bereich die Taste 1 / , um die Unterpunkte auszuwählen.

DE

![](_page_34_Picture_218.jpeg)

#### **5. DATENPROTOKOLL-FUNKTION**

Sie können das USB-Flash-Laufwerk verwenden, um die Wetterdaten für weitere Analysen aufzuzeichnen. **5.1 SO STARTEN SIE DIE DATENAUFZEICHNUNG**

- 1. Formatieren Sie den USB-Stick mit dem PC auf Fat 32.
- 2. Schließen Sie das Laufwerk an den USB-Anschluss der Basisstation an.
- 3. Wählen Sie in der Einstellung "Datenprotokoll" (Abschnitt 4.9.9) "aktivieren", um die Datenaufzeichnung zu starten.

#### **5.2 SO STOPPEN SIE DIE DATENAUFZEICHNUNG**

- 1. Wählen Sie in der Einstellung " Datenprotokoll" (Abschnitt 4.9.9) "deaktivieren", um die Datenaufzeichnung zu beenden.
- 2. Entfernen Sie den USB-Stick

#### **5.3 DATENFORMAT UND BEDIENUNG**

Wenn Sie das USB-Flash-Laufwerk anzeigen, werden möglicherweise mehrere Dateien aufgelistet. Der Dateiname lautet: Data\_YYYYMMDD\_HHMMSS.csv

YYYYMMDD ist das Erstellungsdatum der Datei HHMMSS ist die Erstellungszeit der Datei

Jede csv-Datei kann 7 Tage Daten aufzeichnen, die am Sonntag 00:00 Uhr beginnen. Sobald die Datei vollständig ist, wird eine weitere csv-Datei erzeugt, um die Daten für die nächsten 7 Tage aufzuzeichnen.

# $\widetilde{\mathbf{H}}$ HINWEIS:

- Um einen falschen Zeitstempel des Datensatzes zu vermeiden, stellen Sie bitte die Uhrzeit und das Datum der Basisstation korrekt ein.
- Die Speicherkapazität ist abhängig von der Kapazität des USB-Sticks

#### **6. WETTERSERVERKONTO ANLEGEN UND STATION HINZUFÜGEN**

Die Basisstation kann Wetterdaten auf ProWeatherLive, WUnderground und/oder Weathercloud mittels W-LAN-Router hochladen. Folgen Sie den nächsten Schritten, um Ihr Gerät einzurichten.

# $\left[\mathbf{\tilde{i}}\right]$ HINWEIS:

- Die Wetterserver-Website und die APP können jederzeit ohne vorherige Ankündigung geändert werden.
- Verwenden Sie eine gültige E-Mail-Adresse, um das Konto für Ihren Wetterserver zu registrieren.

### **6.1 FÜR PROWEATHERLIVE (PWL)**

1. Klicken Sie auf *https://proweatherlive.net* auf die Schaltfläche "Erstelle Deinen Account" und folgen Sie den Anweisungen, um Ihr Konto zu erstellen.

![](_page_35_Picture_88.jpeg)

2. Loggen Sie sich in ProWeatherLive ein und klicken Sie dann im Pull-Down-Menü auf **"Geräte bearbeiten**".

![](_page_35_Picture_4.jpeg)

3. Auf der Seite "Geräte bearbeiten" klicken Sie auf "**+Hinzufügen**" in der oberen rechten Ecke, um ein neues Gerät zu erstellen. Es werden sofort die Stations-ID (WSID) und der Schlüssel (WSPD) generiert. Notieren Sie beides und klicken Sie dann auf "**FERTIG**", um die Stationsregisterkarte zu erstellen.

![](_page_35_Picture_89.jpeg)

4. Klicken Sie auf die Schaltfläche "Bearbeiten" in der rechten oberen Ecke der Registerkarte "Station".
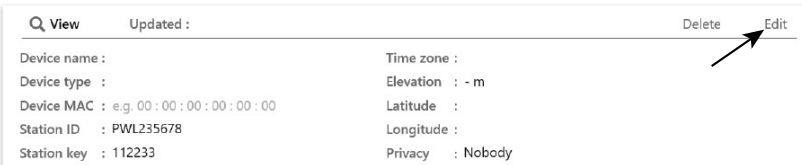

5. Geben Sie in der Registerkarte "Station" den "Gerätenamen", die "MAC-Adresse des Geräts", "Höhe", "Breitengrad", "Längengrad" und Ihre Zeitzone ein.

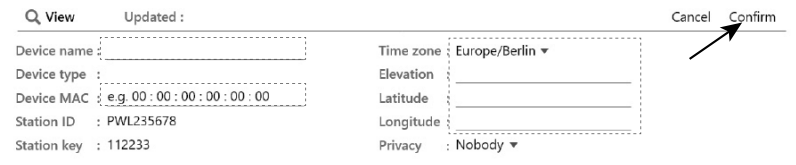

## $\left[ \mathbf{i} \right]$  hinweis:

Die Wettervorhersage eines geografischen Ortes basiert auf seiner geografischen Länge und Breite mit einer Auflösung von bis zu 3 Dezimalstellen. Die meisten Online-Karten wie Google Map oder Bing Maps bieten Längen- und Breitengrade mit 4 Dezimalstellen an. Runden Sie auf 3 Dezimalstellen, bevor Sie diese Daten eingeben.

Geben Sie ein negatives Vorzeichen für Längen- oder Breitengrade ein, wenn es sich um Westen bzw. Süden handelt. Zum Beispiel:

74.341° West ist "-74.341" ; 33.868° Süd ist "-33.868".

Die Mac-Adresse des Geräts finden Sie auf der Rückseite der Basisstation oder auf der in **Abschnitt 7.2** erwähnten "SETUP"-Seite.

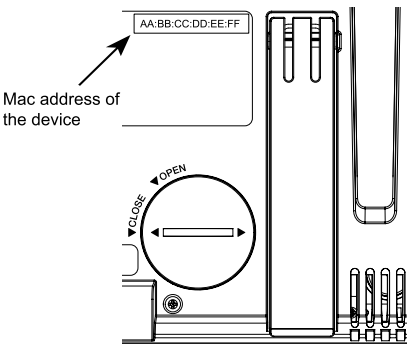

DE

(♦)

6. Wählen Sie in der in **Abschnitt 7.2** erwähnten Setup-Oberfl äche in der ersten Zeile des Abschnitts zum Wetterserver-Setup die von ProWeatherLive zugewiesene Stations-ID und den Schlüssel.

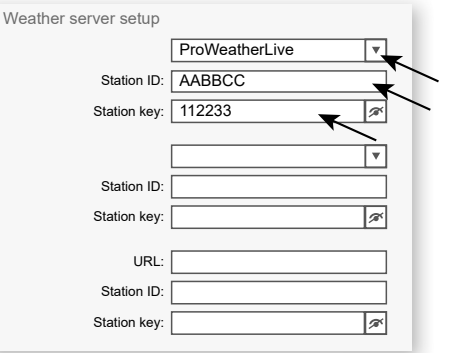

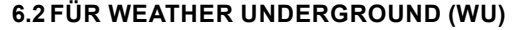

1. Klicken Sie unter *https://www.wunderground.com* auf "**Join**"("Beitreten") in der rechten oberen Ecke, um die Registrierungsseite zu öffnen. Folgen Sie den Anweisungen, um Ihr Konto zu erstellen.

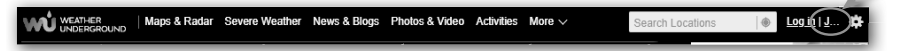

2. Nachdem Sie Ihr Konto erstellt und die E-Mail-Validierung abgeschlossen haben, gehen Sie bitte zurück zur WUndergound Webseite, um sich anzumelden. Klicken Sie dann oben auf die Schaltfläche "My Profile"("Mein Profil"), um das Dropdown-Menü zu öffnen, und klicken Sie auf "My Weather **Station"**("Meine Wetterstation").

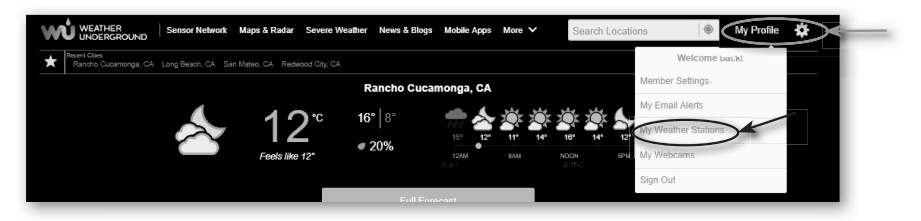

- 3. Unten auf der Seite "Meine Wetterstation", bitte die Schaltfläche "Neues Gerät hinzufügen" anklicken, um Ihr Gerät hinzuzufügen.
- 4. Wählen Sie im Schritt "Gerätetyp auswählen" in der Liste "Other" (Andere) und drücken Sie dann auf "Next" (Weiter).

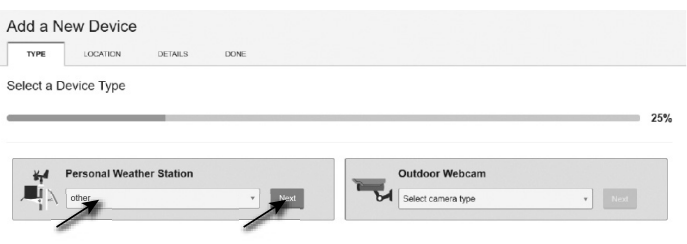

5. Wählen Sie im Schritt "Gerätename & Standort festlegen" Ihren Standort auf der Karte aus und drücken Sie dann auf "Next" (Weiter).

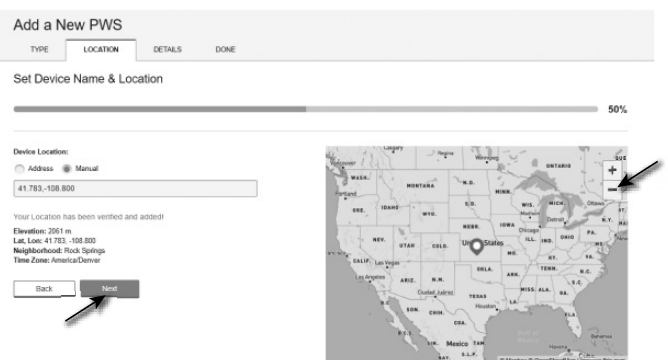

⊕

6. Folgen Sie den Anweisungen zur Eingabe Ihrer Stationsinformationen, im Schritt "Mehr über Ihr Gerät", (1) geben Sie einen Namen für Ihre Wetterstation ein. (2) Tragen Sie die anderen Informationen ein (3) wählen Sie **I Accept**" (Ich akzeptiere), um die Datenschutzbestimmungen von Weather underground zu akzeptieren, (4) klicken Sie auf "**Next**" (Weiter), um Ihre Stations-ID und Ihren Schlüssel zu erstellen.

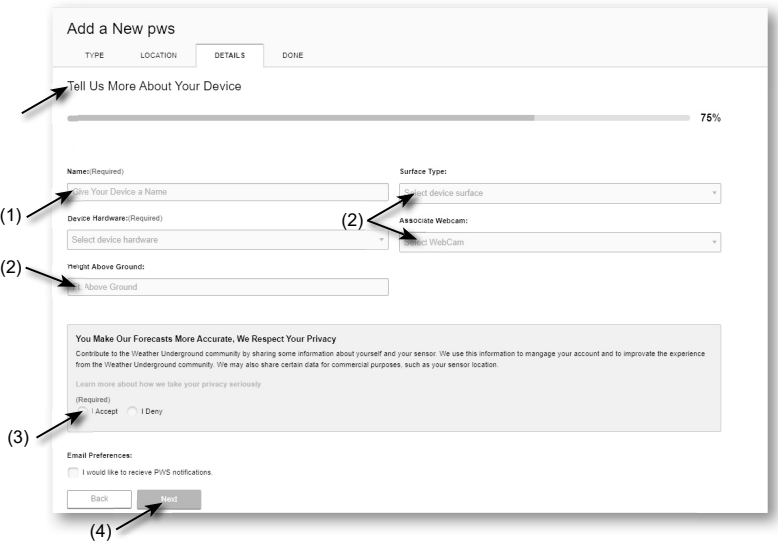

7. Notieren Sie sich Ihre "Station ID" und den "Station Key" für die weiteren Einrichtungsschritte.

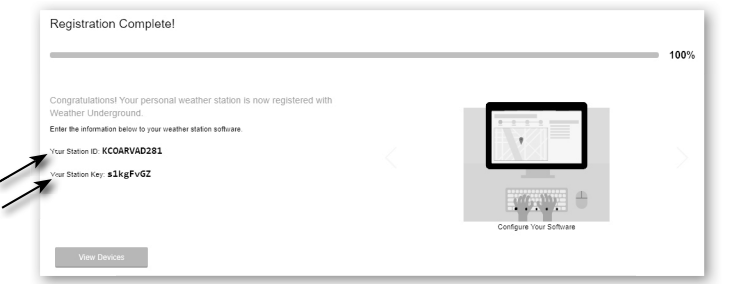

8. Wählen Sie in der in Abschnitt 5.2erwähnten Setup-Oberfläche in der ersten oder zweiten Zeile des Abschnitts zum Wetterserver-Setup die Stations-ID und den Schlüssel, die von Weather underground zugewiesen wurden.

## **6.3 FÜR WEATHERCLOUD (WC)**

⇔

1. Geben Sie unter *https://weathercloud.net* Ihre Daten im Abschnitt "**Join us today**"("Heute beitreten") ein und folgen Sie dann den Anweisungen zur Erstellung Ihres Kontos.

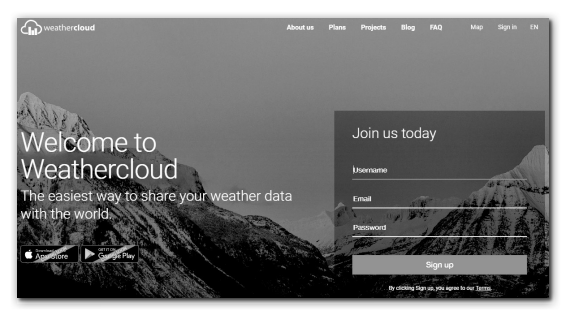

DE

2. Melden Sie sich bei weathercloud an und gehen Sie dann auf die Seite "Devices" ("Geräte"), klicken Sie auf "+ New" ("+ Neu"), um ein neues Gerät zu erstellen.

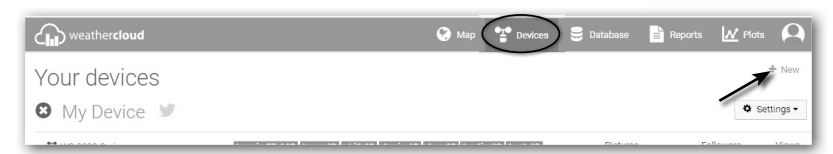

3. Geben Sie alle Informationen auf der Seite **"Neues Gerät erstellen"** ein, wählen Sie für das Auswahlfeld **"Modell\*"** die "**W100-Serie**" unter dem Abschnitt "**CCL**". Wählen Sie für das Auswahlfeld "Verknüpfungstyp\*" die "EINSTELLUNGEN", klicken Sie anschließend auf **Erstellen**.

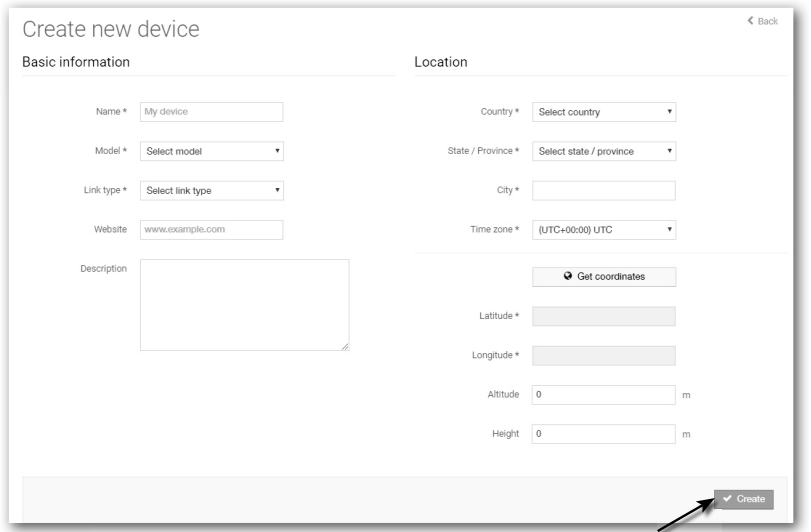

4. Notieren Sie sich Ihre ID und Ihren Schlüssel für die weiteren Einrichtungsschritte.

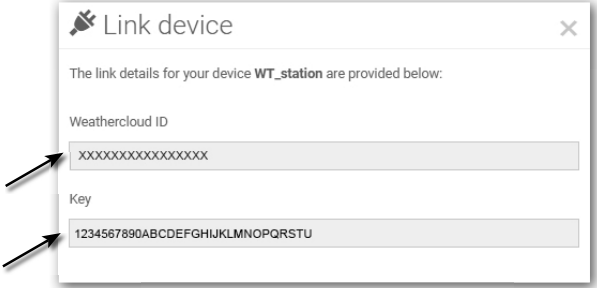

5. Wählen Sie in der in **Abschnitt 5.2** erwähnten Setup-Oberfl äche in der ersten oder zweiten Zeile des Abschnitts Wetterserver-Setup die von weathercloud zugewiesene Stations-ID und den Schlüssel.

## **6.4 FÜR AWEKAS**

- 1. Folgende Webadresse in die Adresszeile des Webbrowsers eingeben: https://join.awekas.at
- 2. Füllen Sie dort alle benötigten Angaben aus, um sich bei dem Wetterdienst , AWEKAS' zu registrieren. Lesen Sie hierzu auch die ausführliche Zusatzanleitung, die Sie über den folgenden Weblink herunterladen können:

http://archive.bresser.de/download/awekas/7003510/7003510\_AWEKAS-Setup\_de.pdf

- 3. Notieren Sie sich folgende Angaben:
	- Benutzername
	- Passwort
	- Geografische Breite (Breitengrad) in Dezimalgrad (zB. 48.30591)
	- Geografische Länge (Längengrad) in Dezimalgrad (z.B. 14.2862)

#### **HINWEIS! Für die Registrierung ist eine gültige E-Mail-Adresse, auf die Sie Zugriff haben müssen, zwingend erforderlich, da die Einrichtung und Nutzung des Dienstes sonst nicht möglich ist!**

4. Richten Sie nach Abschluss der Registrierung bei "AWEKAS" die WLAN-Verbindung für Ihre Wetterstation ein (siehe Kapitel ,Konfiguration/Einrichtung einer WLAN-Verbindung') und nehmen Sie die in der Zusatzanleitung beschriebenen Einstellungen für die "Einrichtung der Basisstation zur Übermittlung von Wetterdaten an awekas.at" vor.

## **7. WLAN-VERBINDUNG EINRICHTEN**

## **7.1 SCHRITTE ZUM AUFRUFEN DER SETUP-OBERFLÄCHE**

- 1. Um den AP-Modus zu aktivieren, drücken Sie die Taste A, um den Bildschirm MENÜ EINSTELLUNG aufzurufen. (**ABSCHNITT 4.9.8**)
- 2. Drücken Sie die Taste  $\triangle$  /  $\triangledown$  , um den Abschnitt SONSTIGE EINSTELLUNGEN aufzurufen
- 3. Taste drücken, um das Untermenü aufzurufen
- 4. Wählen Sie mit den Tasten  $\blacktriangle$  /  $\blacktriangledown$  die Option ACCESS POINT AKTIVIEREN (AP-Modus), drücken Sie dann die Taste  $\blacktriangledown$ , um den AP-Modus zu starten.
- 5. Verwenden Sie ein Smartphone, Tablet oder Computer, um die Basisstation mit dem WLAN zu verbinden.
- 6. Wählen Sie im PC/Mac die WI-FI (W-LAN)-Netzwerkeinstellungen oder im Android / iOS die Einstellung **→** WI-FI, um die SSID der Basisstation auszuwählen: PWS-XXXXXX in der Liste und es wird einige Sekunden dauern, bis die Verbindung hergestellt ist.

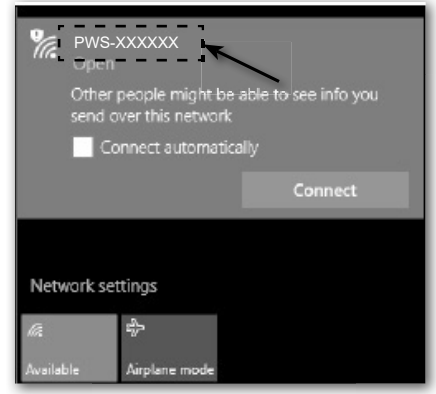

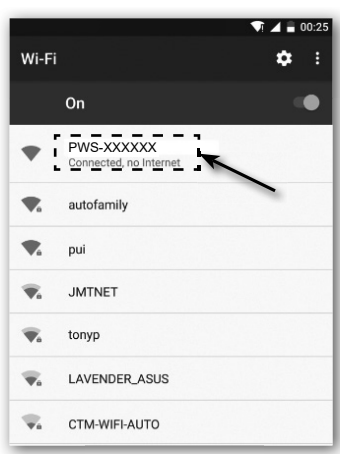

PC (Windows 10) WLAN Netzwerkschnittstelle Android WLAN Netzwerkschnittstelle

7. Geben Sie nach der Verbindung die folgende IP-Adresse in die Adressleiste Ihres Internetbrowsers ein, um auf die Weboberfläche der Basisstation zuzugreifen:

## **http://192.168.1.1**

# $\bm{\mathfrak{b}}$  Hinweis :

- Einige Browser behandeln **192.168.1.1** wie eine Suche. Stellen Sie daher sicher, dass Sie auch **http://** vor der IP-Adresse eingeben.
- Empfohlene Browser, wie z.B. die neueste Version von Chrome, Safari, Edge, Firefox oder Opera.
- WI-FI-Netzwerkschnittstelle von PC / Mac oder Mobiltelefon vorbehaltlich Änderungen.

⇔

## **7.2 ÜBERSICHT UND FUNKTION DER SETUP-SEITE**

Auf der Seite "SETUP" können Sie die WI-FI- und Wetterserververbindung einstellen.

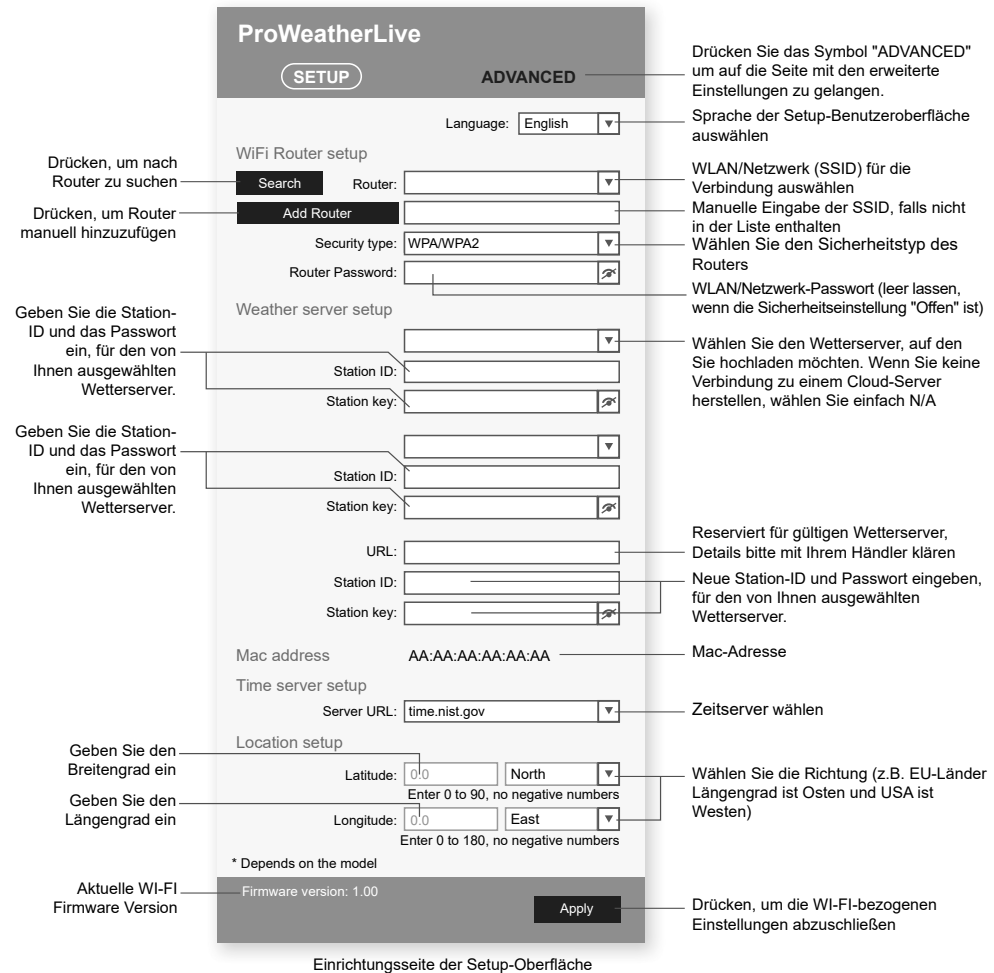

## $\bar{\mathbf{H}}$  HINWEIS :

- Wenn Sie keine Station-ID und Passwort für den Upload zur Verfügung haben, müssen Sie zunächst ein Konto bei den jeweiligen Wetterservern von ProWeatherLive (PWL), Weather Underground (WU), WeatherCloud (WC) und/oder AWEKAS anlegen und anschließend das Produkt registrieren, um die ID und das Passwort zu erhalten. Einzelheiten dazu finden Sie im Abschnitt "Wetterserverkonto anlegen und Station hinzufügen".
- Wenn Sie eine Verbindung zu ProWeatherLive herstellen möchten, notieren Sie sich bitte die Mac-Adresse, die auf der "SETUP"-Seite angezeigt wird, und geben Sie diese Informationen in ProWeatherLive ein.

⊕

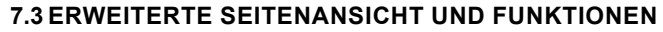

Drücken Sie die **"ADVANCED"**Taste oben im Webinterface, um auf die Seite für die erweiterten Einstellungen zu gelangen. Diese Seite ermöglicht es Ihnen, die Kalibrierungsdaten der Basisstation einzustellen und anzuzeigen, außerdem können Sie hier die Firmware über den PC/Mac-Webbrowser aktualiseren.

⊕

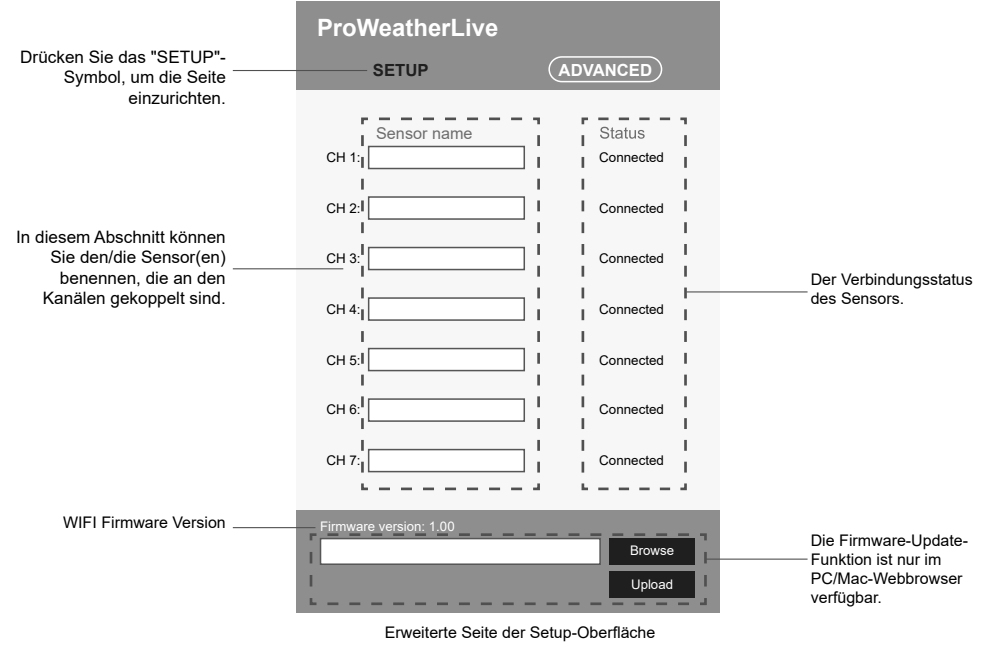

## **8. BETRACHTEN SIE IHRE WETTERDATEN IM WETTERSERVER(N)**

♠

Über die Website des Wetterservers oder die App können Sie die Daten überall einsehen.

## **8.1 BETRACHTEN SIE IHRE WETTERDATEN IN PROWEATHERLIVE**

- 1. Melden Sie sich unter *https://proweatherlive.net* mit Ihrem ProWeatherLive-Konto an.
- 2. Wenn Ihr Gerät verbunden ist, werden die Live-Wetterdaten Ihres Geräts auf der Dashboard-Seite angezeigt.

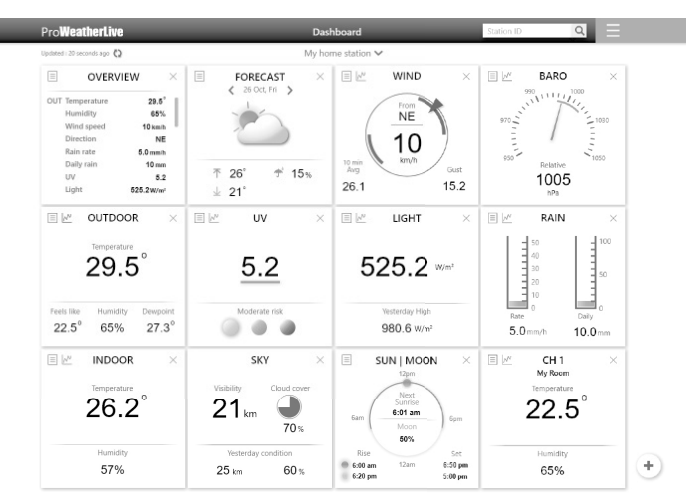

## **8.2 SEHEN SIE SICH IHRE WETTERDATEN IN WUNDERGROUND AN**

Um die Live-Daten Ihrer Wetterstation zu Temperatur, Luftfeuchtigkeit, Baro-UV und Lichtintensität in einem Webbrowser (PC- oder mobile Version) anzuzeigen, besuchen Sie bitte *http://www.wunderground.com* und geben Sie dann Ihre "Station ID" in das Suchfeld ein. Ihre Wetterdaten werden auf der nächsten Seite angezeigt. Sie können sich auch in Ihr Konto einloggen, um die aufgezeichneten Daten Ihrer Wetterstation anzuzeigen und herunterzuladen.

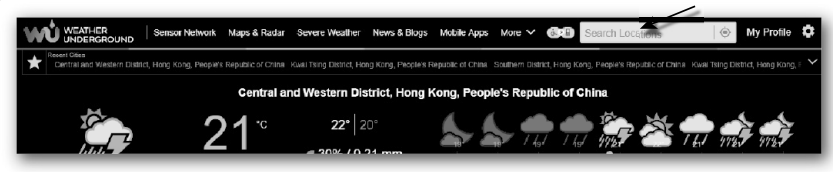

Eine weitere Möglichkeit, Ihre Station anzuzeigen, ist die URL-Leiste des Webbrowsers, die Sie unten in die URL-Leiste eingeben können:

#### **https://www.wunderground.com/dashboard/pws/XXXX**

Ersetzen Sie XXXX durch Ihre Wunderground Station ID, um direkt zur Live-Ansicht Ihrer Station zu gelangen.

Sie können auch die Website von Weather Underground besuchen, um mehr über deren mobile App für Android und iOS zu erfahren.

## **8.3 ANZEIGEN IHRER WETTERDATEN IN DER WATHERCLOUD**

- 1. Um die Live-Daten Ihrer Wetterstation für Temperatur, Luftfeuchtigkeit, Baro UV und Lichtintensität in einem Webbrowser (PC- oder mobile Version) anzuzeigen, besuchen Sie bitte https://weathercloud.net und melden Sie sich mit Ihrem eigenen Konto an.
- 2. Klicken Sie auf das Symbol  $\bullet$  view im Pulldown-Menü  $\bullet$  settings Ihres Senders.

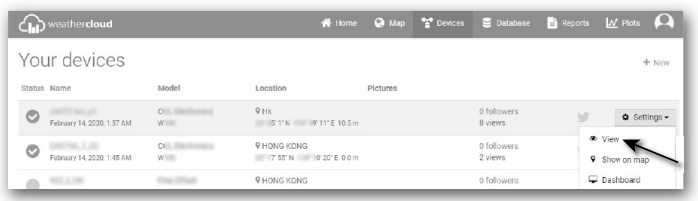

3. Klicken Sie auf das Symbol "**Current**"("Aktuell"), "**Wind**", "**Evolution**"("Evolution") oder "**Inside**"("Innen"), um die Live-Daten Ihrer Wetterstation anzuzeigen.

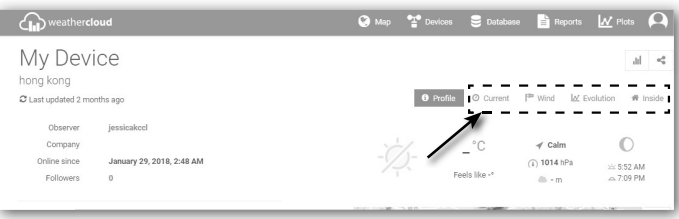

#### **9. FIRMWARE-UPDATE**

Das Firmware-Update der Basisstation besteht aus zwei Teilen, der System-Firmware und der W-LAN-Firmware.

Hier finden Sie die neuesten Download-Links und Update-Anweisungen:

http://www.bresser.de/download/70035XX\_Firmware

♠

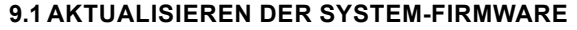

Für das Systemupdate wird ein USB-Flash-Laufwerk benötigt.

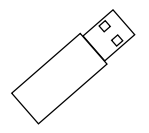

## **9.1.1 SCHRITTE ZUM FIRMWARE-UPDATE**

- 1. Laden Sie die neueste Firmware-Version auf Ihren PC/Mac herunter.
- 2. Entpacken und kopieren Sie die **.upg**-Datei in das Stammverzeichnis des Flash-Laufwerks.
- 3. Schließen Sie das Flash-Laufwerk an den USB-Anschluss an. Der Bildschirm wird wie unten gezeigt:

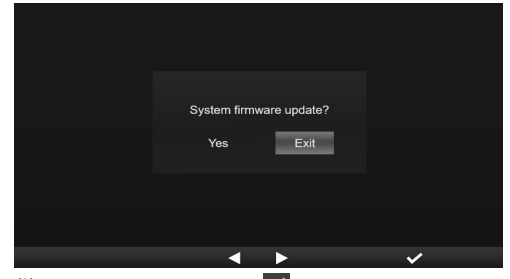

- (I). Drücken Sie die Taste < , um "Ja" auszuwählen.
- (II). Drücken Sie die Taste √ zur Bestätigung und starten Sie das System-Firmware-Update.
- 4. Die Aktualisierung der Firmware wird gestartet.

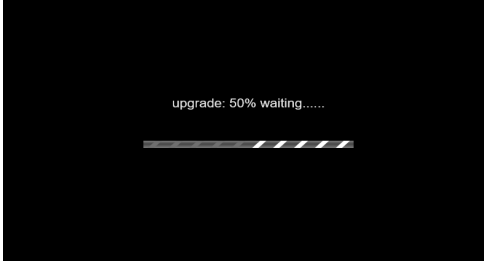

5. Sobald die Aktualisierung abgeschlossen ist, wird der Bildschirm wie unten dargestellt angezeigt:

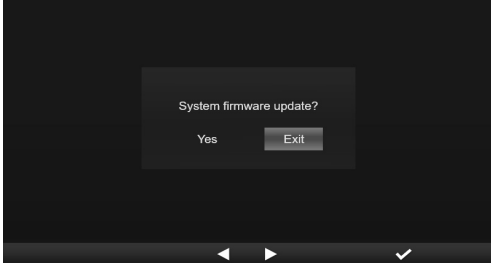

Drücken Sie die Taste  $\blacktriangledown$ , um den Firmware-Update-Modus zu verlassen.

6. Ziehen Sie das Flash-Laufwerk ab.

## **WICHTIGER HINWEIS:**

- USB-Anschluss nicht zum Aufladen geeignet
- Der USB-Massenspeicher sollte das Format FAT32 haben.
- Die Datei .upg muss sich im Stammverzeichnis des USB-Massenspeichertreibers befinden.

DE

## **9.2 AKTUALISIEREN SIE DIE W-LAN-FIRMWARE**

Die W-LAN-Firmware unterstützt die OTA-Update-Fähigkeit. Die Firmware kann jederzeit (bei Bedarf) über einen Webbrowser auf einem PC mit W-LAN-Konnektivität per Funk aktualisiert werden. Die Update-Funktion ist jedoch nicht für Mobil-/Smartgeräte verfügbar.

Firmware-Version

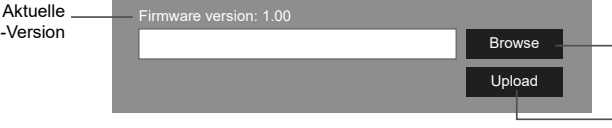

Bitte wählen Sie die Firmware-Datei für das Update aus

Drücken Sie diese Taste, um das Hochladen der Firmware auf die Basisstation zu starten

Unten auf der Webschnittstelle der ADVANCED-Seite

## **9.2.1 SCHRITTE ZUM W-LAN FIRMWARE-UPDATE**

- 1. Laden Sie die neueste Firmware-Version auf Ihren PC/Mac herunter.
- 2. Stellen Sie die Basisstation in den AP-Modus (Access Point) und verbinden Sie den PC/Mac mit der Basisstation (siehe Abschnitt "WLAN-VERBINDUNG EINRICHTEN" auf der vorherigen Seite).
- 3. Klicken Sie auf Browse **im Abschnitt Firmware-Update und suchen Sie nach dem Speicherort der Datei, die Sie in Schritt 1 heruntergeladen haben. Um die W-LAN Firmware zu aktualisieren, klicken Sie auf** Browse **im Bereich W-LAN Firmware.** Browse
- **4. Klicken Sie auf das entsprechende Symbol** Upload , um die Übertragung der Firmware-Datei auf die Basisstation zu starten.
- 5. In der Zwischenzeit führt die Basisstation das Update automatisch aus und zeigt den Fortschritt des Updates auf dem Display an. Die Aktualisierungszeit beträgt ca. 1 ~ 2 Minuten.
- 6. Die Basisstation wird neu gestartet, sobald das Update abgeschlossen ist.
- 7. Die Basisstation bleibt im **AP-Modus**, damit Sie die Firmware-Version und alle aktuellen Einstellungen überprüfen können.

## **WICHTIGE HINWEISE:**

- Die Stromversorgung des Geräts während des Firmware-Updates unbedingt aufrechterhalten!
- Stellen Sie sicher, dass die WLAN Verbindung Ihres PCs/Macs funktioniert und stabil ist.
- Während des Updates den PC und die Basisstation nicht bedienen, bis das Update abgeschlossen ist.
- Während des Firmware-Updates stoppt die Basisstation das Hochladen von Daten auf den Cloud-Server. Die Basisstation wird sich wieder mit Ihrem WLAN Router verbinden und die Daten nach dem erfolgreichen Update erneut hochladen. Wenn die Basisstation keine Verbindung zu Ihrem Router herstellen kann, rufen Sie bitte die SETUP-Seite auf, um sie erneut einzurichten.
- Wenn nach dem Firmware-Update die Setup-Informationen fehlen, geben Sie die Setup-Informationen bitte erneut ein.
- Der Prozess der Firmware-Aktualisierung birgt ein potenzielles Risiko, das keinen 100%igen Erfolg garantieren kann. Wenn das Update fehlschlägt, wiederholen Sie bitte den obigen Schritt, um das Update erneut durchzuführen.

## **10. ANDERE FUNKTIONEN**

## **10.1 STROMSENSOR(EN) BATTERIEN AUSTAUSCHEN**

Die Basisstation kann den Sensor erneut koppeln, wenn die neuen Batterien des drahtlosen 7-in-1 Multisensors oder anderer Sensoren gewechselt wurden. Wenn sich der Sensor nicht innerhalb von 2 Minuten koppeln lässt, führen Sie bitte die folgenden Schritte aus, um die Kopplung manuell durchzuführen:

## **10.1.1 SENSOR(EN) MANUELL KOPPELN**

- 1. Ersetzen Sie alle Batterien im/in den Sensor(en) durch neue.
- 2. Führen Sie den Schritt "**Neuen Sensor hinzufügen**" in **Abschnitt 4.9.5.1** aus, um den Sensor erneut zu koppeln.

## **10.2 KOPPELN SIE DEN/DIE ZUSÄTZLICHEN FUNKSENSOR(EN) (OPTIONAL)**

Diese Basisstation unterstützt bis zu 7 zusätzliche Funksensoren.

1. Wählen Sie den Kanal im/in den Sensor(en)

⇔

- 2. Ersetzen Sie alle Batterien im/in den Sensor(en) durch neue.
- 3. Führen Sie den Schritt "**Neuen Sensor hinzufügen**" in **Abschnitt 4.9.5.1** aus, um den Sensor erneut zu koppeln.

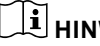

# $\mathbf{H}$ HINWEIS:

- Die Kanalnummer des zusätzlichen Funksensors darf bei den Sensoren **nicht** doppelt vergeben werden.
- Diese Basisstation unterstützt verschiedene Arten von zusätzlichen Funksensoren, z.B. Bodenfeuchtigkeits- und Poolsensoren. Wenn Sie weitere Sensoren koppeln möchten, erkundigen Sie sich bitte bei Ihrem Händler nach weiteren Details.

## **10.3 ZURÜCKSETZEN UND WERKSRESET**

Um die Basisstation zurückzusetzen und neu zu starten, drücken Sie einmal die Taste **[ RESET ]**. Um die Werkseinstellungen wiederherzustellen, folgen Sie dem Schritt in der Tabelle in **Abschnitt 4.9.8 (**"Zurücksetzen auf Werkseinstellungen").

## **11. WARTUNG DES DRAHTLOSEN 7-IN-1 MULTISENSORS**

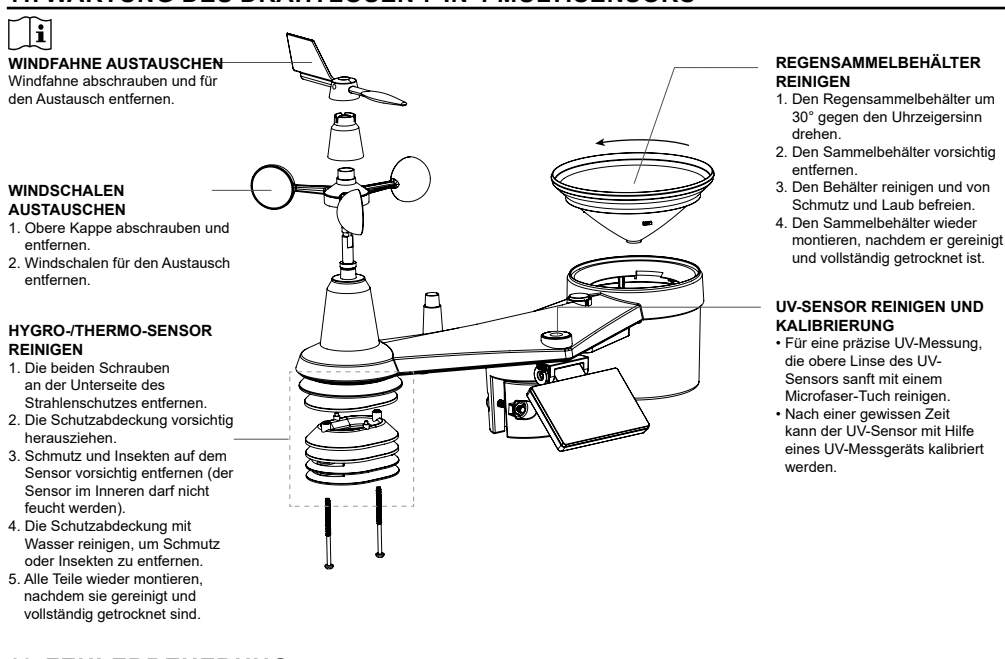

## **12. FEHLERBEHEBUNG**

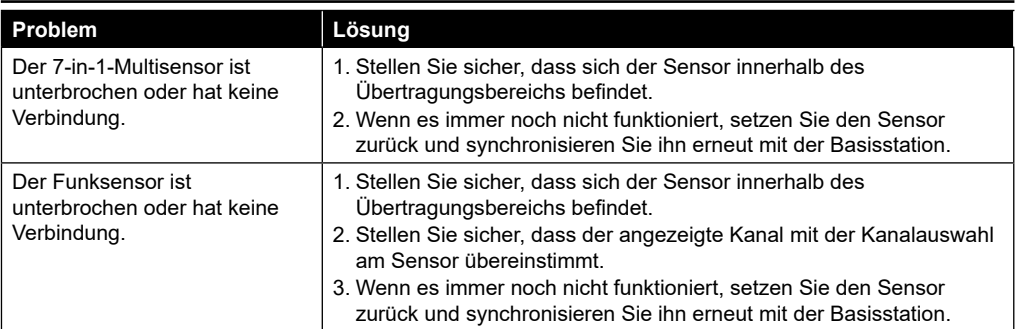

⊕

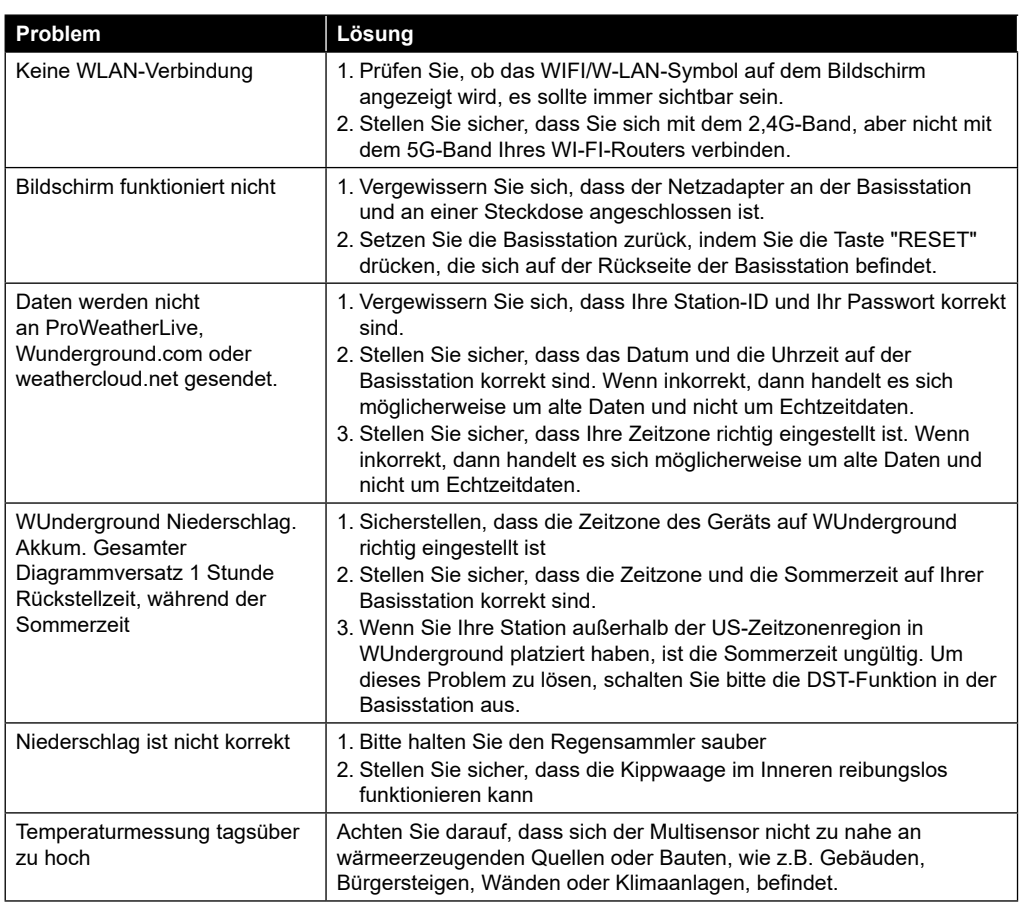

## **13. SPEZIFIKATIONEN**

 $\bigcirc$ 

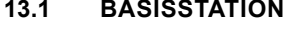

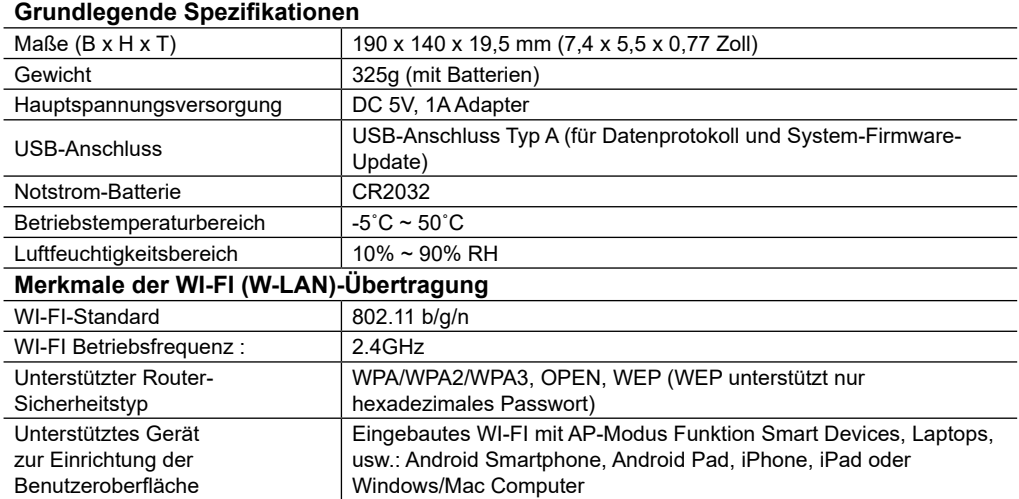

⊕

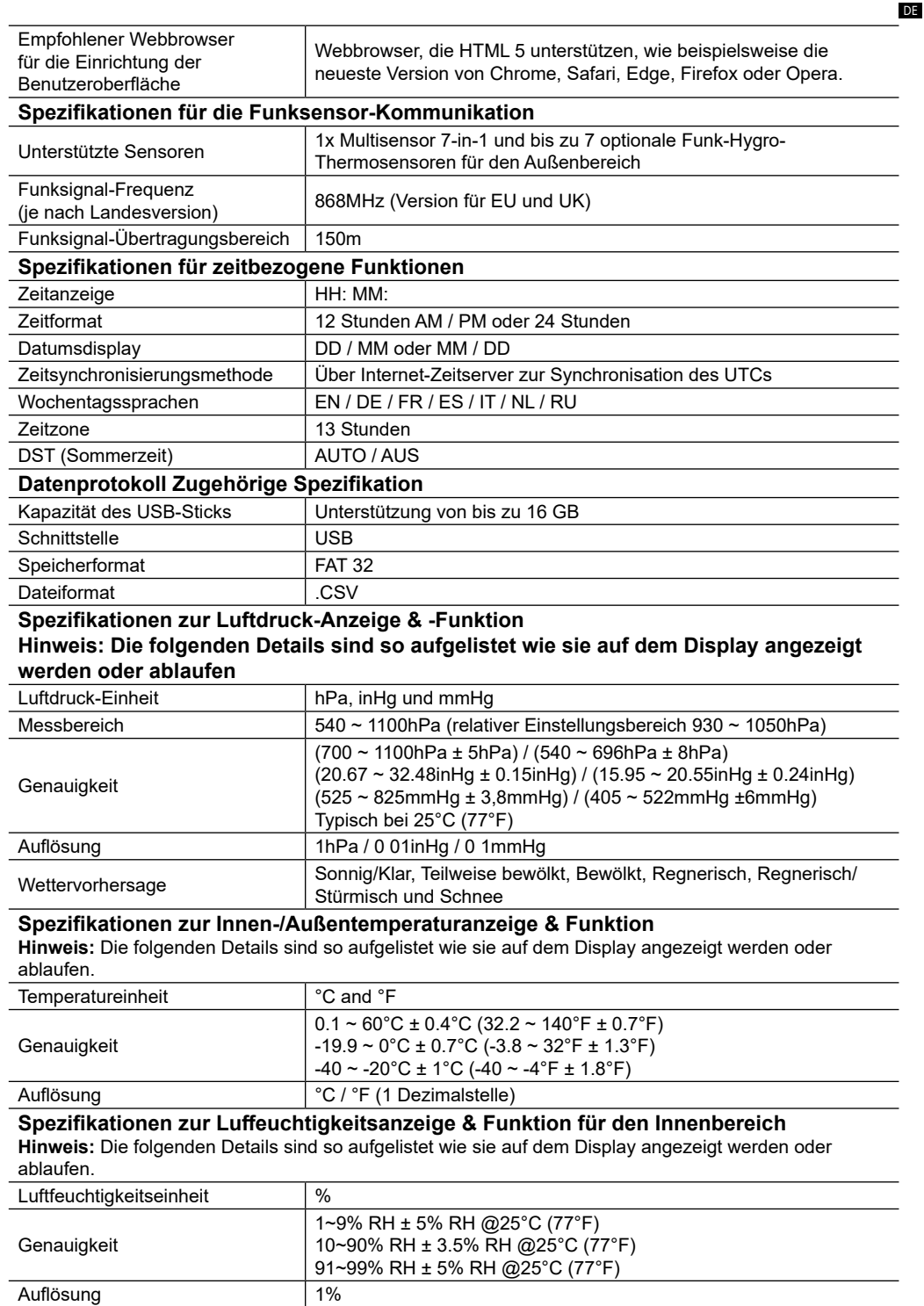

 $\bigoplus$ 

 $\bigoplus$ 

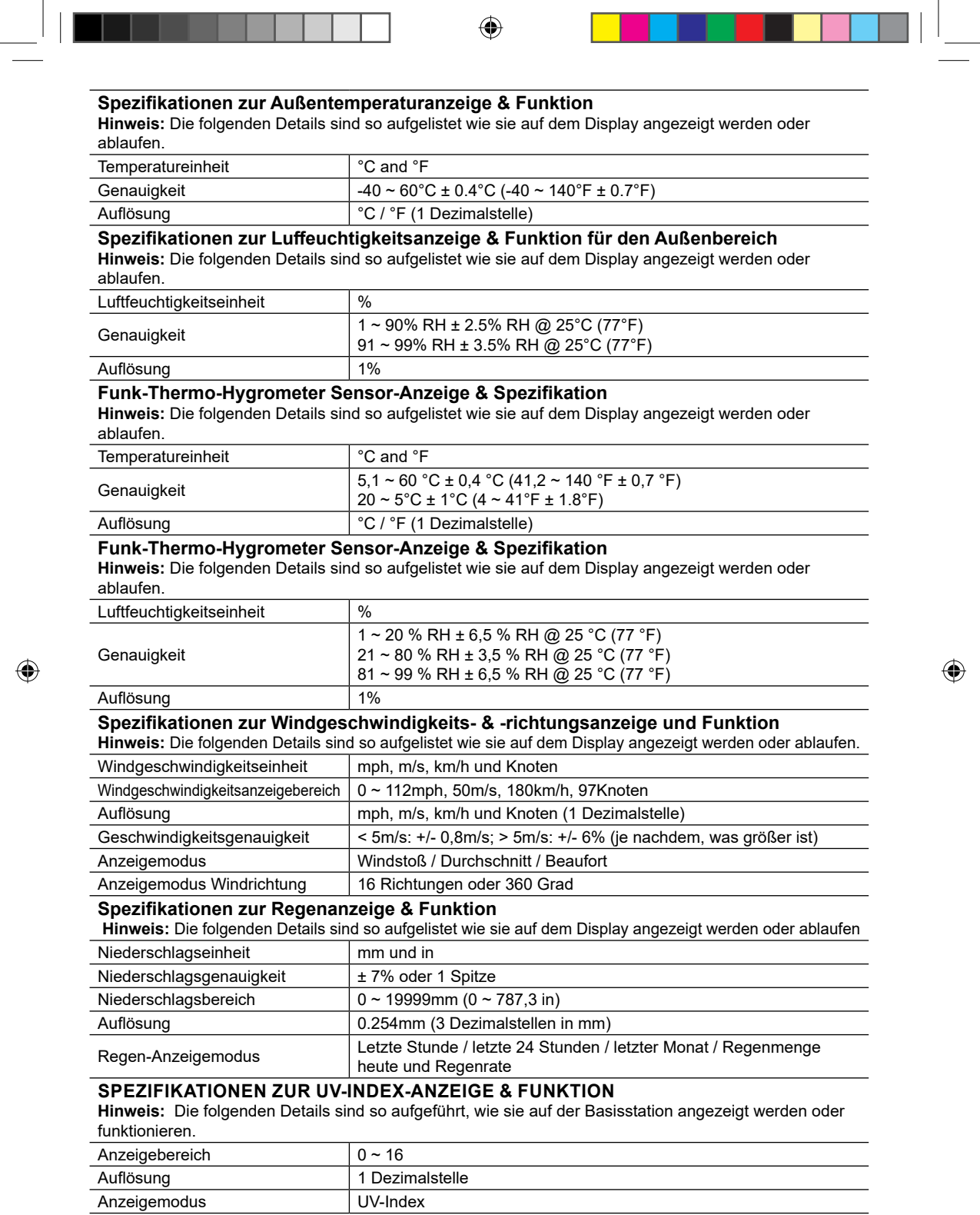

 $\bigoplus$ 

## **LICHTSTÄRKE-ANZEIGE UND FUNKTIONSSPEZIFIKATION**

**Hinweis:** Die folgenden Details sind so aufgelistet wie sie auf dem Display angezeigt werden oder ablaufen.

 $\bigcirc$ 

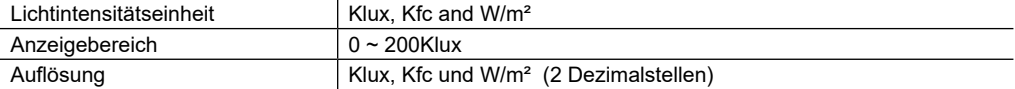

## **Spezifikationen zur Wetterindex-Anzeige & Funktion**

**Hinweis:** Die folgenden Details sind so aufgelistet wie sie auf dem Display angezeigt werden oder ablaufen

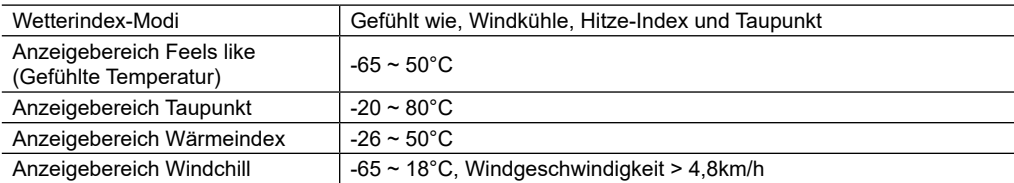

## **13.2 7-IN-1 MULTISENSOR**

⊕

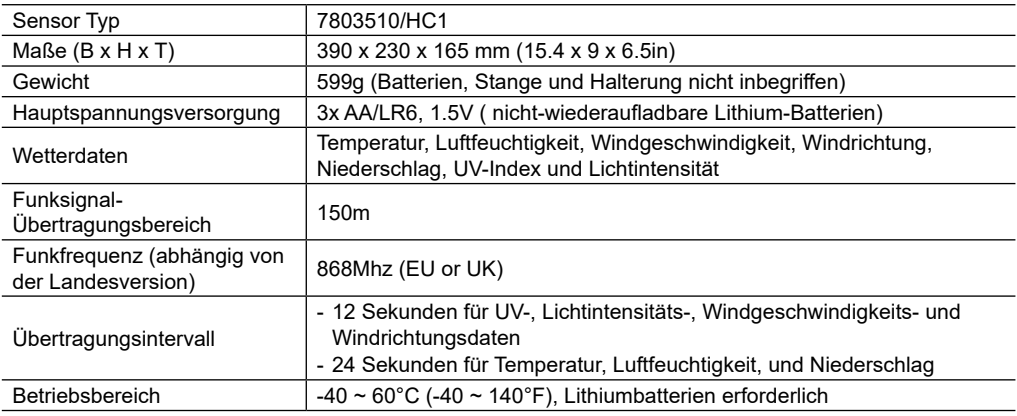

## **13.3 THERMO-HYGRO-FUNKSENSOR**

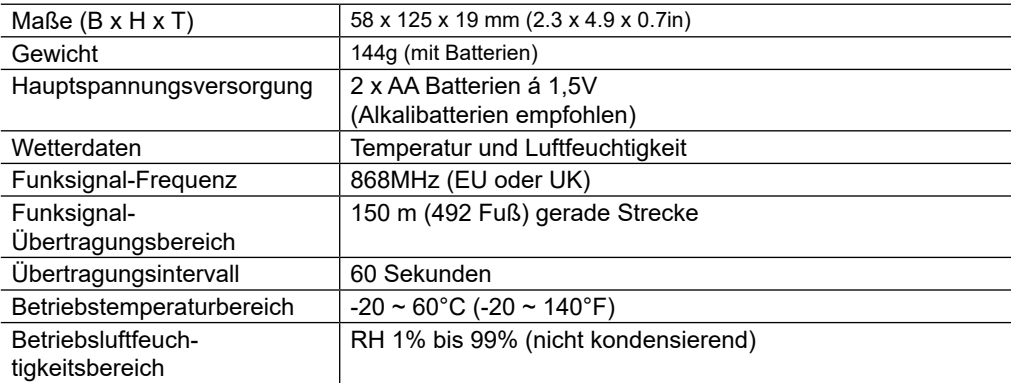

DE

## **14. ENTSORGUNG**

Wenn Sie die Station weitergeben oder entsorgen, sollten Sie die gespeicherten WLAN-Daten löschen, um einen unberechtigten Zugriff auf ihr WLAN zu verhindern.

Entsorgen Sie die Verpackungsmaterialien sortenrein. Beachten Sie bitte bei der Entsorgung des **TA** Geräts die aktuellen gesetzlichen Bestimmungen. Informationen zur fachgerechten Entsorgung erhalten Sie bei den kommunalen Entsorgungsdienstleistern oder dem Umweltamt.

Werfen Sie Elektrogeräte nicht in den Hausmüll!

 $\hat{\phantom{a}}$  Gemäß der Europäischen Richtlinie 2012/19/EU über Elektro- und Elektronik-Altgeräte und deren Umsetzung in nationales Recht, müssen verbrauchte Elektrogeräte getrennt gesammelt und einer umweltgerechten Wiederverwertung zugeführt werden.

Sie können die Batterien nach Gebrauch entweder in unserer Verkaufsstelle oder in unmittelbarer Nähe (z.B. im Handel oder in kommunalen Sammelstellen) unentgeltlich zurückgeben. Bitte entsorgen Sie Ihre gebrauchten Batterien wie gesetzlich vorgeschrieben - an einer lokalen Sammelstelle oder im Einzelhandel. Die Entsorgung im Hausmüll verstößt gegen die Batterieverordnung. Batterien, die Giftstoffe enthalten, sind mit einem Schild und einem chemischen Symbol gekennzeichnet. "Cd" = Cadmium, "Hg" = Quecksilber, "Pb" = Blei.

## **15. CE-KONFORMITÄTSERKLÄRUNG**

Hiermit erklärt die Bresser GmbH, dass das Gerät mit der Artikelnr. 7003510 der Richtlinie 2014/53/ EU und den darin angewandten Standards und Normen entspricht. Der vollständige Text der CE-Konformitätserklärung kann über folgende Internetadresse eingesehen werden: http://www.bresser.de/download/7003510/CE/7003510\_CE.pdf

## **16. GARANTIE & SERVICE**

Die reguläre Garantiezeit beträgt 2 Jahre und beginnt am Tag des Kaufs. Um von einer verlängerten, freiwilligen Garantiezeit wie auf dem Geschenkkarton angegeben zu profitieren, ist eine Registrierung auf unserer Website erforderlich.

Die vollständigen Garantiebedingungen sowie Informationen zu Garantiezeitverlängerung und Serviceleistungen können Sie unter www.bresser.de/garantiebedingungen einsehen.

## TABLE OF CONTENTS

 $\bigoplus$ 

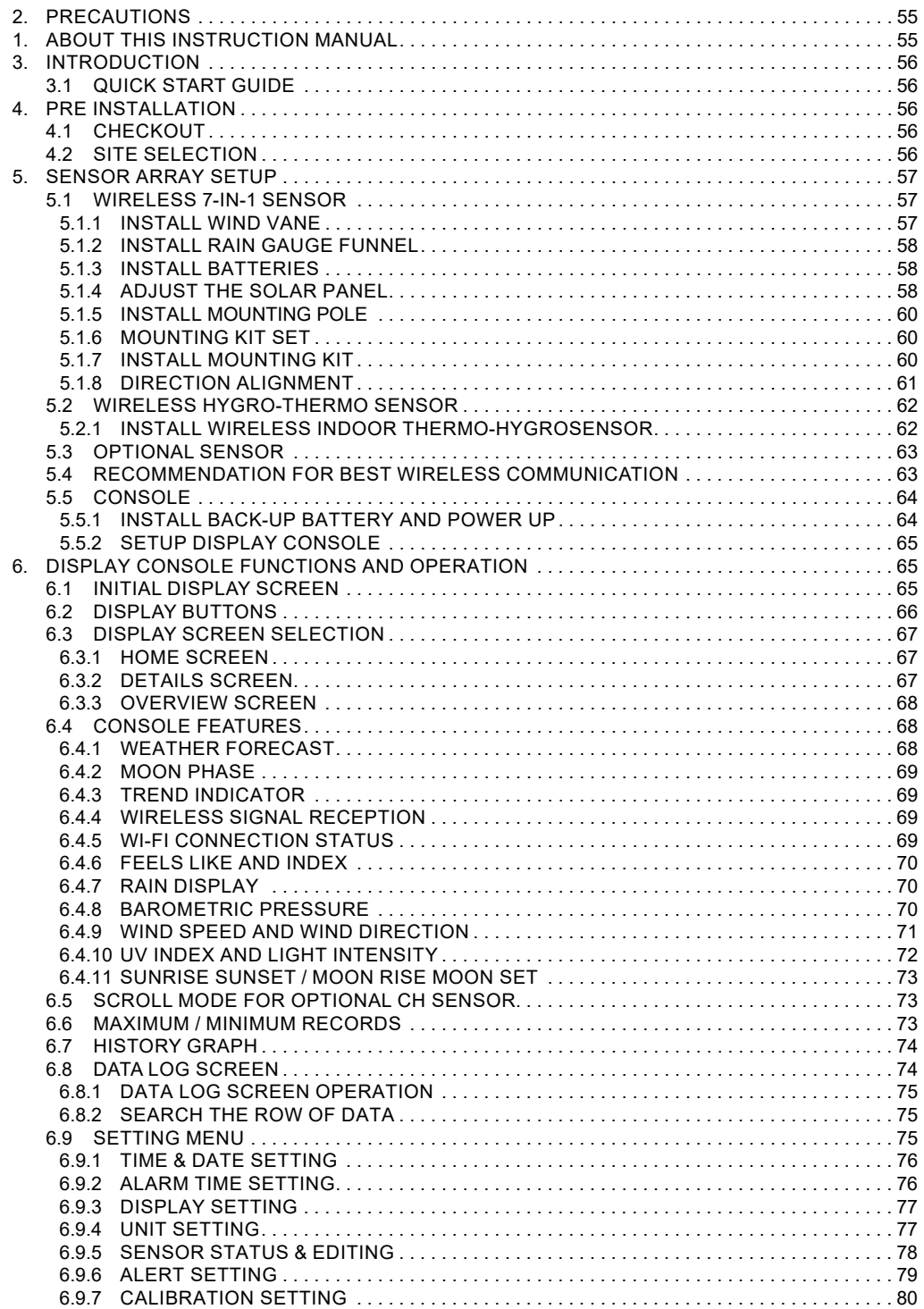

 $\bigoplus$ 

 $\bigoplus$ 

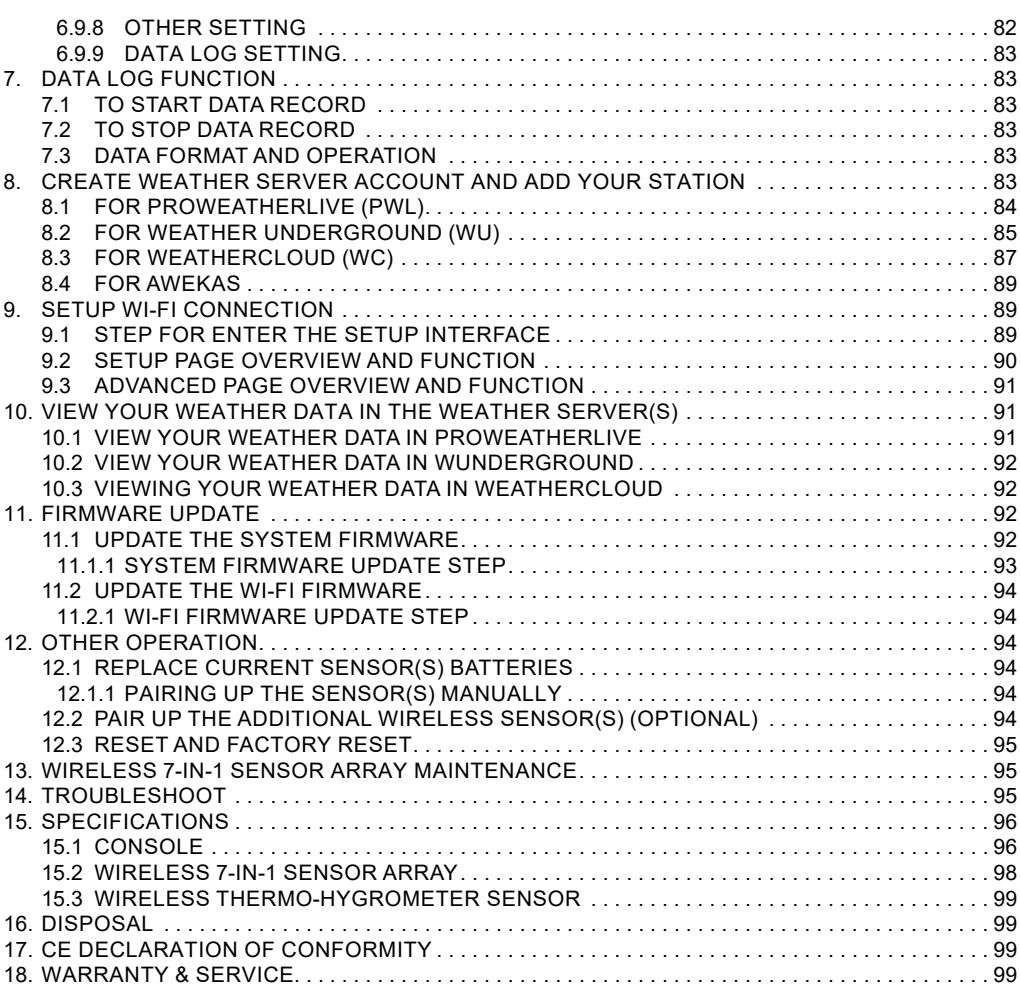

 $\sim$  1

 $\bigcirc$ 

 $\begin{array}{c} \hline \end{array}$ 

a di Bandar

 $\bigoplus$ 

 $\mathbb{H}^{\mathbb{L}}$ 

a sa Ba

*54*

## **1. ABOUT THIS INSTRUCTION MANUAL**

This symbol represents a warning. To ensure safe use, always adhere to the instructions described in this documentation.

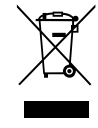

This symbol is followed by a user's tip. i

# **2. PRECAUTIONS**

- Keep and reading the "User manual" is highly recommended. The manufacturer and supplier cannot accept any responsibility for any incorrect readings, export data lost and any consequences that occur should an inaccurate reading take place.
- Images shown in this manual may differ from the actual display.
- The contents of this manual may not be reproduced without the permission of the manufacturer.
- Technical specifications and user manual contents for this product are subject to change without notice.
- This product is not to be used for medical purposes or for public information
- Do not subject the unit to excessive force, shock, dust, temperature or humidity.
- Do not cover the ventilation holes with any items such as newspapers, curtains etc.
- Do not immerse the unit in water. If you spill liquid over it, dry it immediately with a soft, lint-free cloth.
- Do not clean the unit with abrasive or corrosive materials.
- Do not tamper with the unit's internal components. This invalidates the warranty.

- Placement of this product on certain types of wood may result in damage to its finishing for which manufacturer will not be responsible. Consult the furniture manufacturer's care instructions for information.

- Only use attachments / accessories specified by the manufacturer.
- This product is not a toy. Keep out of the reach of children.
- The console is intended to be used only indoors.
- Place the console at least 20cm from nearby persons.
- Console working temperature: -5˚C ~ 50˚C

#### **WARNING**

- Do not ingest the battery, Chemical Burn Hazard
- This product contains a coin/button cell battery. If the coin/button cell battery is swallowed, it can cause severe internal burns in just 2 hours and can lead to death.
- Keep new and used batteries does not close securely, stop using the product and keep it away from children.
- If you think batteries might have been swallowed or placed inside any part of the body, seek immediate medical attention.
- An appliance is only suitable for mounting at height ≤ 2m. (Equipment mass ≤1kg)
- This product is intended for use only with the adaptor provided: Manufacturer: Dongguan Shijie Hua Xu Electronics Factory Model: HX075-0501000-AX
- When disposing of this product, ensure it is collected separately for special treatment.
- The AC/DC adaptor is used as disconnect device.
- The AC/DC adaptor of apparatus should not be obstructed OR should be easily accessed during intended used.
- To be completely disconnect the power input, the AC/DC adaptor of apparatus shall be disconnected from the mains.

## **CAUTION**

- Danger of explosion if battery is incorrectly replaced. Replace only with the same or equivalent type.
- Battery cannot be subjected to high or low extreme temperatures, low air pressure at high altitude during use, storage or transportation.
- Replacement of a battery with an incorrect type that can result in an explosion or the leakage of flammable liquid or gas.
- Disposal of a battery into fire or a hot oven, or mechanically crushing or cutting of a battery, that can result in an explosion.
- Leaving a battery in an extremely high temperature surrounding environment that can result in an explosion or the leakage of flammable liquid or gas.
- A battery subjected to extremely low air pressure that may result in an explosion or the leakage of flammable liquid or gas

## **3. INTRODUCTION**

Thank you for selecting WI-FI HD screen weather station with 7-in-1 professional sensor. This system can show the full weather information on the HD screen and able to uploads these weather data to different weather server which you can access and upload your weather data freely. This product offers professional weather observers or serious weather enthusiasts robust performance with a wide range of options and sensors. Through the web browser in your mobile and PC/Mac, You can get your own local forecast, high / lows, totals and averages for virtually all weather variables in anywhere.

## **3.1 QUICK START GUIDE**

The following Quick Start Guide provides the necessary steps to install and operate the weather station, and upload to the internet, along with references to the pertinent sections.

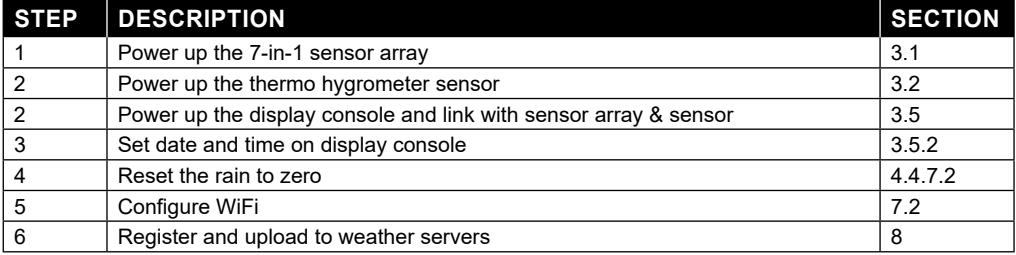

## **4. PRE INSTALLATION**

#### **4.1 CHECKOUT**

Before permanently install your weather station, we recommend the user to operate the weather station at a location which is easy to access to. This will allow you to get familiar with the weather station functions and calibration procedures, to ensure proper operation before installing it permanently.

## **4.2 SITE SELECTION**

Before installing the sensor array, please consider the followings:

- 1. Rain-gauge must be clean every few months
- 2. Avoid radiant heat reflected from any adjacent buildings and structures. Ideally, the sensor array should be installed at 1.5m (5') from any building, structure, ground or roof top.
- 3. Choose a sunny spot in open space that is not affected by rain, wind or clouds.
- 4. Transmission range between sensor array and display console could reach a distance of 100m (or 300 feet) at line of sight, providing there are no interfering obstacles in between or nearby such as trees, towers, or high voltage line. Check the reception signal quality to ensure good reception.
- 5. Household appliance such as fridge, lighting, dimmers may pose Electro-magnetic interference (EMI), while Radio Frequency Interference (RFI) from devices operating in the same frequency range may cause signal intermittent. Choose a location at least 1-2 meter (3-5 feet) away from these interference sources to ensure best reception.

⇔

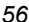

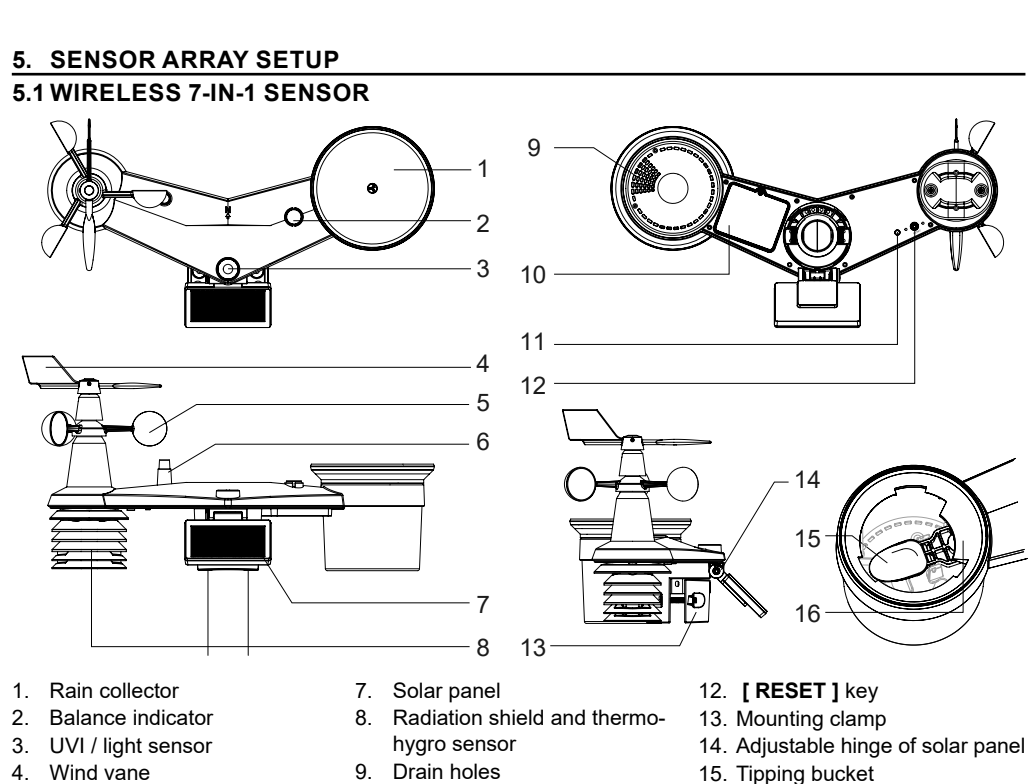

⊕

- 5. Wind cups
- 
- 6. Antenna

⊕

- 10. Battery door
- 11. Red LED indicator
- 
- 16. Rain sensor

## **5.1.1 INSTALL WIND VANE**

With reference to photo below, (a) locate and align the flat are on the wind vane shaft to the flat surface on the wind vane and push the vane onto the shaft. (b) tighten the set screw with a precision screwdriver.

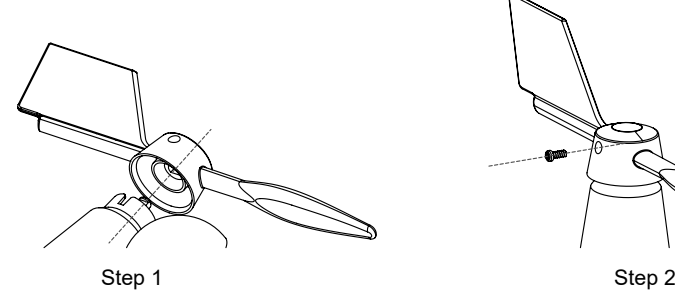

## **5.1.2 INSTALL RAIN GAUGE FUNNEL**

Install the rain gauge funnel and rotate clockwise to lock the funnel to the sensor array

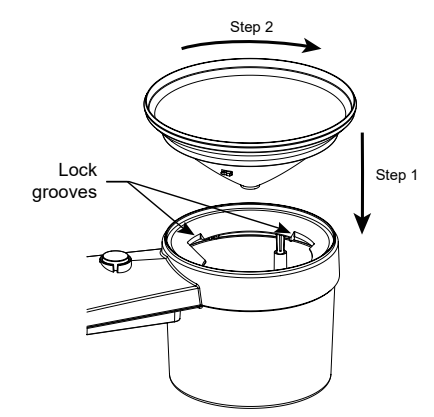

## **5.1.3 INSTALL BATTERIES**

Unscrew the screw of the battery compartment cover at bottom of the wireless sensor and remove the cover.

- 2. Insert the 3 pcs. of AA type batteries (non-rechargeable) according to the +/- polarity indicated.
- 3. Re-attach the cover and tighten the screw.
- 4. The red LED indicator on the back of the sensor will turn on, and then begin flashing every 12 seconds.

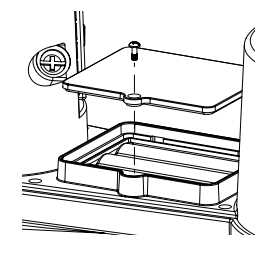

◈

## $\widehat{\mathbf{H}}$  note:

- USE ONLY the non-rechargeable batteries.
- Do NOT use batteries of different types or capacities.

## -

## **5.1.4 ADJUST THE SOLAR PANEL**

The tilting angle of solar panel can be adjusted vertically from 0 to 15°, 30°, 45° or 60° positions depending on the area you are living in. For optimal power output year-round, please set the tilt angle that is closest to your latitude. E.g.,

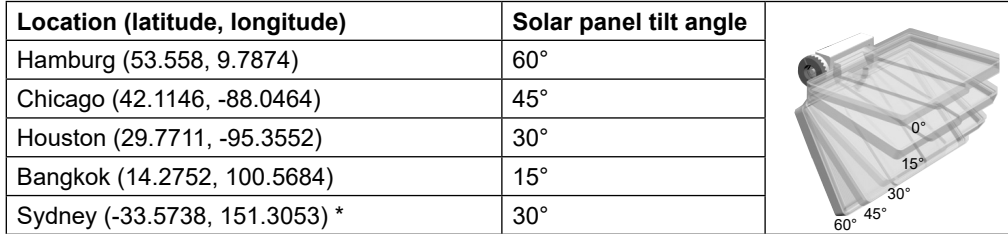

\*Sensors installed in Southern Hemisphere must have their solar panels facing North.

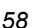

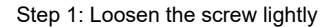

Step 2: Push the screw inward until the gears on the opposite side separated from lock position.

Step 3: Adjust the vertical angle of the solar panel (0°, 15°, 30°, 45°, 60°) according to the latitude of your location.

⊕

Step 4: Tighten the screw until the gears are securely locked.

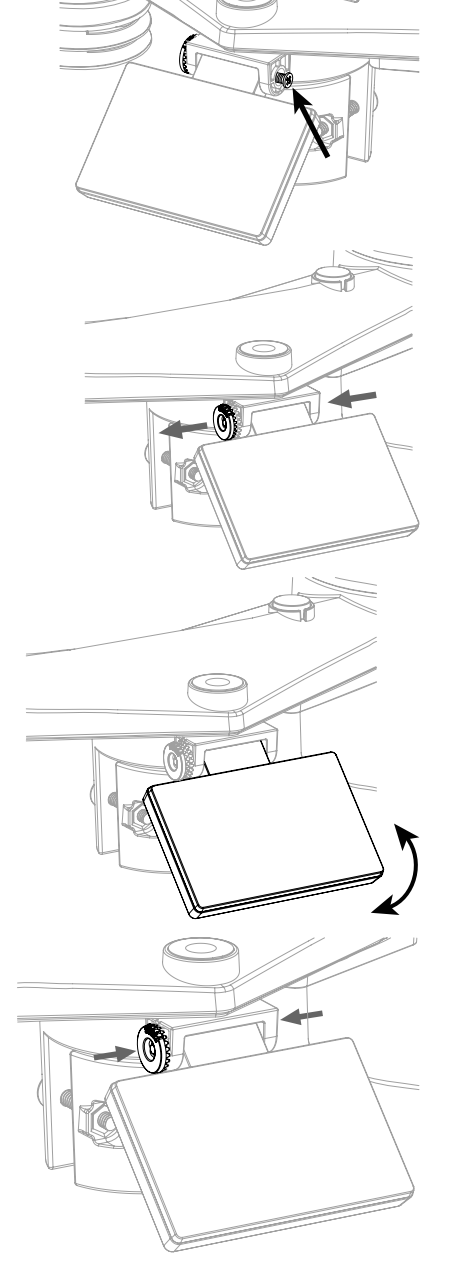

**5.1.5 INSTALL MOUNTING POLE** 

## **5.1.6 MOUNTING KIT SET**

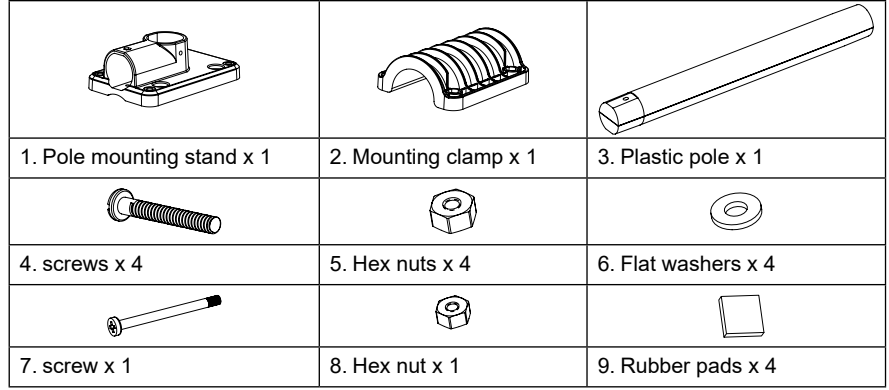

⊕

## **5.1.7 INSTALL MOUNTING KIT**

⊕

1. Fasten the plastic pole onto your fix pole with mounting base, clamp, washers, screws and nuts. Following below 1a, 1b, 1c sequences:

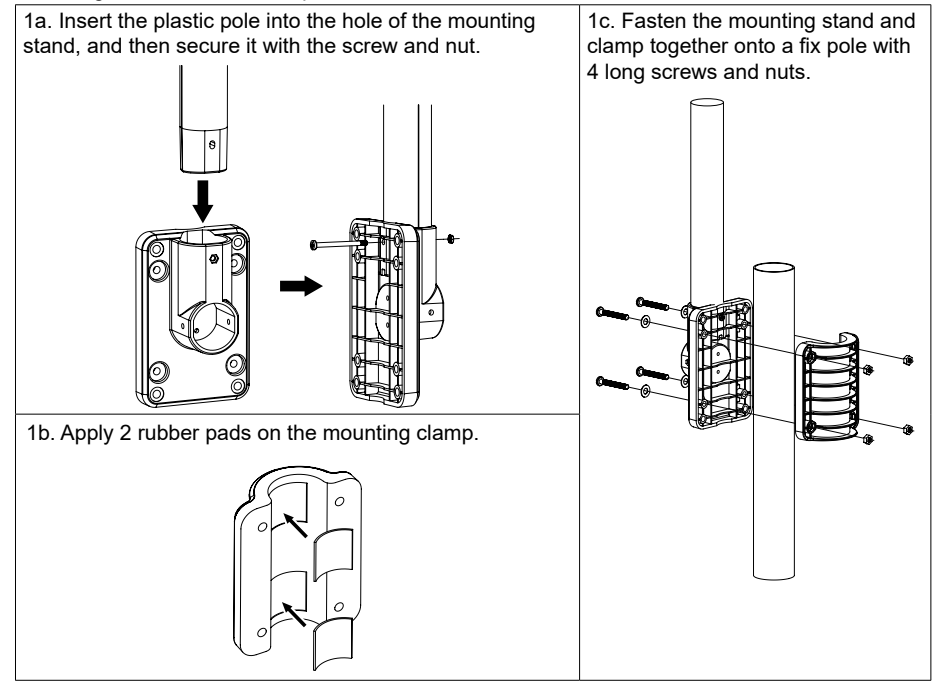

 $\bigoplus$ 

2. Apply 2 rubber pads on the inner sides of the mounting base and clamp of the sensor-array, and loosely fasten them together.

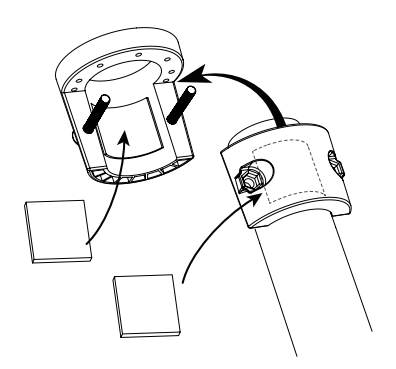

3. Place the sensor-array over the mounting pole and align it to North direction before fastening the screws.

⇔

# Point to NORTH SOUTH 2 meter off the ground mounting pole not included 77777777777777777777777777777

◈

## **5.1.8 DIRECTION ALIGNMENT**

⊕

Install the sensor array in an open location with no obstructions above and around the sensor array for accurate rain and wind measurement. Locate the North(N) Marker on the top of the sensor array. Align the marker to point North upon final installation with a compass or GPS.

Use the Balance indicator (bubble level) on the sensorarray to make sure the sensor array is completely level to ensure proper measurement of rain gauge, UV and Light intensity sensor. Point to **Point to the Second Point to Point to** 

Manual\_7003510-7803510-7903510\_MeteoChamp-7in1\_en-de\_BRESSER\_v072022a.jindb 61 04.07.2024 10:51:33

## **5.2 WIRELESS HYGRO-THERMO SENSOR**

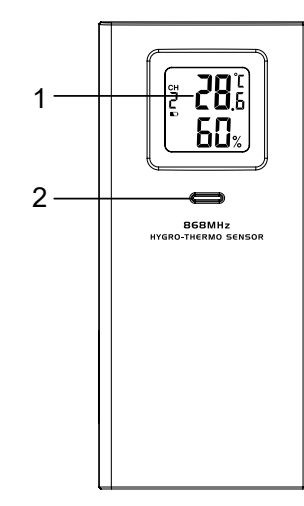

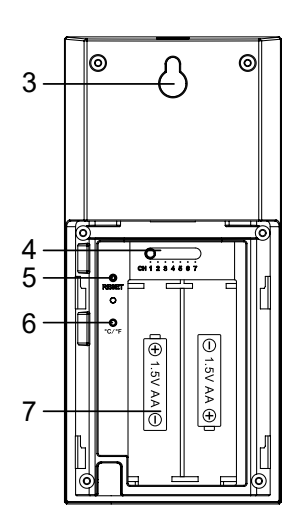

- 1. LCD display
- 2. Transmission status LED
- 3. Wall mounting holder
- 4. **[ CHANNEL ]** slide switch
- 5. **[ RESET ]**
- 6. **[ °C / °F ]**

⊕

7. Battery compartment

## **5.2.1 INSTALL WIRELESS INDOOR THERMO-HYGROSENSOR**

- 1. Remove the battery door of the sensor.
- 2. Use the channel slide switch to set the channel number for the sensor (e.g. Channel 1)
- 3. Insert 2 x AA size batteries into the battery compartment according to the polarity information marked on the battery compartment and close the battery door.
- 4. The sensor is in synchronization mode, and can be registered to the console within the next few minutes. The transmission status LED is blinking.

## **NOTE:**

- If you need to re-assign the sensor channel, slide the channel slide switch to the new channel position. For the new channel number to be effective, press **[ RESET ]** on the sensor.

*62*

- Avoid placing this sensor in direct sunlight, rain or snow.

## **5.3 OPTIONAL SENSOR**

The weather station works with following optional sensors:

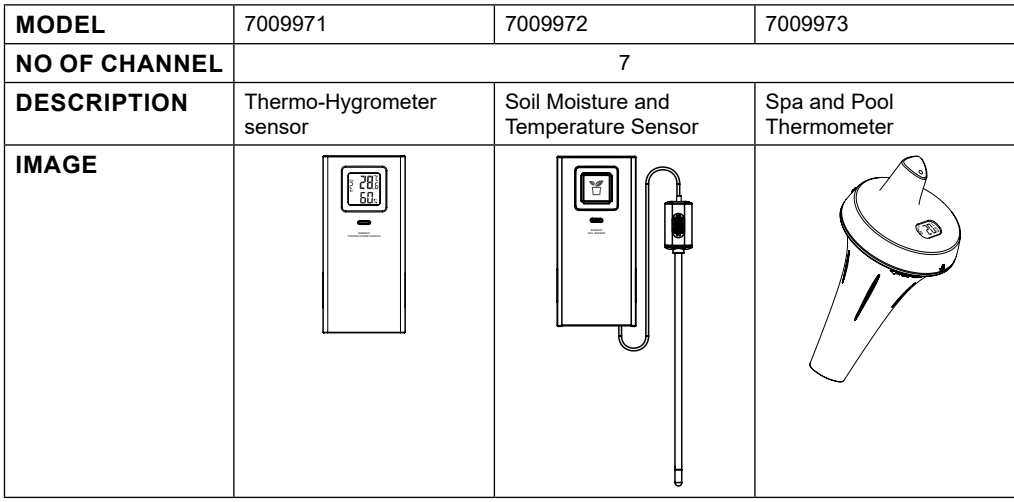

## **5.4 RECOMMENDATION FOR BEST WIRELESS COMMUNICATION**

Effective wireless communication is susceptible to noise interference in the environment, and distance and barriers between the sensor transmitter and the display console.

- 1. Electromagnetic interference (EMI) these may be generated by machinery, appliances, lighting, dimmers and computers, etc. So please keep your display console 1 or 2 meters away from these items.
- 2. Radio-frequency interference (RFI) if you have other devices operating on 868 / 915 / 917 MHz, you might experience communication intermittent. Please re-located your transmitter or display console to avoid signal intermittent problem.
- 3. Distance. Path loss occurs naturally with distance. This device is rated to 100m (300 feet) by line of sight (in interference free environment and without barriers). However, typically you will get 30m (100 feet) maximum in real life installation, which includes passing through barriers.
- 4. Barriers. Radio signal are blocked by metal barriers such as aluminum cladding. Please align the sensor array and display console to get them in clear line of sight through window if you have metal cladding.

The table below show a typical level of reduction in signal strength each time the signal passed through these building materials

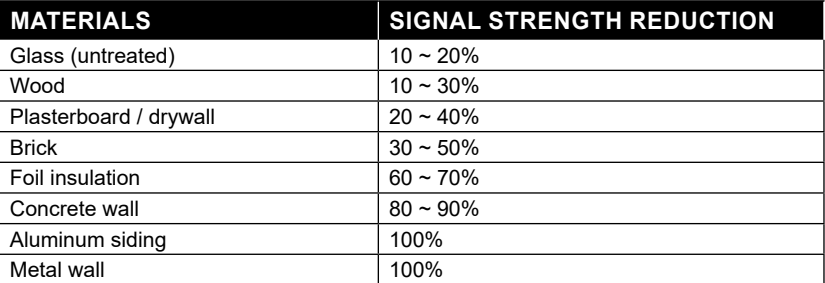

Remarks: RF signal reduction for reference.

⊕

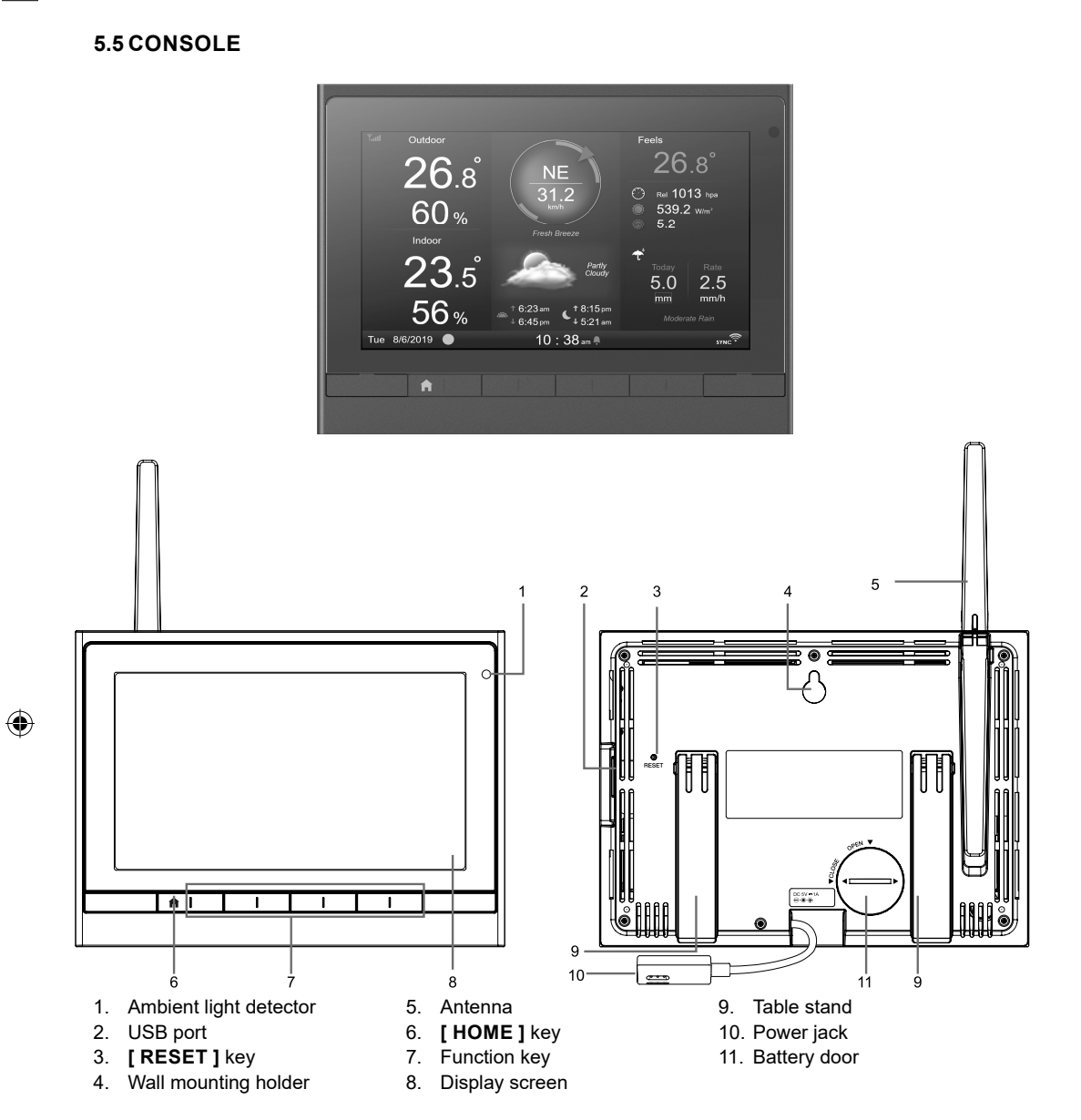

↔

## **5.5.1 INSTALL BACK-UP BATTERY AND POWER UP**

- 1. Install the back-up CR2032 battery
- 2. Connect the display console power jack to AC power with the adaptor included

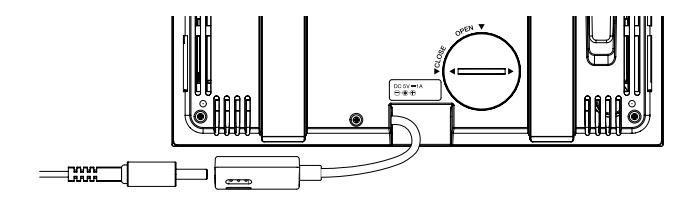

⊕

# $\left[\mathbf{\hat{i}}\right]$ note:

- If no display appears on the LCD after you plug the adaptor, press **[ RESET ]** key by using a pointed object.
- The backup battery can backup the time & date.
- Please always remove the back-up battery if the device is not going to be used for a while. Please keep in mind that even when the device is not in use, certain settings, such as the clock, alert settings and records in its memory, will still drain the back-up battery.
- 3. Flip out the antenna on the back

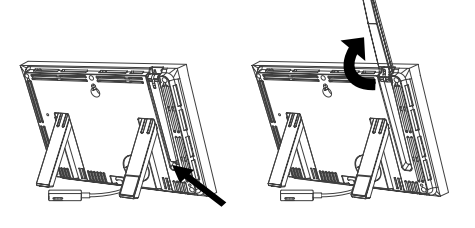

## **5.5.2 SETUP DISPLAY CONSOLE**

When setup the display console for the first time, user need to enter basic selection.

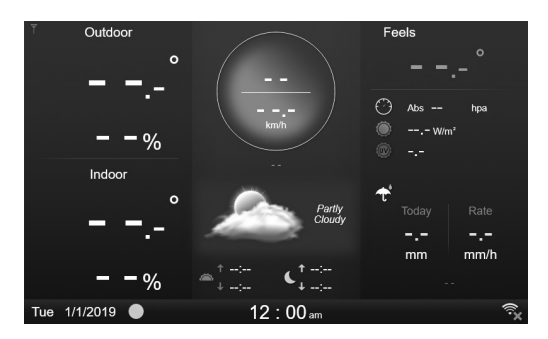

# $\mathbf{I}$ ] note

If no display appears when power up the console, you can press [RESET] key by using a pointed object.

## **6. DISPLAY CONSOLE FUNCTIONS AND OPERATION**

## **6.1 INITIAL DISPLAY SCREEN**

Once the console display pairs up with the 7-in-1 sensor array and thermo-hygrometer sensor, all the weather information will be shown on the display, as shown below:

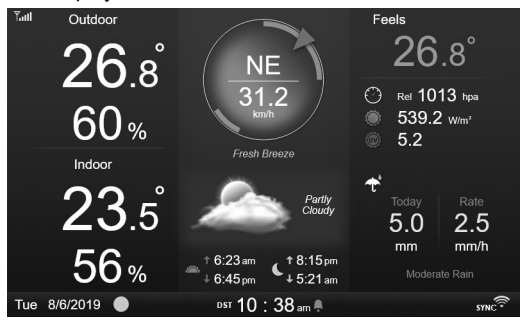

## **6.2 DISPLAY BUTTONS**

When home screen is shown, you can press **[ HOME ]** or any other front key to show the key function icons as below.

↔

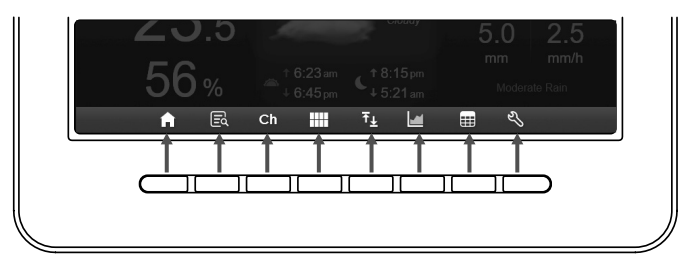

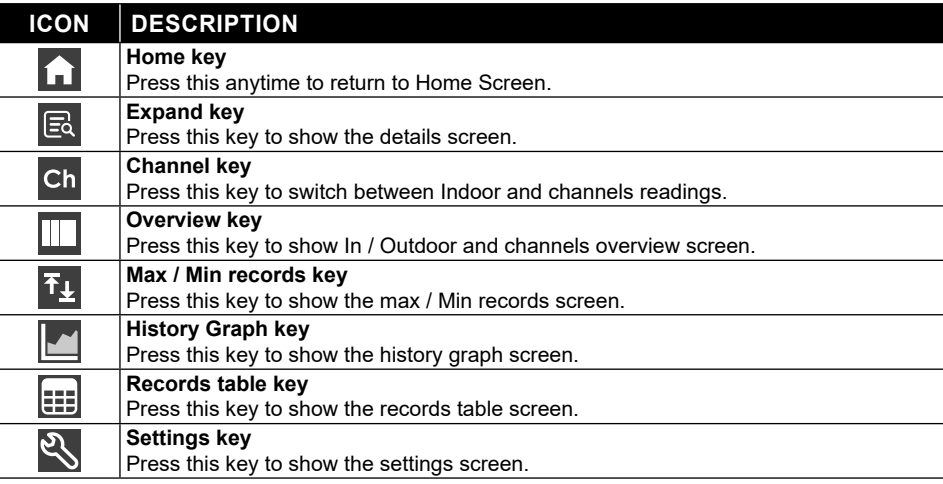

## **OTHERS FUNCTIONAL BUTTONS FOR SETTING**

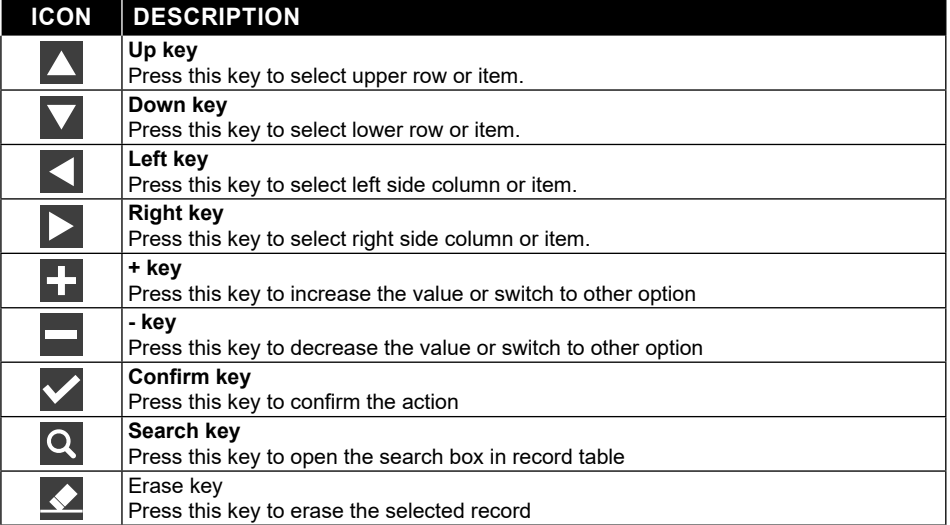

## $\Lambda$  NOTE:

⊕

The display screen is NOT touch screen, do not press the screen.

**6.3 DISPLAY SCREEN SELECTION**

## **6.3.1 HOME SCREEN**

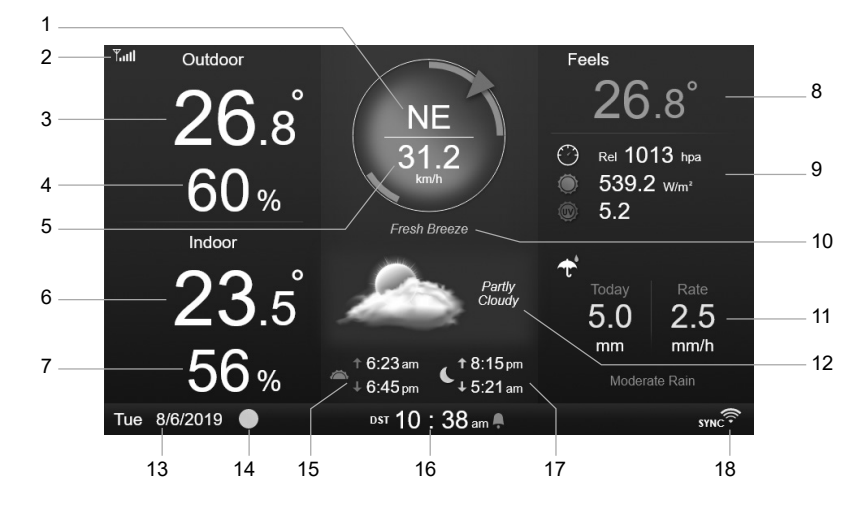

⊕

- 1. Wind direction
- 2. Signal strength icon of 7-in-1 sensor
- 3. Outdoor temperature
- 4. Outdoor humidity
- 5. Wind speed

◈

- 6. Indoor or [ Ch ] temperature
- 7. Indoor or [ Ch ] humidity
- 8. Feels like temperature
- 9. Baro pressure, UVI and Light intensity
- 10. Wind speed level
- 11. Rainfall and rain rate
- 12. Weather forecast & moon phase
- 13. Date
- 14. Moon phase
- 15. Sunrise / Sunset time
- 16. Time
- 17. Moon rise / Moon set time
- 18. WI-FI connection and time sync indicator

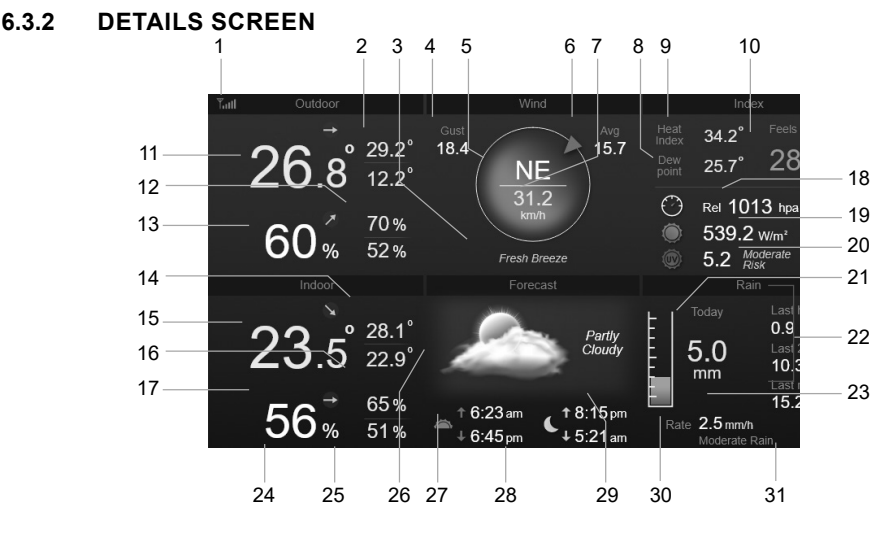

1. Signal strength icon of 7-in-1 sensor

- 2. Outdoor max / min temperature
- 3. Wind speed level
- 4. Wind gust
- 5. Wind direction
- 6. 10 minute average wind speed
- 7. Current wind speed
- 8. Dew point
- 9. Heat index / Wind chill
- 10. Feels like temperature

- 11. Outdoor temperature
- 12. Outdoor max / min humidity
- 13. Outdoor humidity
- 14. Indoor or CH max / min temperature
- 15. Indoor or CH temperature
- 16. Indoor or CH max / min humidity
- 17. Indoor or [ Ch ] humidity
- 18. Baro pressure
- 19. Light intensity
- 20. UV index and exposure level
- 21. Today's rainfall

# **6.3.3 OVERVIEW SCREEN**

23. Rain rate

⊕

- 24. Date
- 25. Moon phase
- 26. Weather forecast
- 27. Sunrise / Sunset time
- 28. Current time
- 29. Moon rise / Moon set time
- 30. Rain rate level
- 31. WI-FI connection and time sync indicator

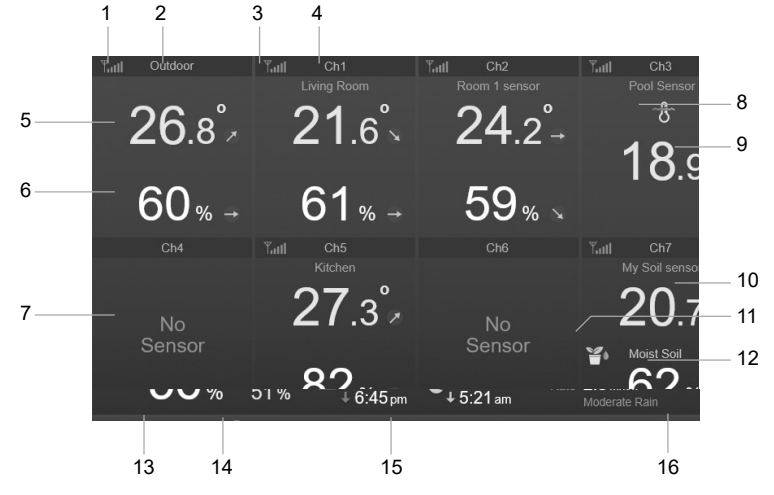

- 1. Signal strength icon of In / Out sensor
- 2. In / Out icon label
- 3. Signal strength icon of CH 1
- 4. CH 1 icon label
- 5. In / Out temperature
- 6. In / Out humidity
- 7. No sensor connect screen
- 8. Pool sensor icon (optional sensor)
- 9. Water temperature (optional sensor)
- 10. Soil temperature (optional sensor)
- 11. Soil sensor icon (optional sensor)
- 12. Soil moisture (option sensor)
- 13. Date
- 14. Moon phase
- 15. Current time
- 16. WI-FI connection and time sync indicator

The screen displays all the temperature and humidity readings of connected sensors of different channels, including that from the sensor array, you can press  $\Box$  key to switch between outdoor / indoor reading on top left corner section.

## **6.4 CONSOLE FEATURES 6.4.1 WEATHER FORECAST**

There are 6 different weather forecast icons, namely Sunny, Partly Cloudy, Cloud, Rainy, Stormy, Snowy. Based on rate of changes in atmospheric pressure, the weather station predicts the weather condition in coming 12-24 hours within a 30-50 km (19-31 miles) radius

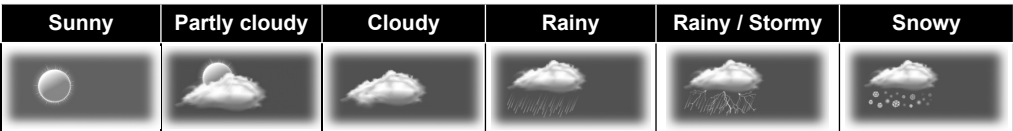

♠

## $|{\bf i}|$ NOTE:

- Weather forecast based on rate pressure changes is about 60 to 75% accurate. Please check weather channels for professional weather forecast.
- The weather forecast is reflecting the weather situation for next 12~24 hours, it may not necessarily reflect the current situation.
- The **SNOWY** weather forecast is not based on the atmospheric pressure, but based on the temperature of outdoor. When the temperature is below -3°C (26°F), the **SNOWY** weather icon will be displayed on the LCD.

## **6.4.2 MOON PHASE**

The moon phase is determined by the time, date and time zone. The following table explains the moon phase icons of the Northern and Southern Hemispheres.

## Please refer to **POINTING THE WIRELESS**

**7-IN-1 SENSOR TO SOUTH** section about how to setup for the Southern Hemispheres.

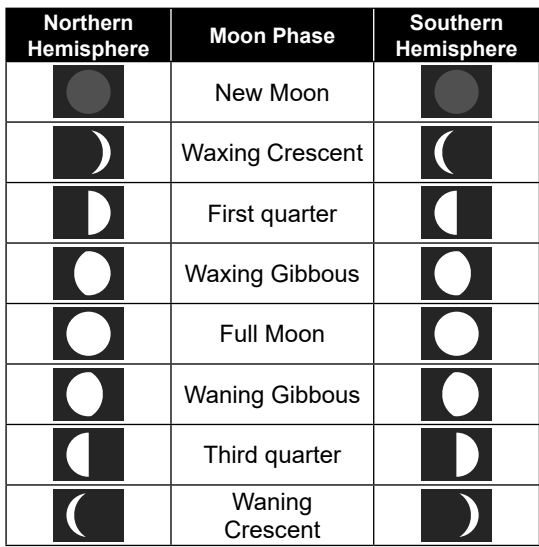

## **6.4.3 TREND INDICATOR**

The trend indicator shows the trends of changes in the forthcoming few minutes. These icons will appear in temperature, humidity and barometric pressure section, during detail screen.

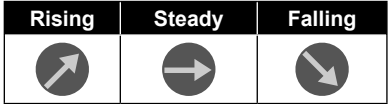

## **6.4.4 WIRELESS SIGNAL RECEPTION**

The antenna displays the reception quality of the wireless signal from the sensor.

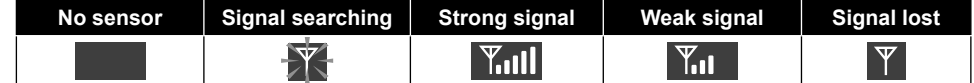

The icon displays 5 bars when signal is good, and no bar when signal is lost completely. In the case when signal is weak or lost, please relocate the display console or sensor array for better signal reception. Please refer to section 3.6.

## **6.4.5 WI-FI CONNECTION STATUS**

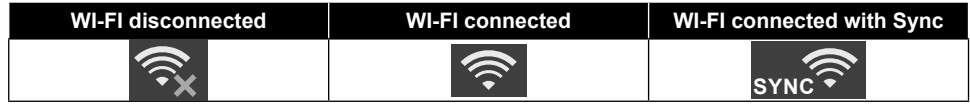

## **6.4.6 FEELS LIKE AND INDEX**

## **FEELS LIKE**

Feels Like Temperature shows what the outdoor temperature will feel like. It's a collective mixture of Wind Chill factor (18°C or below) and the Heat Index (26°C or above). For temperatures in the region between 18.1°C to 25.9°C where both wind and humidity are less significant in affecting the temperature, the device will show the actual outdoor measured temperature as Feels Like Temperature.

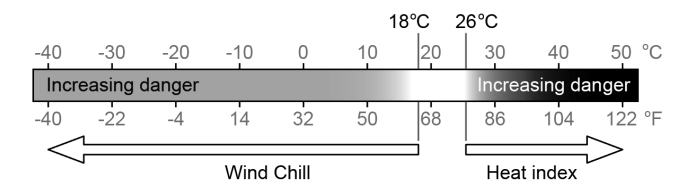

## **HEAT INDEX**

The heat index which is determined by the wireless 7-IN-1 sensor array's temperature & humidity data when the temperature is between 26°C (79°F) and 50°C (120°F).

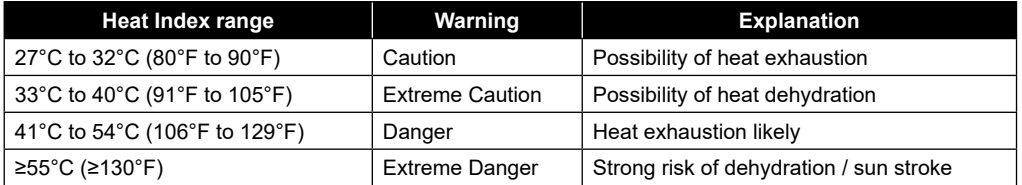

## **WIND CHILL**

A combination of the wireless 7-IN-1 sensor's temperature and wind speed data determines the current wind chill factor. Wind chill number are always lower than the air temperature for wind values where the formula applied is valid (i.e. due to limitation of formula, actual air temperature higher than 10°C with wind speed below 9km/h may result in erroneous wind chill reading)

## **DEW POINT**

- The dew point is the temperature below which the water vapor in air at constant barometric pressure condenses into liquid water at the same rate at which it evaporates. The condensed water is called *dew* when it forms on a solid surface.

- The dew point temperature is determined by the temperature & humidity data from wireless 7-IN-1 sensor.

## **6.4.7 RAIN DISPLAY**

Rainfall is usually shown as Daily Total and Rain Rate (estimated amount of rainfall per hour).

## **6.4.7.1 DEFINITION**

Rain Rate is defined as the rainfall measured in the last 10 minutes, and multiplied by six. This is also referred as instantaneous rainfall per hour.

**Today rainfall** is defined as rainfall since midnight (start of an new day).

**Last hour** rainfall is defined as the total rainfall of last hour.

**Last 24 hours** rainfall is defined as last 24 hours total rainfall.

**Last month** rainfall is defined as the total rainfall of last month.

## **6.4.7.2 RESET RAINFALL**

Erroneous readings may occur during the installation of the 7-in-1 sensor array. Once the installation is completed and functioning correctly, it's advisable to clear all the data and start afresh. Please refer to 4.9.8.1 ERASE ALL DATA.

## **6.4.8 BAROMETRIC PRESSURE**

The atmospheric pressure is the pressure at any location of the earth caused by the weight of the column of air above it. One atmospheric pressure refers to the average pressure and atmospheric pressure

gradually decreases as altitude increases. Meteorologists use barometers to measure atmospheric pressure. Because absolute atmospheric pressure decreases with altitude, meteorologists correct the pressure relative to sea-level conditions. Hence your ABS pressure may read 1000 hPa at altitude of 300m, but the REL pressure is 1013 hPa (in clear weather condition)

To obtain accurate REL pressure for your area, consult your local official observatory or check weather website on Internet for real time barometer conditions, and then adjust the relative pressure in CALIBRATION SETTING (Section 4.9.7)

## **6.4.9 WIND SPEED AND WIND DIRECTION**

The wind section displays wind speed (gust or average), current wind direction, predominant wind directions (over the last 5 minutes), and wind speed level in compass background color.

Wind speed is defined as the average wind speed measured in the 12 second updated period. Average Wind (in detail screen 4.3.2) is the average of 10 minutes wind speed record. Wind gust is defined as the peak wind speed measured in the 12 second update period.

The Beaufort Scale is an international scale of wind velocities ranging from 0 (calm) to 12 (Hurricane force). The Beaufort Scale is defined as follows:

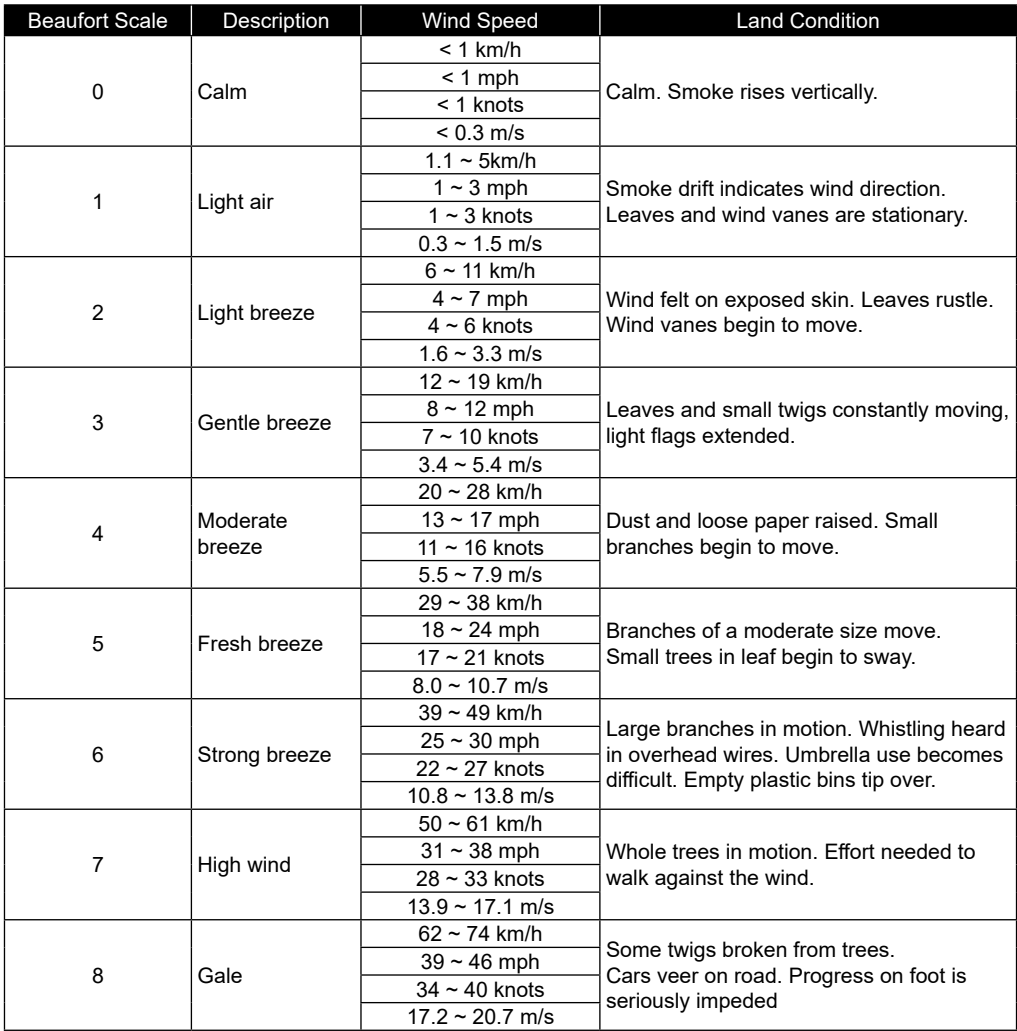

♠

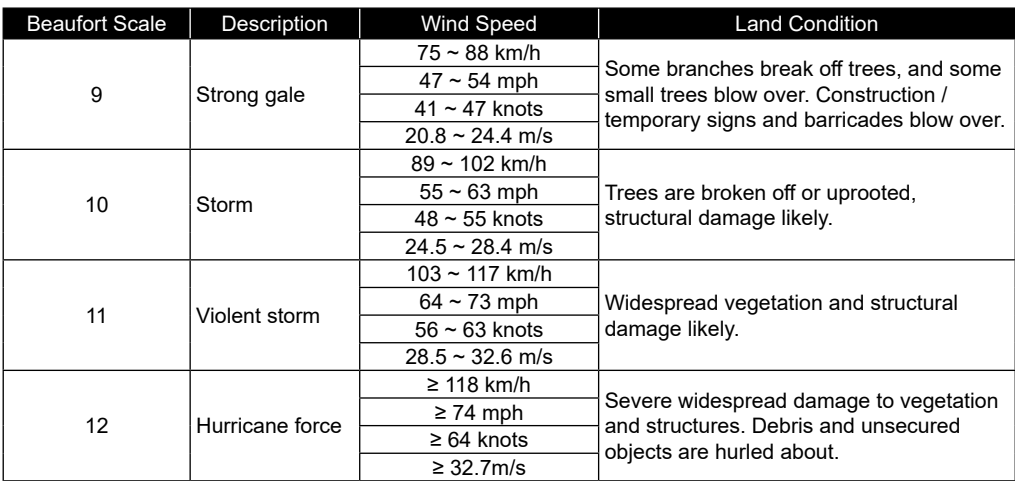

⊕

## **6.4.9.1 WIND SPEED LEVEL**

⊕

The wind speed level is based on the Beaufort Scale as a table below of the compass. The backyard color of the compass wind change according to level reaction wind speed.

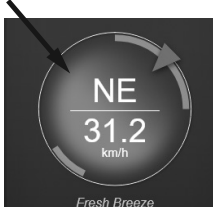

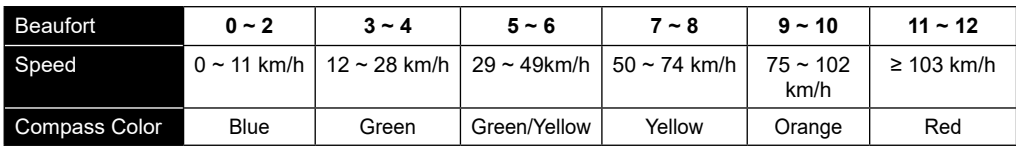

## **6.4.10 UV INDEX AND LIGHT INTENSITY**

The console displays Light Intensity and UV Index. The US EPA defines the UVI as follows:

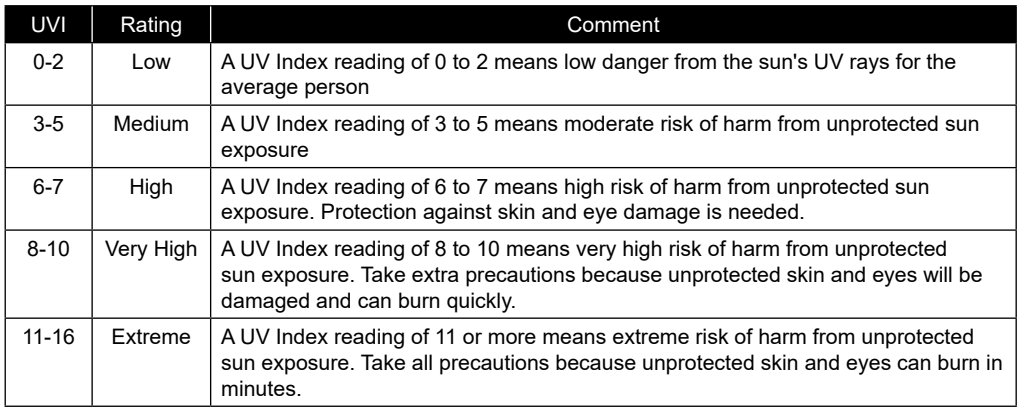

⊕
#### **6.4.11 SUNRISE SUNSET / MOON RISE MOON SET**

The console calculates your location's sunrise, sunset, moonrise and moonset times, based on your time zone, longitude and latitude you entered. If Daylight Saving field is set to AUTO, these times will be adjusted forward by one hour automatically during Summer time.

## **6.5 SCROLL MODE FOR OPTIONAL CH SENSOR**

You can add up to 7 additional Thermo-Hygrometer sensors or sensors of similar type to the weather station. (Please refer to section 3.3 Optional sensors)

While in Home screen or Advance screen, press the **Ch** key to switch between Indoor and Channels 1-7. To scroll all the channels every 5 seconds, press and hold the  $\overline{ch}$  key for 2 seconds until the  $\overline{ch}$  icon appeared on display.

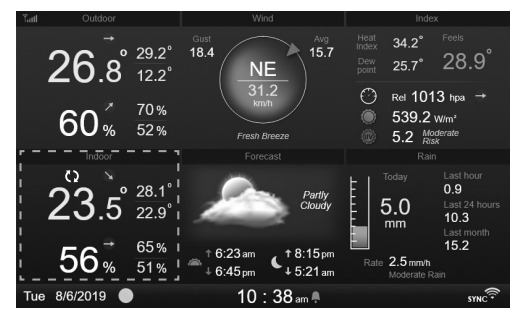

#### **6.6 MAXIMUM / MINIMUM RECORDS**

This section show the max / min records with time stamp.

- 1. Press **[ HOME ]** key, during other mode to show the key function icons.
- 2. Press key to show the **MAX / MIN RECORDS SCREEN**.
- 3. In this screen, you can press  $\langle \cdot \rangle$  or  $\langle \cdot \rangle$  key to show indoor, outdoor and channel's records.

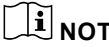

# $|{\bf i}|$ NOTE:

The default max / min records is daily records, If you want to change the record method to accumulated, please refer to Section 4.9.3 Display setting for more detail.

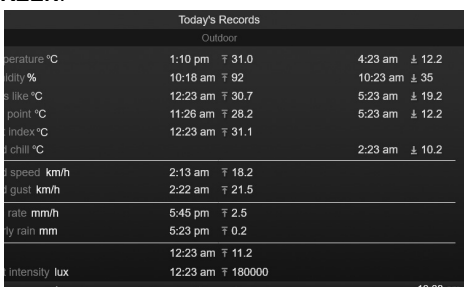

To clear the selected max / min records

- 1. Press  $\triangle$  or  $\triangledown$  key to select the records.
- 2. Press and hold the  $\blacktriangleright$  key with 2 sec.

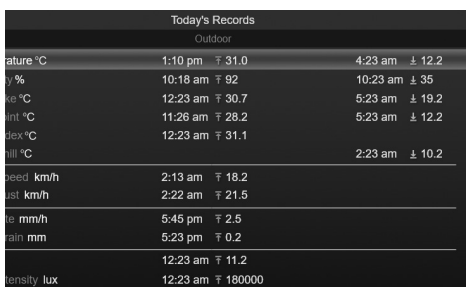

#### **6.7 HISTORY GRAPH**

You can view all the history graphs in this section.

- 1. Press **[ HOME ]** key, during other mode to show the key function icons.
- 2. Press **K** key to enter the HISTORY GRAPH MODE.
- 3. Press  $\bigwedge$  or  $\bigvee$  key to select data source in the list.
- 4. Press **Example 2 Key to view the PAST 24 HOURS GRAPH**.

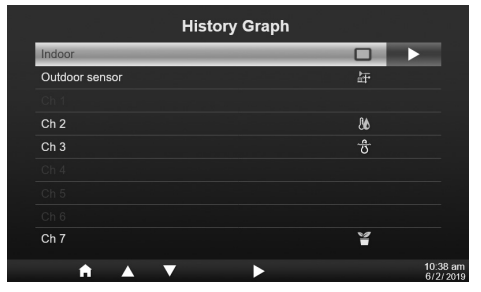

- 5. When the graph is shown, press  $\blacksquare$  or  $\blacksquare$  key to show other data graph
- 6. Press key and back to the **HISTORY GRAPH LIST SCREEN**.

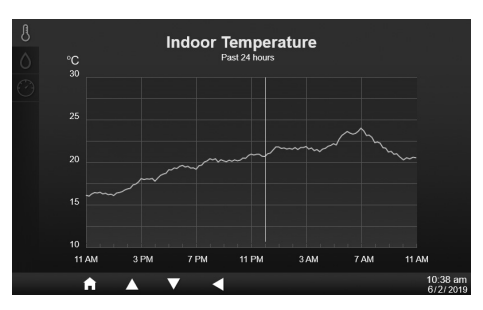

## **NOTE:**

When power off, all the graph will reset.

#### **6.8 DATA LOG SCREEN**

This function can capture the all history records of the whole system, plug the USB compatible flash drive (not included) to the USB socket to start record the weather data.

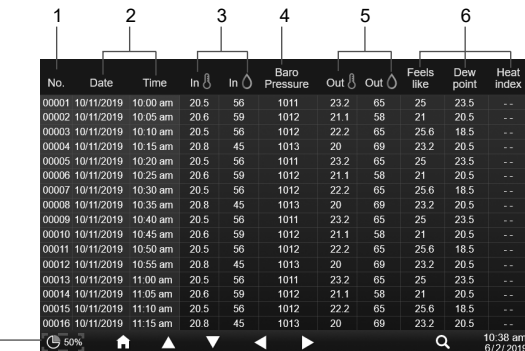

- 1. Number of row
- 2. Record time and date
- 3. Indoor temperature and humidity
- 5. Outdoor temperature and humidity
- 6. Temperature index
- 7. Percentage of data storage remain
- 4. Baro Pressure
- 1. Press **[ HOME ]** key, during other mode to show the key function icons.
- 2. Press key to show the **Data log screen**.

7

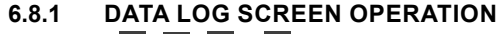

- Using the  $\blacksquare$ ,  $\blacksquare$ ,  $\blacksquare$  or  $\blacktriangleright$  key to browse the data in different row and column.
- Press<sup>Q</sup> to show the **DATA SEARCH SCREEN**.

# $\mathbf{\widehat{H}}$  note:

Data log screen can only view the data in current recording log file, if you want to view the older files in the USB flash drive, you need to use the PC to view by using excel or other CSV file viewer.

#### **6.8.2 SEARCH THE ROW OF DATA**

- 1. In **DATA SEARCH SCREEN**, using the ,  $\nabla$ ,  $\blacktriangleleft$  or  $\blacktriangleright$  key to enter the number of the row in the current record file.
- 2. Once you complete, press  $\blacktriangleright$  key to select Yes.
- 3. Press  $\vee$  key to go to that row.

**6.9 SETTING MENU**

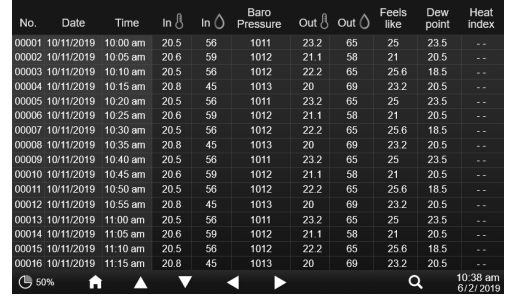

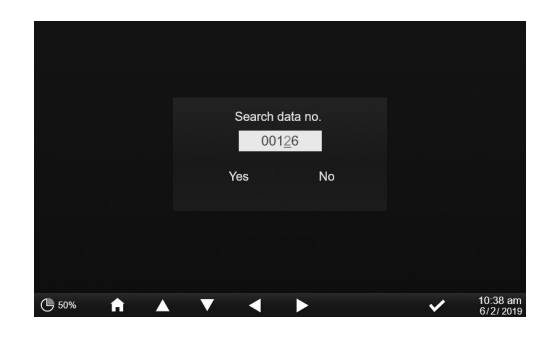

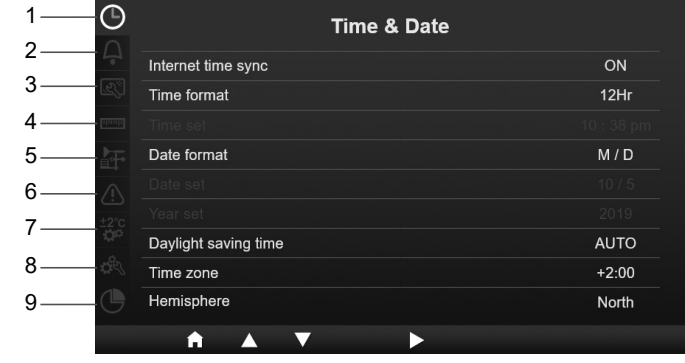

⊕

- 1. Time & Date setting
- 2. Alarm setting
- 3. Display setting
- 4. Unit setting
- 5. Sensor setting
- 6. Alert setting
- 7. Calibration setting
- 8. Other setting
- 9. Data log setting

All the console settings and system information are in setting menu, press  $\Delta / \sqrt{\mathbf{k}}$  key to select the section, then press  $\triangleright$  key to enter sub items of the section.

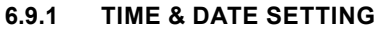

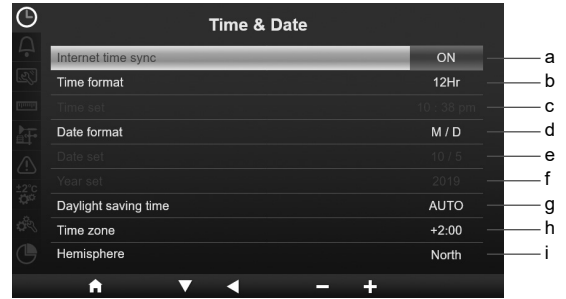

 $\bigodot$ 

In this section, press  $\blacktriangle$  /  $\blacktriangledown$  key to select the sub items.

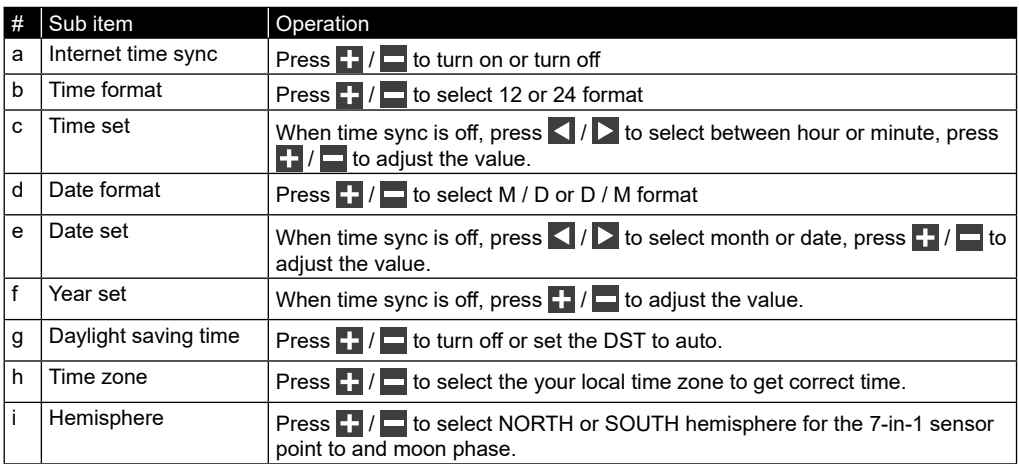

## **6.9.2 ALARM TIME SETTING**

◈

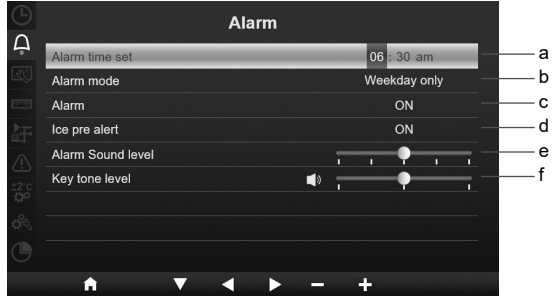

In this section, press  $\blacktriangle$  /  $\blacktriangledown$  key to select the sub items.

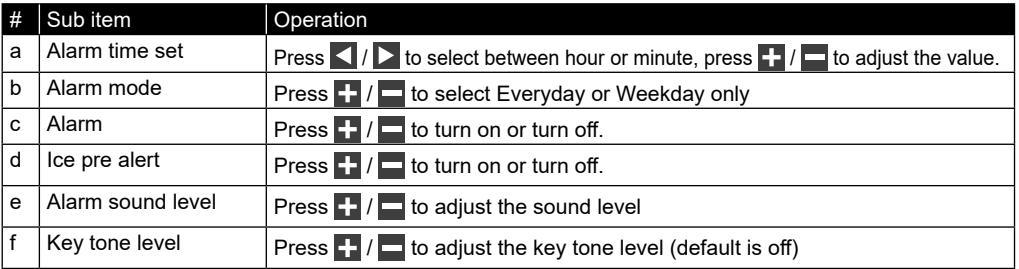

 $\bigoplus$ 

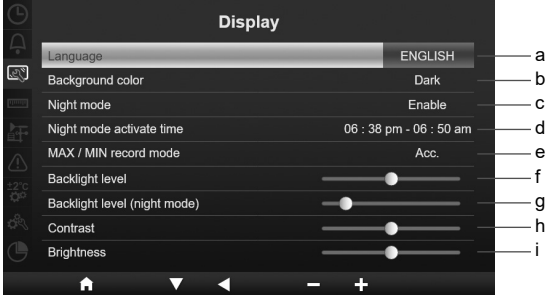

In this section, press  $\blacktriangle$  /  $\blacktriangledown$  key to select the sub items.

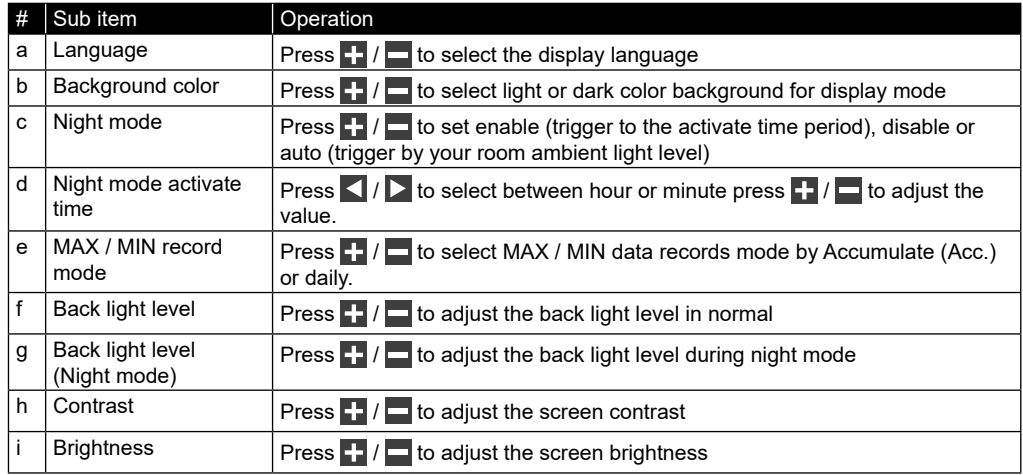

## **6.9.4 UNIT SETTING**

⊕

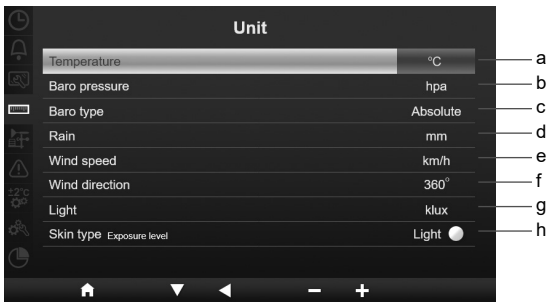

In this section, press  $\blacktriangle$  /  $\blacktriangledown$  key to select the sub items.

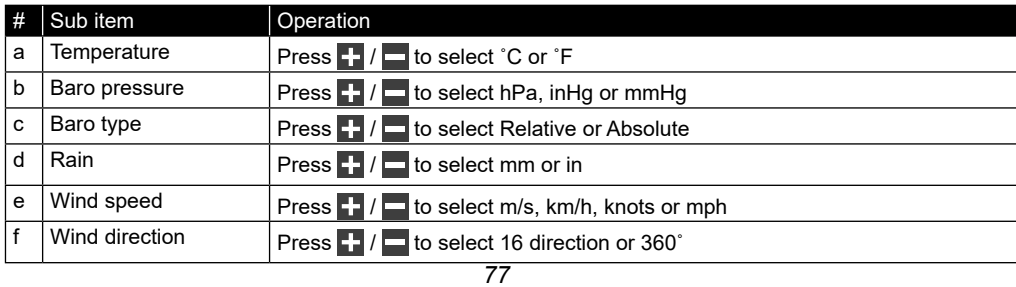

 $\bigoplus$ 

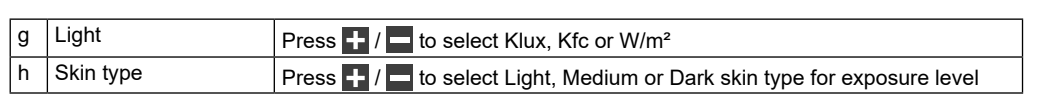

#### **6.9.5 SENSOR STATUS & EDITING**

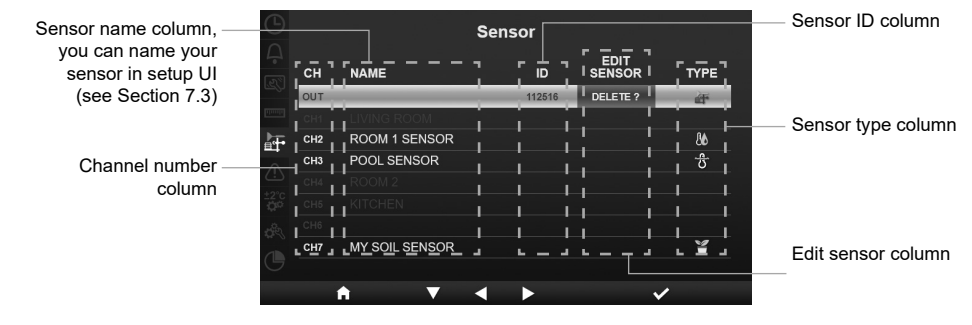

#### **6.9.5.1 ADD NEW SENSOR**

- 1. In this section, press  $\Delta / \sqrt{\log n}$  key to select the empty channel.
- 2. Press  $\blacktriangleright$  key to select the edit sensor column and it will show "Add?".
- 3. Press  $\vee$  key to start search the sensor.
- 4. In the meantime, select the channel in the sensor, then power up the sensor or press reset key of the sensor to start pairing.
- 5. Once connected, the sensor icon, ID and signal strength will show on the channel row.

#### **6.9.5.2 DELETE CURRENT SENSOR**

- 1. In this section, press  $\blacktriangle$  /  $\blacktriangledown$  key to select the connected sensor.
- 2. Press  $\geq$  key to select the edit sensor column and it will show "Delete?".
- 3. Press  $\vee$  key to delete the sensor.

## **6.9.5.3 CHECK SENSOR STATUS**

- 1. In this section, press  $\Delta$  /  $\Delta$  key to select the connected sensor.
- 2. Press  $\sum$  key twice to select the sensor type icon
- 3. Press the  $\blacktriangleright$  key again to show the sensor connection status as below:

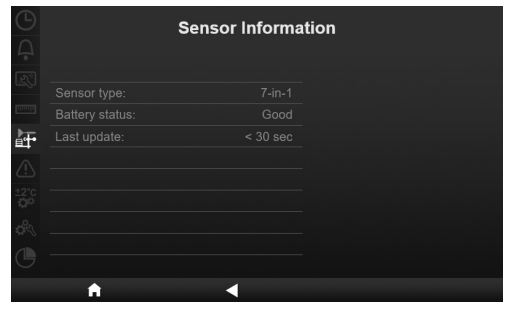

⇔

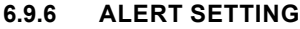

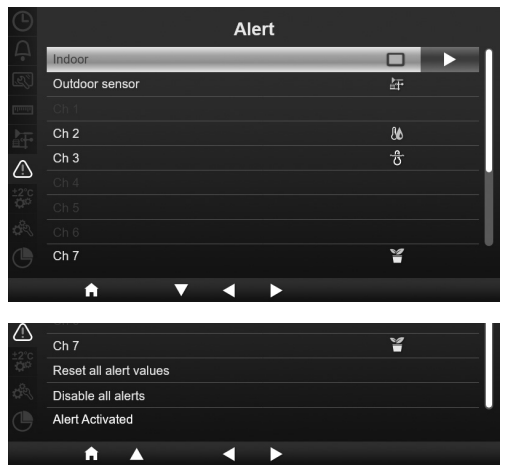

In this section, press  $\blacktriangle$  /  $\blacktriangledown$  key to select indoor, outdoor sensor, channels or other settings.

#### **6.9.6.1 SET INDOOR ALERT**

- 1. In the indoor row, press  $\triangleright$  key to enter indoor alert setting screen.
- 2. Press  $\frac{1}{2}$  /  $\frac{1}{2}$  to adjust the value or on / off alert.
- 3. Press  $\langle \cdot \rangle$  to select different setting value.
- 4. Press  $\Delta / \sqrt{ }$  to select different row of the setting.
- 5. Once finished, Press  $\leq$  until back to the alert screen or press **[ home ]** key for back to normal screen.

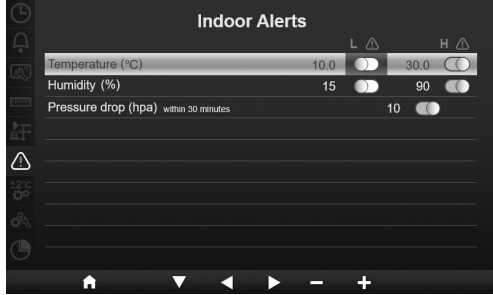

### **6.9.6.2 SET OUTDOOR ALERT**

- 1. In the outdoor row, press  $\triangleright$  key to enter outdoor sensor alert setting screen.
- 2. Press  $\frac{1}{2}$  /  $\frac{1}{2}$  to adjust the value or on / off alert.
- 3. Press  $\left\langle \right\rangle$  to select different setting value.
- 4. Press  $\Delta / \sqrt{ }$  to select different row of the setting.
- 5. Once finished, Press  $\leq$  until back to the alert screen or press **[ home ]** key for back to normal screen.

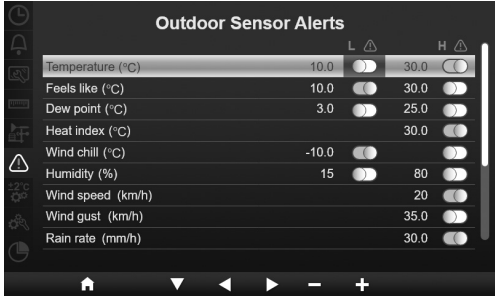

#### **6.9.6.3 SET CHANNEL(S) ALERT**

- 1. In the CH 1~7 rows, press  $\sum$  key to enter different channel alert setting screen.
- 2. Press  $\begin{bmatrix} 1 \\ 1 \end{bmatrix}$  to adjust the value or on / off alert.
- 3. Press  $\left\langle \right\rangle$  to select different setting value.
- 4. Press  $\blacktriangle$  /  $\blacktriangledown$  to select different row of the setting.
- 5. Once finished, Press  $\leq$  until back to the alert screen or press **[ home ]** key for back to normal screen.

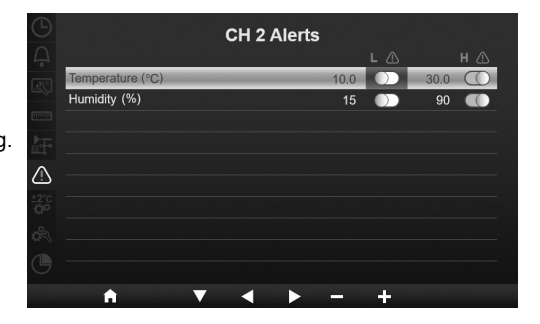

#### **6.9.6.4 OTHER ALERT FUNCTIONS**

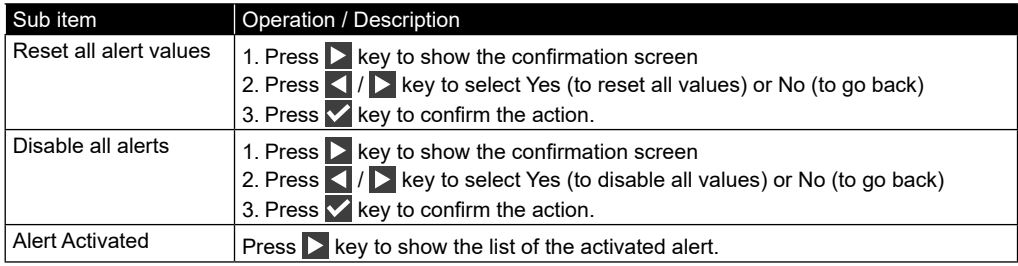

#### **6.9.7 CALIBRATION SETTING**

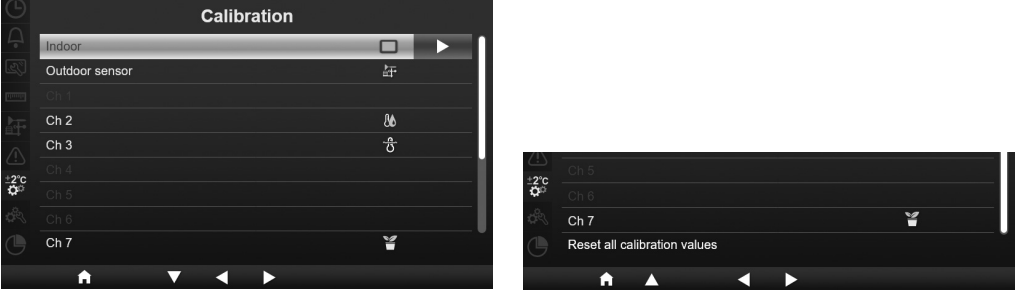

In this section, press  $\Delta / \sqrt{\mathbf{k}}$  key to select indoor, outdoor sensor, channels or other setting.

#### **6.9.7.1 CALIBRATION FOR INDOOR PARAMETER**

- 1. In the indoor row, press  $\triangleright$  key to enter indoor calibration screen.
- 2. Press  $\blacksquare$  to adjust the value.
- 3. Press  $\langle \cdot \rangle$  to select different parameter.
- 4. Press  $\overline{\triangle}$  /  $\overline{\triangledown}$  to select different row of the parameter.
- 5. Once finished, press  $\leq$  until back to the calibration screen or press **[ home ]** key for back to normal screen.

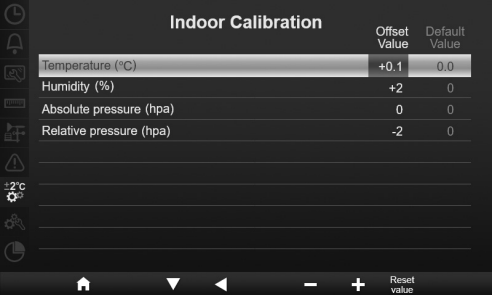

#### **6.9.7.2 CALIBRATION FOR OUTDOOR PARAMETER**

- 1. In the outdoor row, press  $\triangleright$  key to enter outdoor calibration screen.
- 2. Press  $\blacksquare$  to adjust the value.
- 3. Press  $\leq$  /  $\geq$  to select different parameter.
- 4. Press  $\bigwedge$  /  $\bigwedge$  to select different row of the parameter.
- 5. Once finished, press  $\leq$  until back to the calibration screen or press **[ home ]** key for back to normal screen.

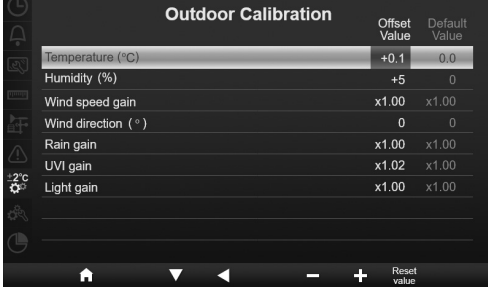

#### **6.9.7.3 CALIBRATION FOR CHANNEL(S) PARAMETER**

- 1. In the CH1~7 rows, press  $\triangleright$  key to enter different CH calibration screen.
- 2. Press  $\blacksquare$  to adjust the value.
- 3. Press  $\leq$  /  $\geq$  to select different parameter.
- 4. Press  $\blacktriangle$  /  $\blacktriangledown$  to select different row of the parameter.
- 5. Once finished, press **I** until back to the calibration screen or press **[ home ]** key for back to normal screen.

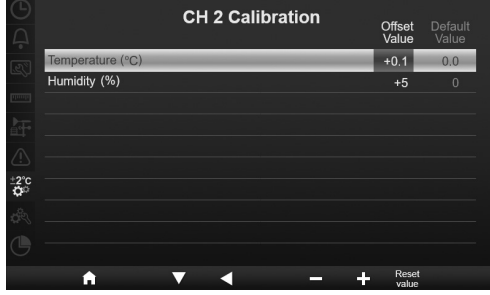

# $\left| \mathbf{\vec{i}} \right|$  note:

Press **[Reset value]** key to reset the selected calibration value to default.

#### **6.9.7.4 CALIBRATION PARAMETER**

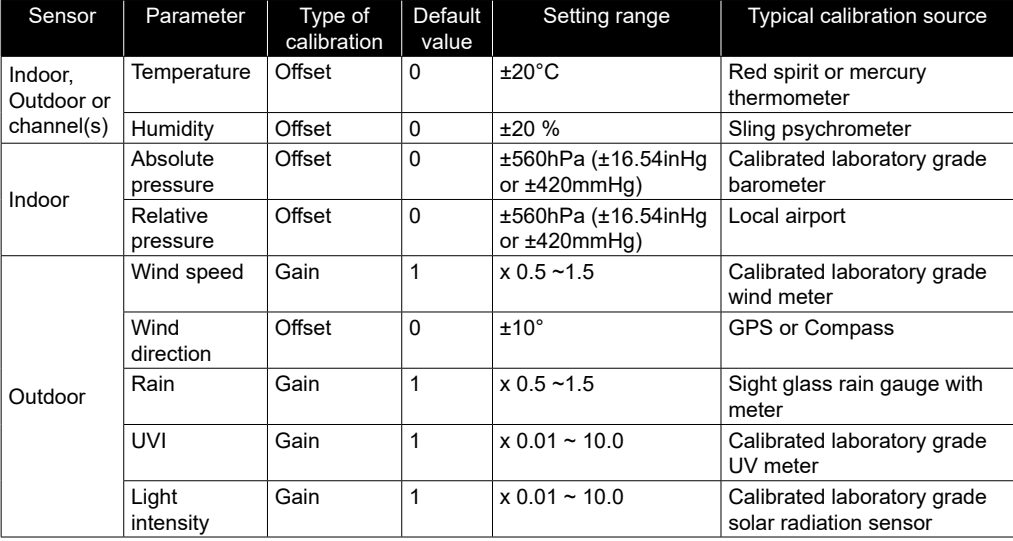

## **6.9.8 OTHER SETTING**

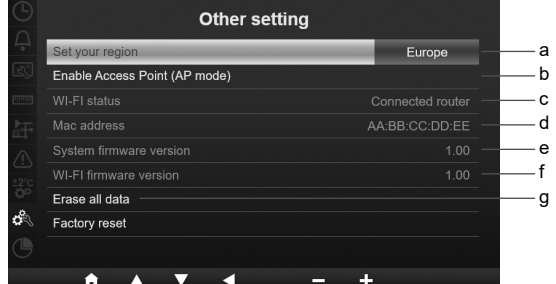

In this section, press  $\blacktriangle$  /  $\blacktriangleright$  key to select the sub items.

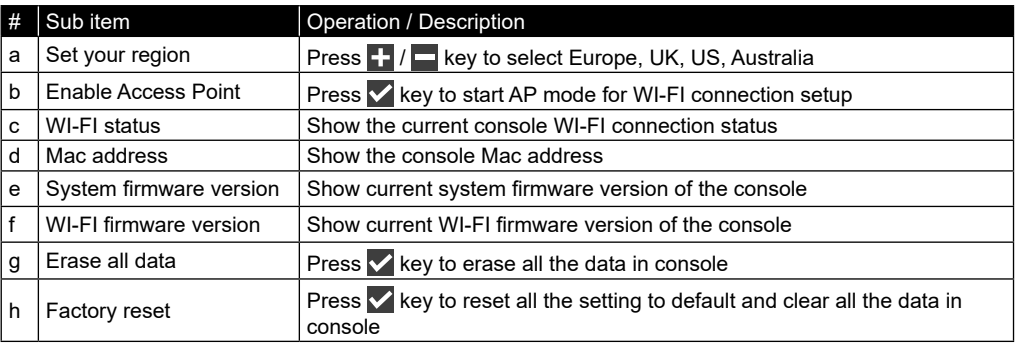

# $\left| \mathbf{\vec{i}} \right|$  note:

⊕

- Default unit display setting for different regions:

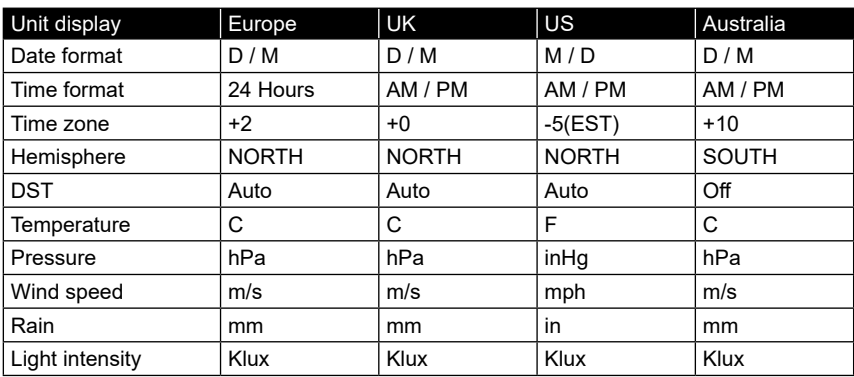

If you are not locate in above region, please select the most suitable Region Setting and manually adjust your settings.

- WI-FI connection setup is in SETUP WI-FI CONNECTION section.

## **6.9.8.1 ERASE ALL DATA**

Prior to and during installation of the 7-in-1 sensor-array, the sensors were likely to be triggered, resulting in erroneous measurements and data. User may clear out all these data from the console when the final installation is completed and start afresh.

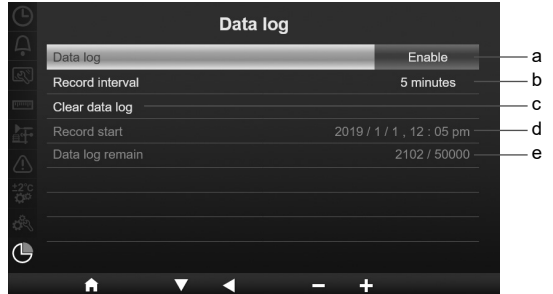

In this section, press  $\sqrt{K}$  key to select the sub items.

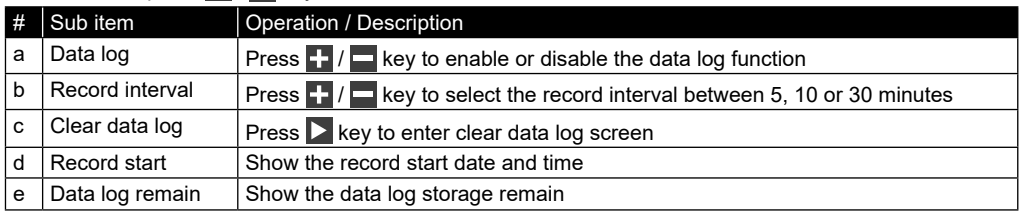

#### **7. DATA LOG FUNCTION**

You can use the USB flash drive to record the weather data for further analysis.

#### **7.1 TO START DATA RECORD**

- 1. Format the USB flash drive to fat 32 with PC.
- 2. Plug the drive to the console USB port.
- 3. In "Data log" setting (section 4.9.9), select "enable" to start data record.

#### **7.2 TO STOP DATA RECORD**

- 1. In " Data log" setting (section 4.9.9), select "disable" to stop data record.
- 2. Un-plug the USB flash drive

#### **7.3 DATA FORMAT AND OPERATION**

When you view the USB flash drive, There may have several files listed which is base on . The file name is: Data\_YYYYMMDD\_HHMMSS.csv

YYYYMMDD is the file creation date HHMMSS is the file creation time

Each csv file can record 7 days data that start at Sunday 00:00, once the file complete it will generate another csv file to record the data for next 7 days.

# $\widehat{\mathbf{H}}$  note:

- To avoid the wrong time stamp of the data record, please set the console time and date correctly.
- The storage capacity is depend on the USB flash drive capacity

#### **8. CREATE WEATHER SERVER ACCOUNT AND ADD YOUR STATION**

The console can upload weather data to ProWeatherLive, WUnderground and / or Weathercloud through WI-FI router, you can follow the step below to setup your device.

# $\left[\mathbf{i}\right]$ NOTE:

- The weather server website and APP are subjected to change without notice.
- Use the valid email address to register your weather server's account.

#### **8.1 FOR PROWEATHERLIVE (PWL)**

⊕

1. In *https://proweatherlive.net* click the "**Create Your Account**" button then follow the instructions to create your account.

⊕

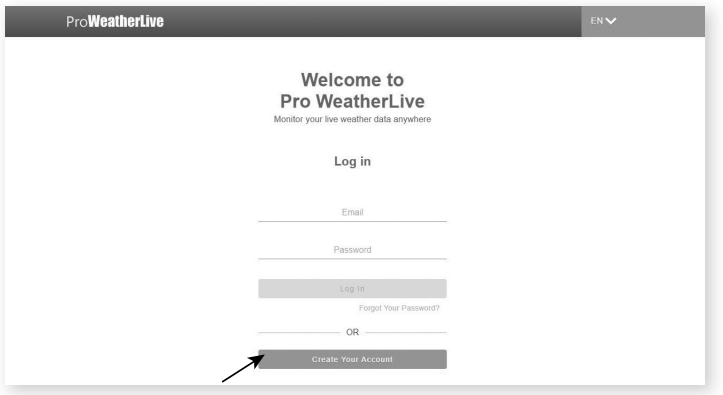

2. Log in the ProWeatherLive and then click the "**Edit Devices**" in the pull down menu.

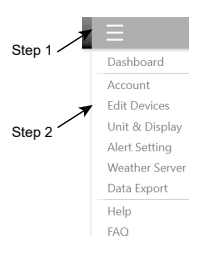

3. In "Edit Devices" page, click the " **+Add** " on the top right corner to create a new device, it will generate the station ID (WSID) and Key (WSPD) instantly, jot down both and then click " **FINISH** " to create the station tab.

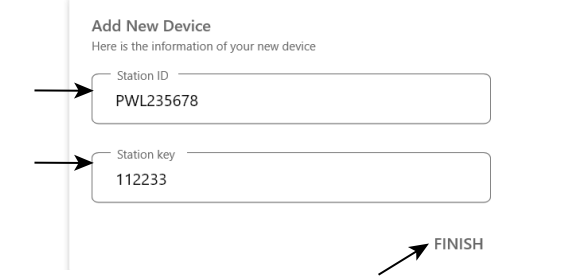

4. Click the " **Edit** " on the top right corner of the station tab.

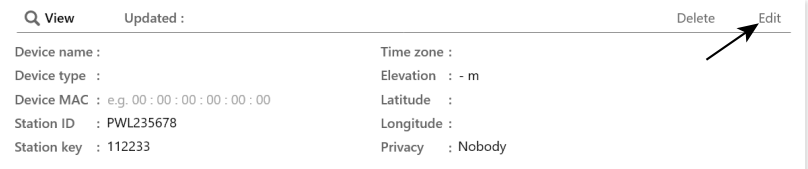

5. Key-in the "Devices name", Device's MAC address", "Elevation", "Latitude", "Longitude" and select your time zone in the station tab.

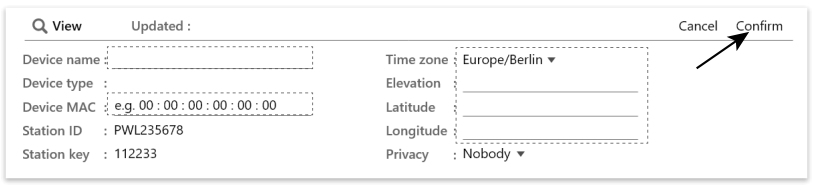

# $\left[\widetilde{\mathbf{i}}\right]$ note:

The weather forecast of a geographical location is based on its Longitude and Latitude with resolution up to 3 decimal places. Most online maps such as Google Map or Bing Map provide degrees of longitude and latitude with 4 decimal places. Round off to 3 decimal places before you enter these data. Enter a negative sign for Longitudes or Latitudes when it's West or South respectively. For example, 74.341° West is "-74.341" ; 33.868° South is "-33.868".

The device mac address can be find on the backside of the console or in the "SETUP" page that mention in **section 7.2**.

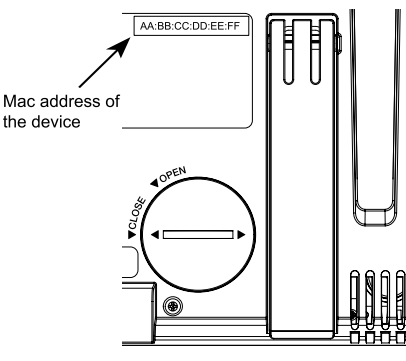

6. In the setup UI that mention in **section 7.2**, select the ProWeatherLive in first row of the Weather server setup section then key-in the Station ID and key that assigned by ProWeatherLive.

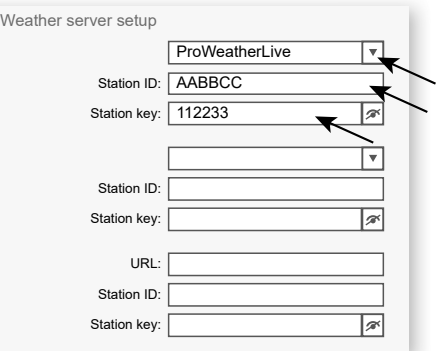

#### **8.2 FOR WEATHER UNDERGROUND (WU)**

1. In *https://www.wunderground.com* click the "**Join**" on the top right corner to open the registration page. Follow the instructions to create your account.

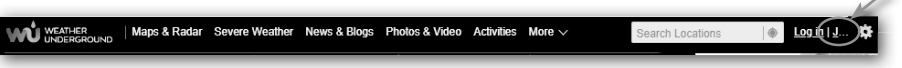

2. Once you have created your account and completed the Email validation, please go back to the WUndergound web page to login. Then, click "My Profile" button on the top to open the drop-down menu and click **"My Weather Station"**.

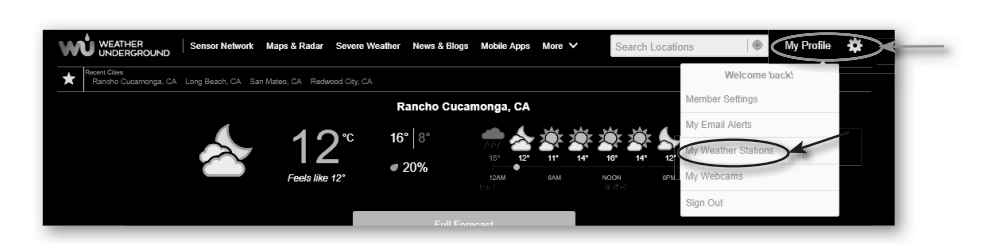

- 3. In "My Weather Station" page bottom, press the "Add New Device" button to add your device.
- 4. In step "Select a Device Type", choose "Other" in the list, then press "Next".

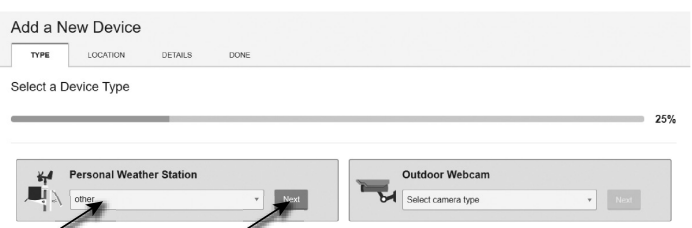

5. In step "Set Device Name & Location", select your location on the map, then press "Next".

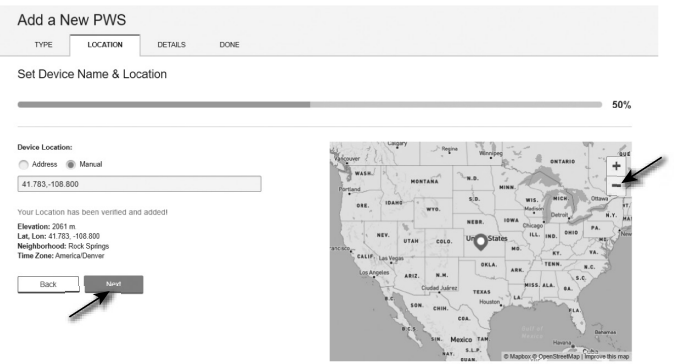

6. Follow their instruction to enter your station information, in the Step "Tell Us More About Your Device", (1) enter a Name for your weather station. (2) fill in the other information (3) select "**I Accept**" to accept Weather underground's privacy terms, (4) click "**Next**" to create your station ID and key.

⊕

◈

*86*

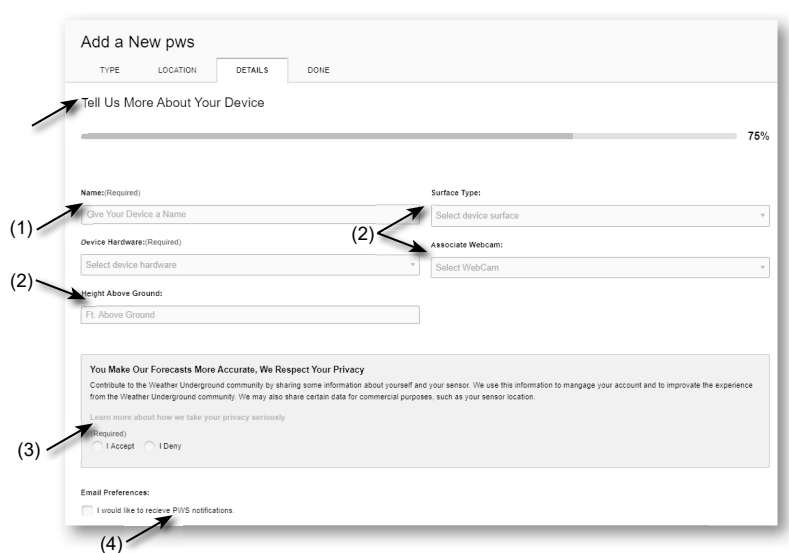

7. Jot down Your "Station ID" and "Station key" for the further setup step.

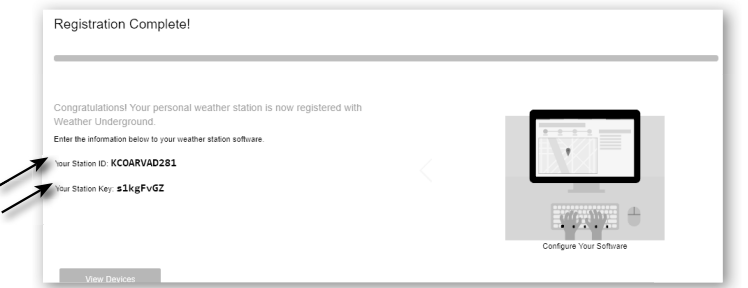

8. In the setup UI that mention in **section 5.2**, select the Weather underground in first or second row of the Weather server setup section then key-in the Station ID and key that assigned by Weather underground.

#### **8.3 FOR WEATHERCLOUD (WC)**

1. In *https://weathercloud.net* enter your information in "**Join us today**" section, then follow the instructions to create your account.

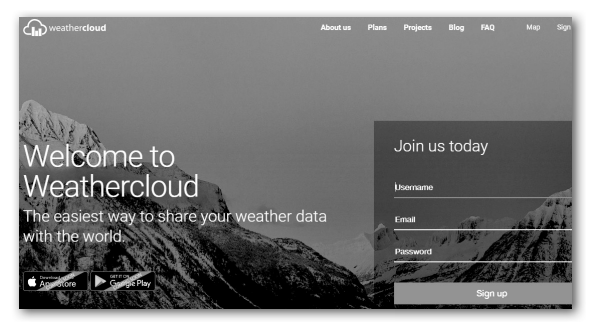

2. Sign in weathercloud and then you will go the "Devices" page, click "+ New" to create new device.

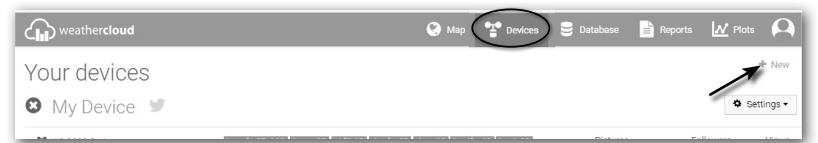

 $\bigcirc$ 

3. Enter all the information in **Create new device** page, for the **Model\*** selection box select the "**W100 Series**" under "**CCL**" section. For the Link type\* selection box select the "SETTINGS", Once you have completed, click **Create**.

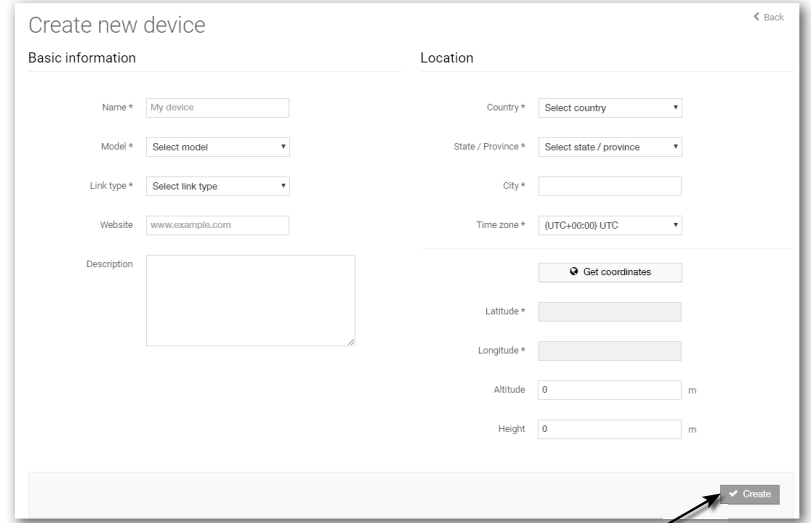

4. Jot down your ID and key for the further setup step.

⊕

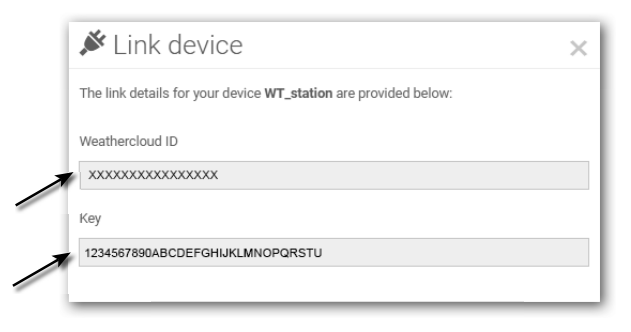

5. In the setup UI that mention in **section 5.2**, select the weathercloud in first or second row of the Weather server setup section then key-in the Station ID and key that assigned by weathercloud.

#### **8.4 FOR AWEKAS**

- 1. Enter the following web address in the address bar of the web browser for the 'AWEKAS' service: https://join.awekas.at
- 2. Fill in all the required information to register with the weather service 'AWEKAS'. Please also read the detailed additional instructions, which you can download via the following weblink: http://archive.bresser.de/download/awekas/7003510/7003510\_AWEKAS-Setup\_en.pdf
- 3. Make a note of the following:
	- Username
	- Password
	- Geographical latitude in decimal degrees (e.g. 48.30591)
	- Geographical longitude in decimal degrees (e.g. 14.2862)

#### **NOTE! For the registration a valid e-mail address, to which you must have access, is mandatory, otherwise the setup and use of the service is not possible!**

4. After completing the registration with 'AWEKAS', set up the WI-FI connection for your weather station (see chapter 'Configuration/Setting up a WI-FI connection') and make the settings described in the additional instructions for "Setting up the base station to transmit weather data to awekas.at".

#### **9. SETUP WI-FI CONNECTION**

#### **9.1 STEP FOR ENTER THE SETUP INTERFACE**

- 1. To activate AP mode, press **N** key to enter the MENU SETTING SCREEN. (SECTION 4.9.8)
- 2. Press  $\blacktriangle$  /  $\blacktriangledown$  key to enter OTHER SETTING SECTION
- 3. Press  $\sum$  key to enter the sub menu
- 4. Press  $\triangle$  /  $\triangledown$  key to select ENABLE ACCESS POINT (AP mode), then press  $\triangledown$  key to start the AP mode
- 5. Use the smart phone, tablet, or computer to connect the console through WI-FI.
- 6. In PC / Mac choose WI-FI network settings or In Android / iOS choose setting  $\rightarrow$  WI-FI to select the console's SSID: *PWS-XXXXXX* in the list and it will need several second to connect.

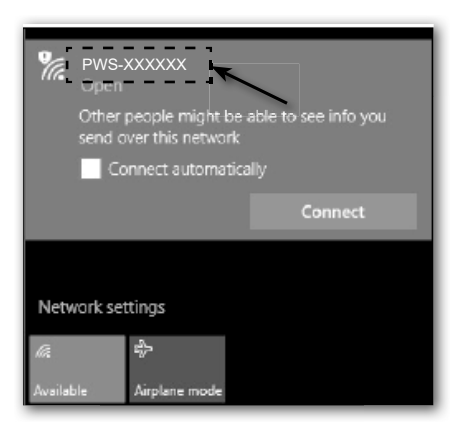

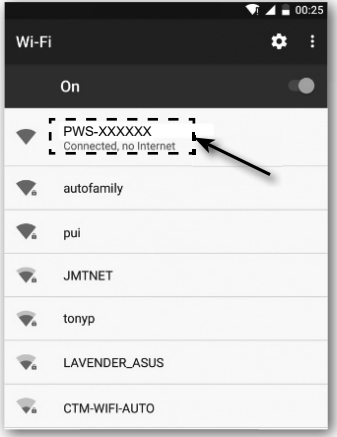

PC (Windows 10) WI-FI network interface Android WI-FI network interface

7. Once connected, enter the following IP address into your Internet browser's address bar, to access the setup interface of the console:

#### **http://192.168.1.1**

# $\dot{\mathbf{I}}$  NOTE :

- Some browsers will treat **192.168.1.1** as a search, so make sure you include **http://** header.
- Recommended browsers, such as the latest version of Chrome, Safari, Edge, Firefox or Opera.
- WI-FI network interface of PC / Mac or mobile subject to change.

#### **9.2 SETUP PAGE OVERVIEW AND FUNCTION**

The "SETUP" page allow you to set the WI-FI and weather server connection.

⊕

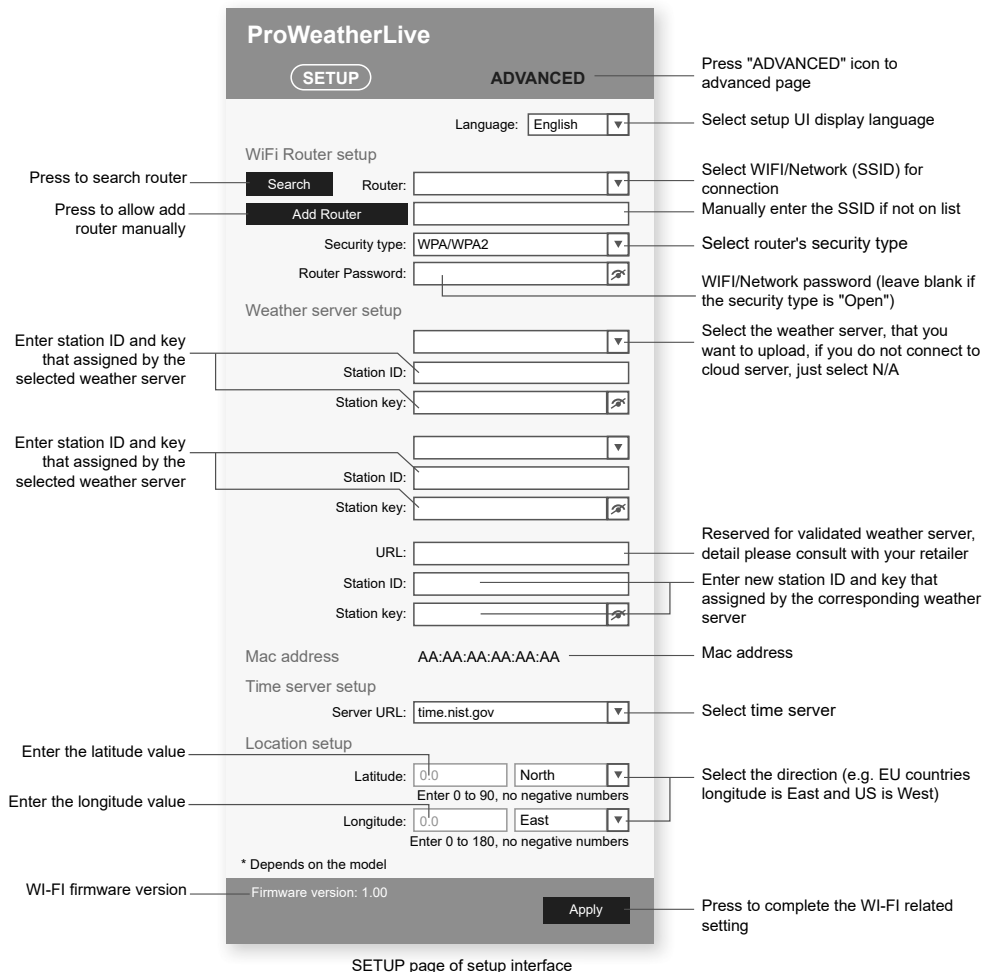

# $\mathbf{I}$  NOTE :

- If you don't have Station ID and Station Keys available for the upload you need to first create an account at the respective weather servers of ProWeatherLive (PWL), Weather Underground (WU), WeatherCloud (WC) and/or AWEKAS, followed by registering the product to obtain the ID and keys. For details, please refer to the "CREATE WEATHER SERVER ACCOUNT" section.
- If you need to connect to ProWeatherLive, please jot down the Mac address that show in the "SETUP" page, you need to fill in this information in ProWeatherLive.

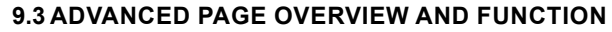

Press **"ADVANCED"** key at the top of web interface to enter the advance setting page, this page allow you to set and view the calibration data of the console, as well as update the firmware version on PC/Mac web browser.

⊕

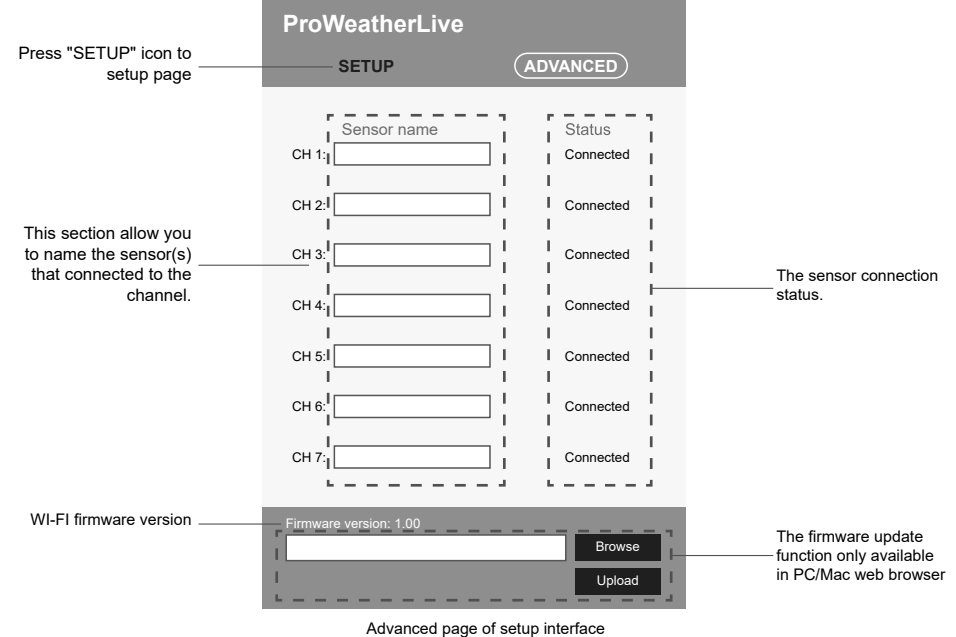

## **10. VIEW YOUR WEATHER DATA IN THE WEATHER SERVER(S)**

Through the weather server web site or App, You can view the data in anywhere.

## **10.1 VIEW YOUR WEATHER DATA IN PROWEATHERLIVE**

1. In *https://proweatherlive.net* , login your ProWeatherLive account.

⊕

2. If you device connected, your device's live weather data will show on the dashboard page.

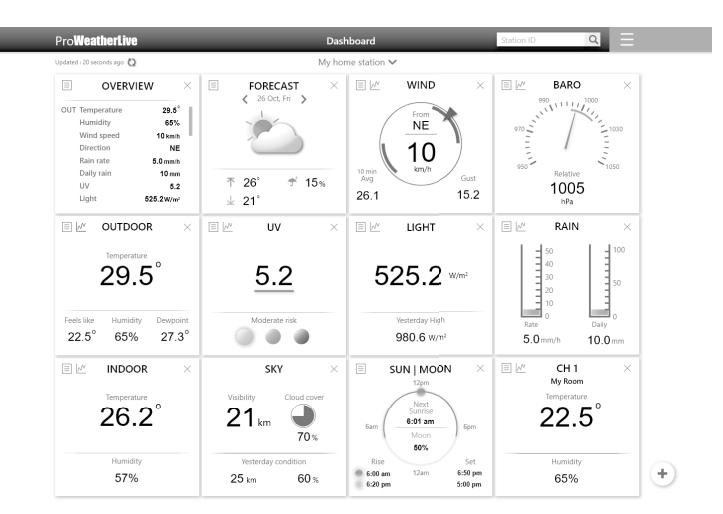

#### **10.2 VIEW YOUR WEATHER DATA IN WUNDERGROUND**

To view your weather station live data in a web browser (PC or mobile version), please visit *http://www.wunderground.com*, and then enter your "Station ID" in the searching box. Your weather data will show up on the next page. You can also login your account to view and download the recorded data of your weather station.

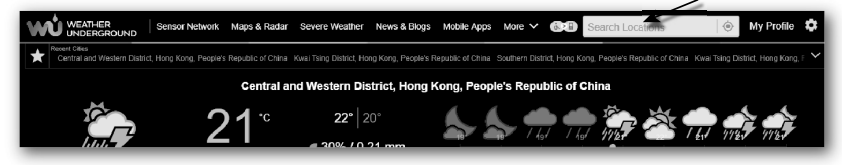

Another way to view your station is use the web browser URL bar, type below in the URL bar: **https://www.wunderground.com/dashboard/pws/XXXX**

Then replace the XXXX by your Weather underground station ID to view your station live data.

You can also check Weather Underground web site to learn more about their mobile App for Android and iOS.

#### **10.3 VIEWING YOUR WEATHER DATA IN WEATHERCLOUD**

- 1. To view your weather station live data in a web browser (PC or mobile version), please visit https://weathercloud.net and sign in your own account.
- 2. Click the  $\bullet$  view icon inside the  $\bullet$  settings  $\bullet$  pull down menu of your station.

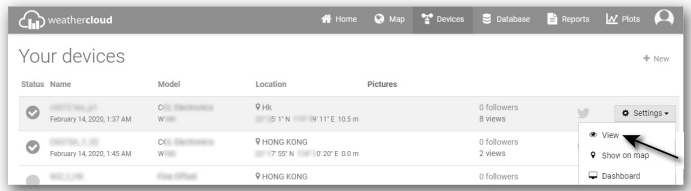

3. Click "**Current**", "**Wind**", "**Evolution**" or "**Inside**" icon to view the live data of your weather station.

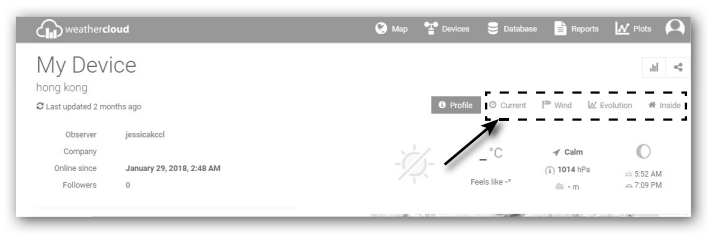

#### **11. FIRMWARE UPDATE**

The console firmware update consists of two parts, which is system firmware and WI-FI function firmware. **Find the latest download links and update instructions here:**

http://www.bresser.de/download/70035XX\_Firmware

#### **11.1 UPDATE THE SYSTEM FIRMWARE**

A USB flash drive is required for the system update.

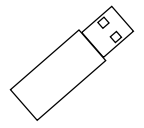

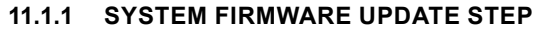

- 1. Download the latest version firmware to your PC/Mac.
- 2. Unzip and Copy the **.upg** file to the root directory of the flash drive.

⊕

3. Plug the flash drive to the USB port. The screen will show as below:

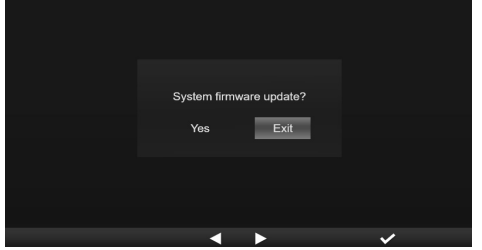

(I). Press  $\leq$  key to select "Yes".

(II). Press  $\checkmark$  key to confirm and start system firmware update.

4. The firmware will start updating.

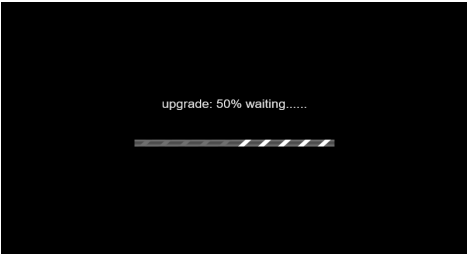

5. Once the update is completed, the screen will show as below:

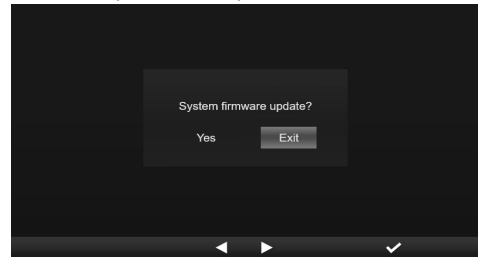

Press  $\vee$  key to exit firmware update mode.

6. Unplug the flash drive.

# **IMPORTANT NOTE:**

- USB port not for charging
- The USB mass storage driver should be FAT32 format
- The .upg file must be the USB mass storage driver's root directory

#### **11.2 UPDATE THE WI-FI FIRMWARE**

The WI-FI firmware supports OTA update capability. Its firmware can be updated over the air anytime (whenever necessary) through any web-browser on a PC/Mac with WI-FI connectivity. However, it is not available through mobile/smart devices.

Current firmware version

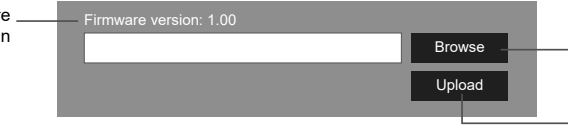

Please to select the firmware file for update

Press to start upload the firmware to console

Bottom of web interface ADVANCED page

#### **11.2.1 WI-FI FIRMWARE UPDATE STEP**

- 1. Download the latest version firmware to your PC/Mac.
- 2. Set the Console into AP (access point) mode then connect the PC/Mac to the console (ref to "SETUP WI-FI CONNECTION" section in previous page).
- 3. Click the Browse in firmware update section and browse the location of the file you download in step 1. To update the WI-FI firmware, click the  $\Box$  Browse in WI-FI firmware section.
- 4. Click the corresponding Upload to start transfer the firmware file to console.
- 5. In the meantime, the console will execute the update automatically and will show the update progress on display. (The update time is around  $1 \sim 2$  minutes)
- 6. The console will restart once the update is completed.
- 7. The console will stay in **AP mode** for you to check the firmware version and all the current setting.

## **IMPORTANT NOTE:**

- Please keep connecting the power during the firmware update process.
- Please make sure your PC/Mac's WI-FI connection is stable.
- When the update process start, do not operate the PC/Mac and console until the update finished.
- During firmware update the console will stop upload data to the cloud server. It will reconnect to your WI-FI router and upload the data again once the firmware update succeed. If the console cannot connect to your router, please enter the SETUP page to setup again.
- After the firmware update, if the setup information is missing, please input the setup information again.
- Firmware update process have potential risk, which cannot guarantee 100% success. If the update fail, please redo the above step to update again.

#### **12. OTHER OPERATION**

#### **12.1 REPLACE CURRENT SENSOR(S) BATTERIES**

The console can pair-up the sensor again, When changed the new batteries of the wireless 7-in-1 weather sensor or other channel sensor(s). If the sensor cannot pair-up within 2 minutes, please follow the below step to done manually as below:

#### **12.1.1 PAIRING UP THE SENSOR(S) MANUALLY**

1. Change all the batteries to new ones in the sensor(s).

2. Follow the "**Add new sensor**" step in **section 4.9.5.1** to pair the sensor again.

#### **12.2 PAIR UP THE ADDITIONAL WIRELESS SENSOR(S) (OPTIONAL)**

The console can support up to 7 additional wireless sensors,

- 1. Select the channel in sensor(s)
- 2. Change all the batteries to new ones in the sensor(s).
- 3. Follow the "**Add new sensor**" step in **section 4.9.5.1** to pair the sensor again.

# $\left[\mathbf{i}\right]$ note:

- Channel number of the additional wireless sensor **must not** be duplicated among the sensors.
- This console can support different type of additional wireless sensor, e.g. soil moisture and pool sensor. If you would like to pair up additional sensors, please check with your retailer for more detail.

## **12.3 RESET AND FACTORY RESET**

 To reset the console and start again, press **[ RESET ]** key once. To restore to factory settings follow the step in **section 4.9.8 table (** Factory reset).

⊕

#### **13. WIRELESS 7-IN-1 SENSOR ARRAY MAINTENANCE**

#### Fi **REPLACE THE WIND VANE** Unscrew and remove the wind vane for replacement **REPLACE THE WIND CUP** 1. Unscrew and remove the top cap 2. Remove the wind cup for replacement

#### **CLEANING HYGRO-THERMO-SENSOR**

- 1. Remove the 2 screws at the bottom of the radiation shield.
- 2. Gently pull out the shield. 3. Carefully remove any dirt or
- insects on the sensor (do not let the sensors inside get wet).
- 4. Clean the shield with water to remove any dirt or insects. 5. Install all the parts back when
- they are clean and fully dried.

⇔

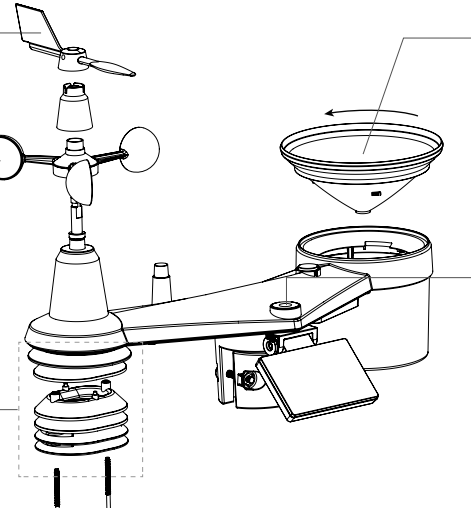

#### **CLEANING THE RAIN COLLECTOR**

- 1. Rotate the rain collector by turning it 30° anti-clockwise.
- 2. Gently remove the rain collector. 3. Clean and remove any debris or insects.
- 4. Install the collector when it is clean and fully dried.

#### **CLEANING THE UV SENSOR AND CALIBRATION**

• For precision UV

measurement, gentle clean the UV sensor cover lens with

damp micro-fibre cloth. • Over time, the UV sensor can be calibrated with a utility grade UV meter.

◈

#### **14. TROUBLESHOOT**

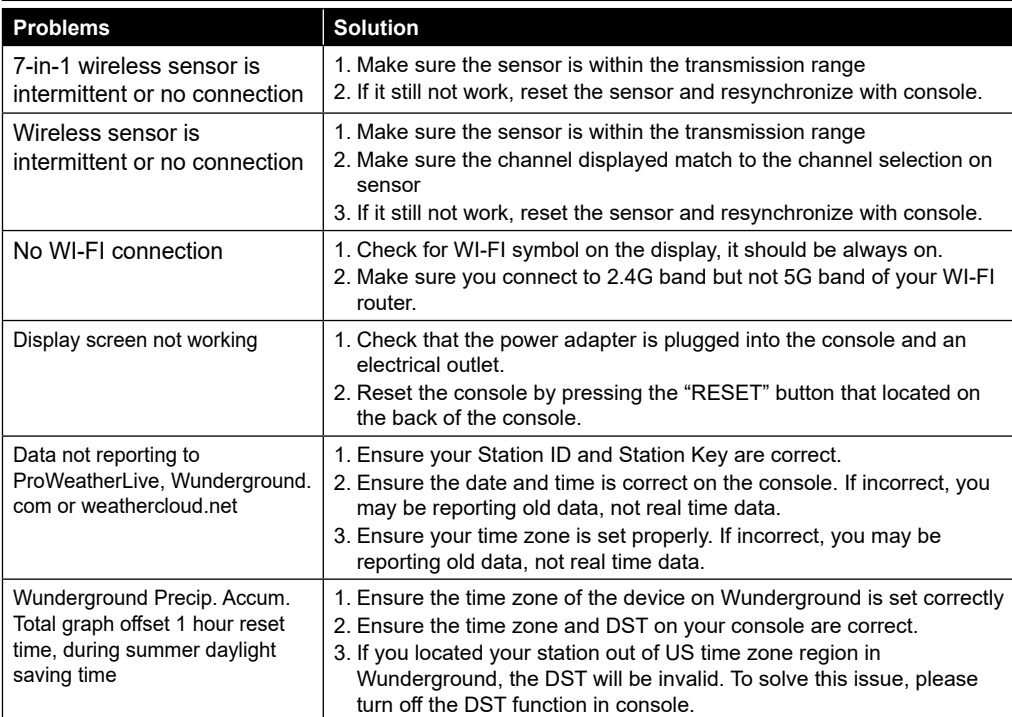

*95*

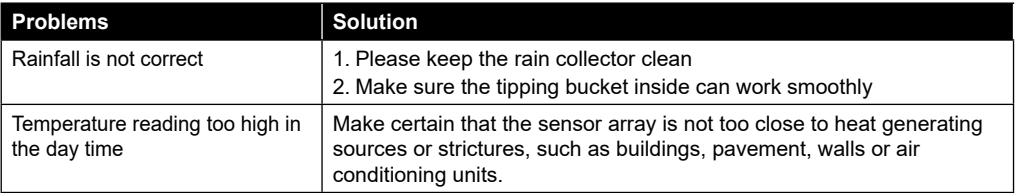

# **15. SPECIFICATIONS**

## **15.1 CONSOLE**

◈

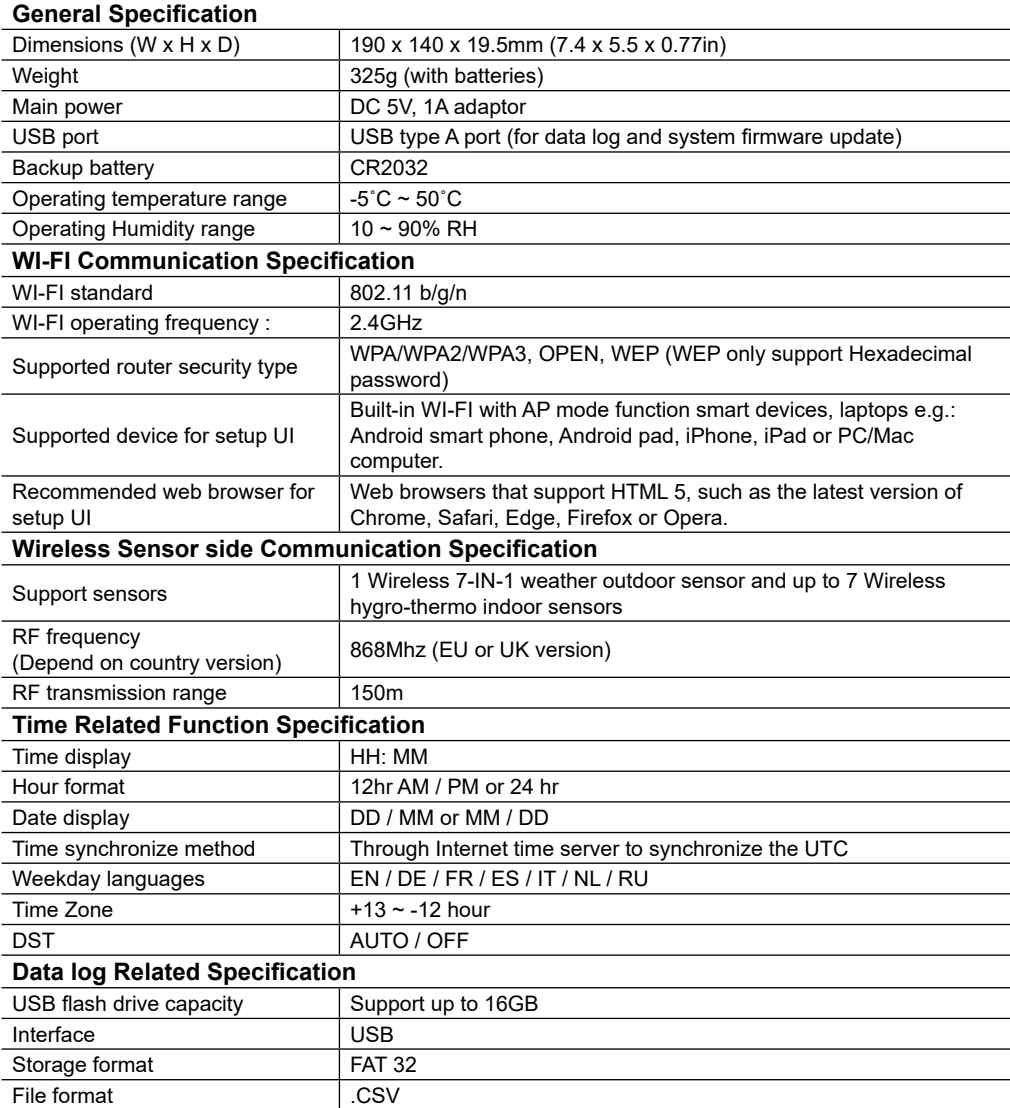

 $\bigoplus$ 

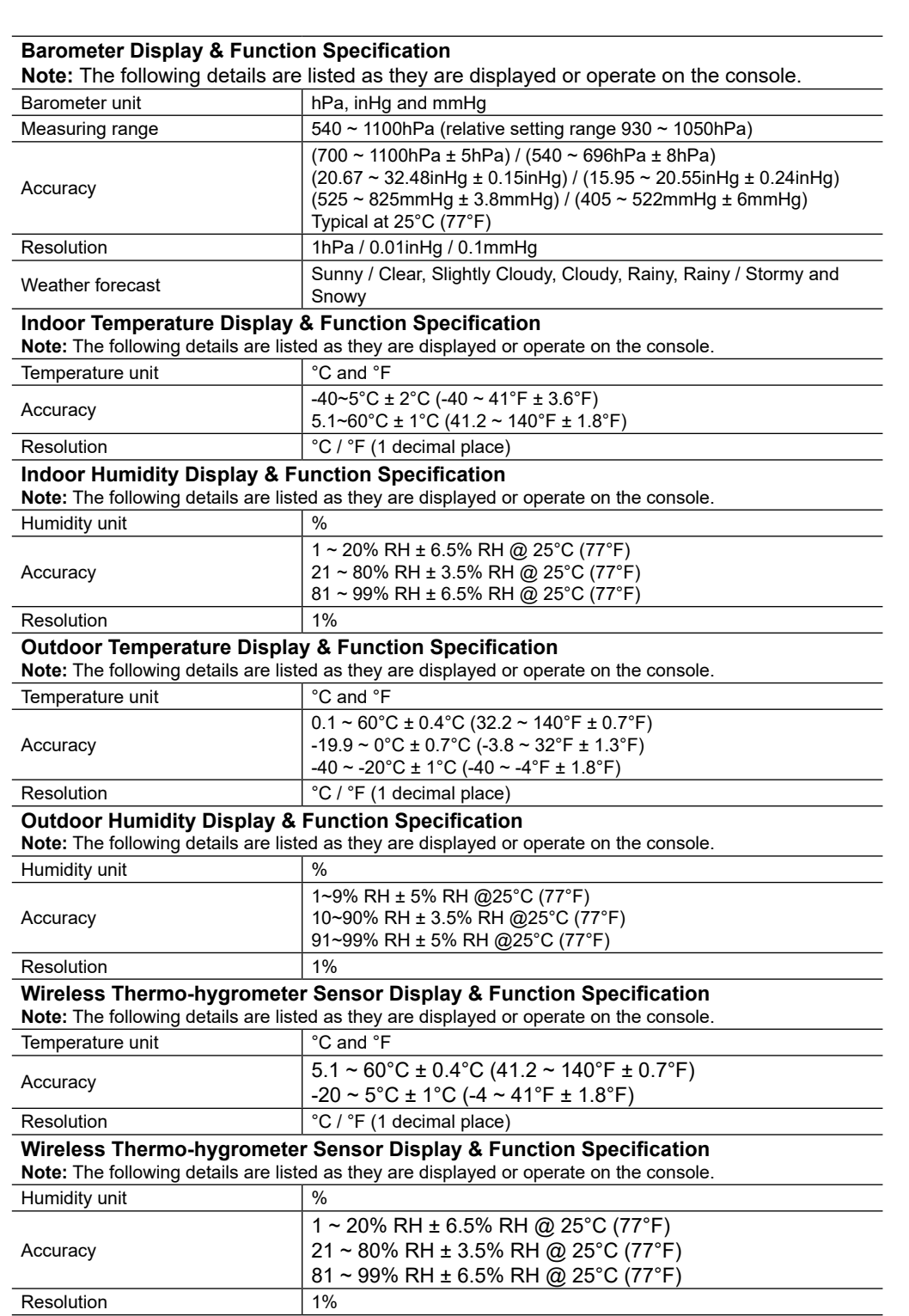

 $\sim$  1

 $\bigcirc$ 

 $\begin{array}{c} \hline \end{array}$ 

<u> a shekara t</u>

 $\mathbb{H}^{\mathbb{L}}$ 

 $\bigoplus$ 

a popular

Г

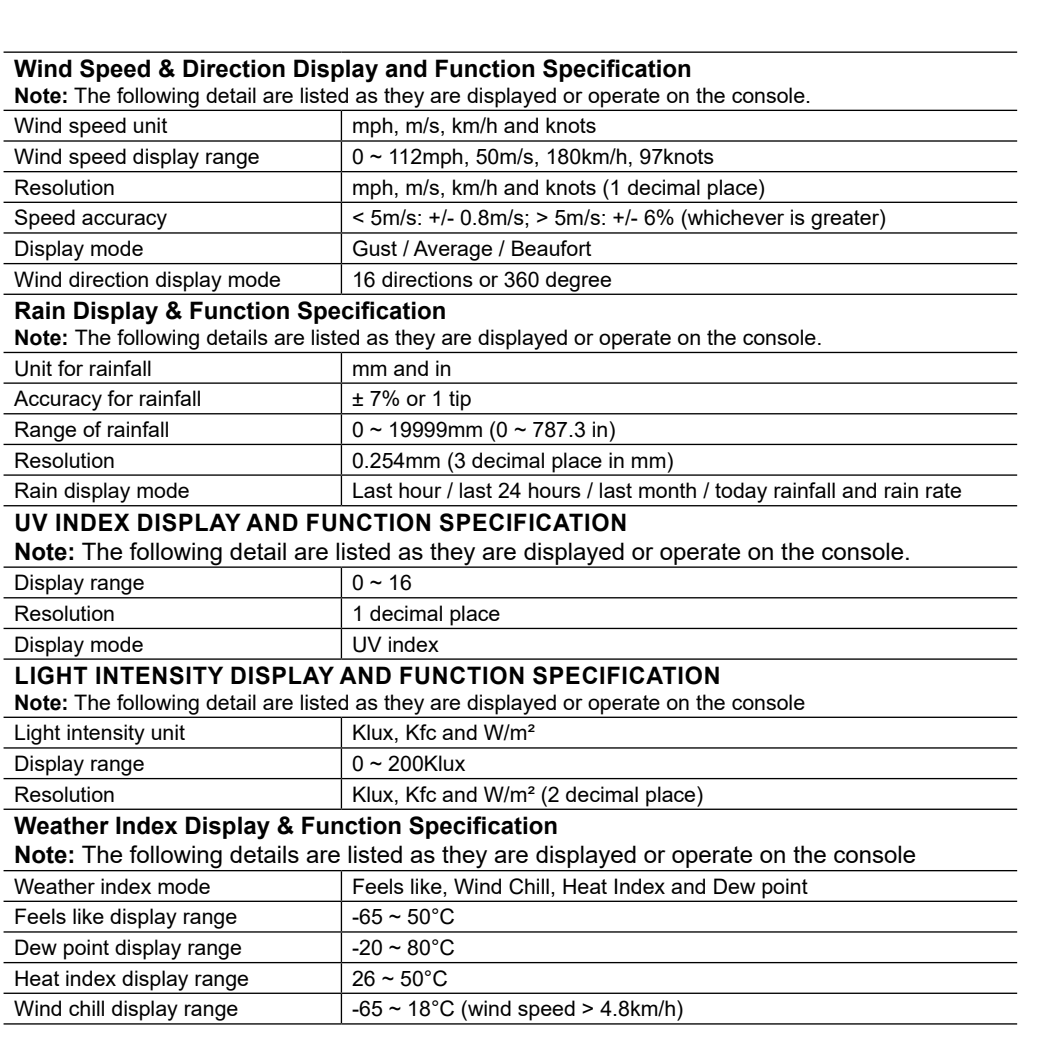

a port

## **15.2 WIRELESS 7-IN-1 SENSOR ARRAY**

◈

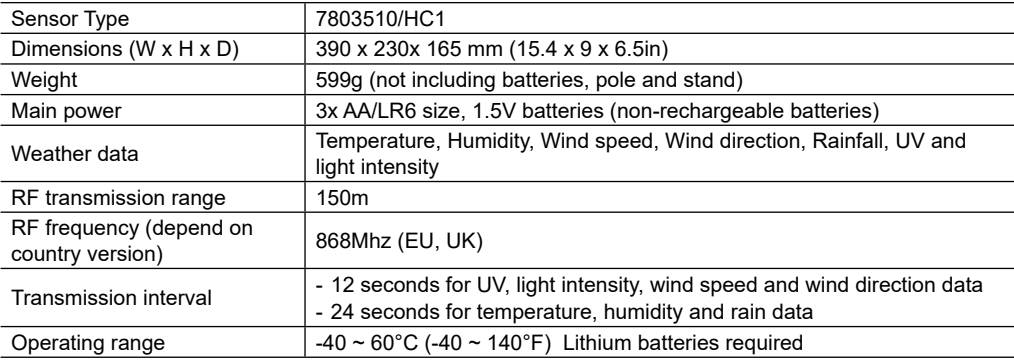

 $\bigoplus$ 

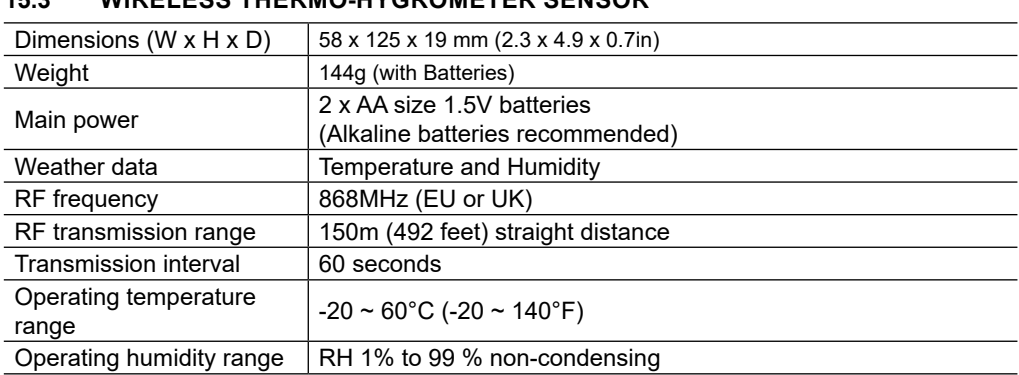

#### **16. DISPOSAL**

If you pass on or dispose of the station, you should delete the stored WLAN data to prevent unauthorised access to your WLAN.

Dispose of the packaging materials properly, according to their type, such as paper or cardboard. Contact your local waste-disposal service or environmental authority for information on the proper disposal.

Do not dispose of electronic devices in the household garbage!

**15.3 WIRELESS THERMO-HYGROMETER SENSOR**

As per Directive 2012/19/EU of the European Parliament on waste electrical and electronic equipment and its adaptation into German law, used electronic devices must be collected separately and recycled in an environmentally friendly manner.

#### **17. CE DECLARATION OF CONFORMITY**

Hereby, Bresser GmbH declares that the equipment type with part number: 7003510 is in C Frenedy, Dresser Union recording that the equipment of  $\frac{1}{2}$  methods and conformity is available<br>compliance with Directive 2014/53/EU. The full text of the EU declaration of conformity is available at the following internet address: http://www.bresser.de/download/7003510/CE/7003510\_CE.pdf

#### **18. WARRANTY & SERVICE**

The regular warranty period is 2 years and begins on the day of purchase. To benefit from an extended voluntary warranty period as stated on the gift box, registration on our website is required.

You can consult the full warranty terms as well as information on extending the warranty period and details of our services at www.bresser.de/warranty\_terms.

⊕

*99*

#### **Service**

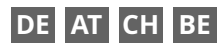

Bei Fragen zum Produkt und eventuellen Reklamationen nehmen Sie bitte zunächst mit dem Service-Center Kontakt auf, vorzugsweise per E-Mail.

E-Mail: service@bresser.de<br>Telefon\*: +4928728074210 +4928728074210

#### **BRESSER GmbH**

Kundenservice Gutenbergstr. 2 46414 Rhede Deutschland

\*Lokale Rufnummer in Deutschland (Die Höhe der Gebühren je Telefonat ist abhängig vom Tarif Ihres Telefonanbieters); Anrufe aus dem Ausland sind mit höheren Kosten verbunden.

## **GB IE**

Please contact the service centre first for any questions regarding the product or claims, preferably by e-mail.

E-Mail: service@bresseruk.com Telephone\*: +441342837098

#### **BRESSER UK Ltd.**

Suite 3G, Eden House Enterprise Way Edenbridge, Kent TN8 6HF Great Britain

\*Number charged at local rates in the UK (the amount you will be charged per phone call will depend on the tariff of your phone provider); calls from abroad will involve higher costs.

# **FR BE**

Si vous avez des questions concernant ce produit ou en cas de réclamations, veuillez prendre contact avec notre centre de services (de préférence via e-mail).

E-Mail: sav@bresser.fr Téléphone\*: 00 800 6343 7000

#### **BRESSER France SARL**

Pôle d'Activités de Nicopolis 314 Avenue des Chênes Verts 83170 Brignoles France

\*Prix d'un appel local depuis la France ou Belgique

# **NL BE**

Als u met betrekking tot het product vragen of eventuele klachten heeft kunt u contact opnemen met het service centrum (bij voorkeur per e-mail).

E-Mail: info@bresserbenelux.nl Telefoon\*: +31528232476

#### **BRESSER Benelux**

Smirnoffstraat 8 7903 AX Hoogeveen The Netherlands

\*Het telefoonnummer wordt in het Nederland tegen lokaal tarief in rekening gebracht. Het bedrag dat u per gesprek in rekening gebracht zal worden, is afhankelijk van het tarief van uw telefoon provider; gesprekken vanuit het buitenland zullen hogere kosten met zich meebrengen.

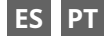

Si desea formular alguna pregunta sobre el producto o alguna eventual reclamación, le rogamos que se ponga en contacto con el centro de servicio técnico (de preferencia por e-mail).

E-Mail: servicio.iberia@bresser-iberia.es Teléfono\*: +34 91 67972 69

#### **BRESSER Iberia SLU**

c/Valdemorillo,1 Nave B P.I. Ventorro del Cano 28925 Alcorcón Madrid España

\*Número local de España (el importe de cada llamada telefónica dependen de las tarifas de los distribuidores); Las llamadas des del extranjero están ligadas a costes suplementarios..

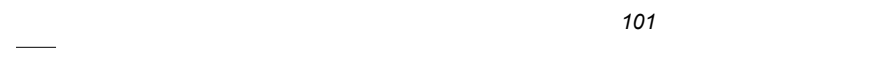

 $\sim$  1

 $\bigcirc$ 

 $\begin{array}{c} \hline \end{array}$ 

. .

 $\mathbb{H}^{\mathbb{L}}$ 

 $\bigoplus$ 

**TELESCOPE** 

Г

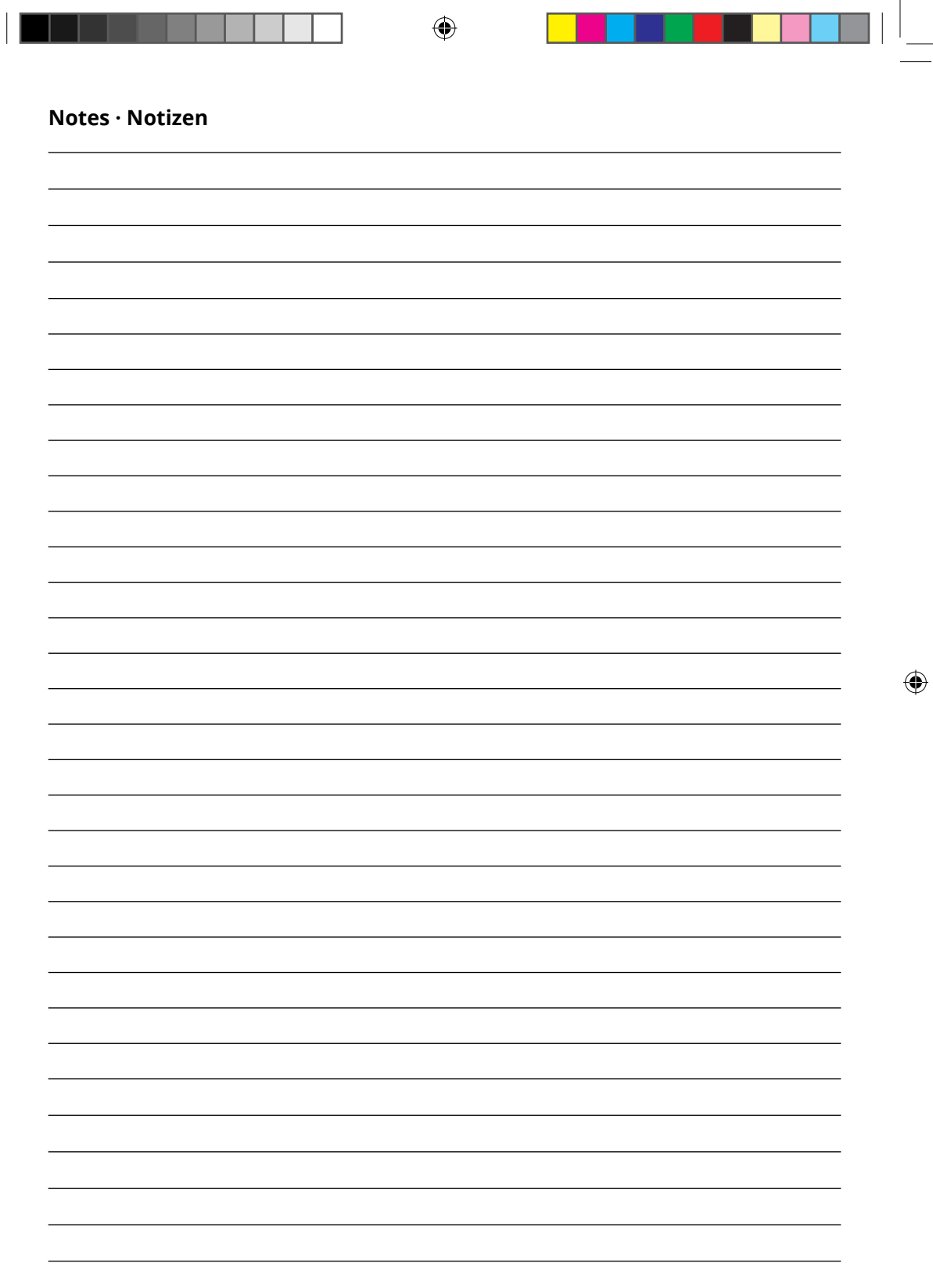

 $\bigcirc$ 

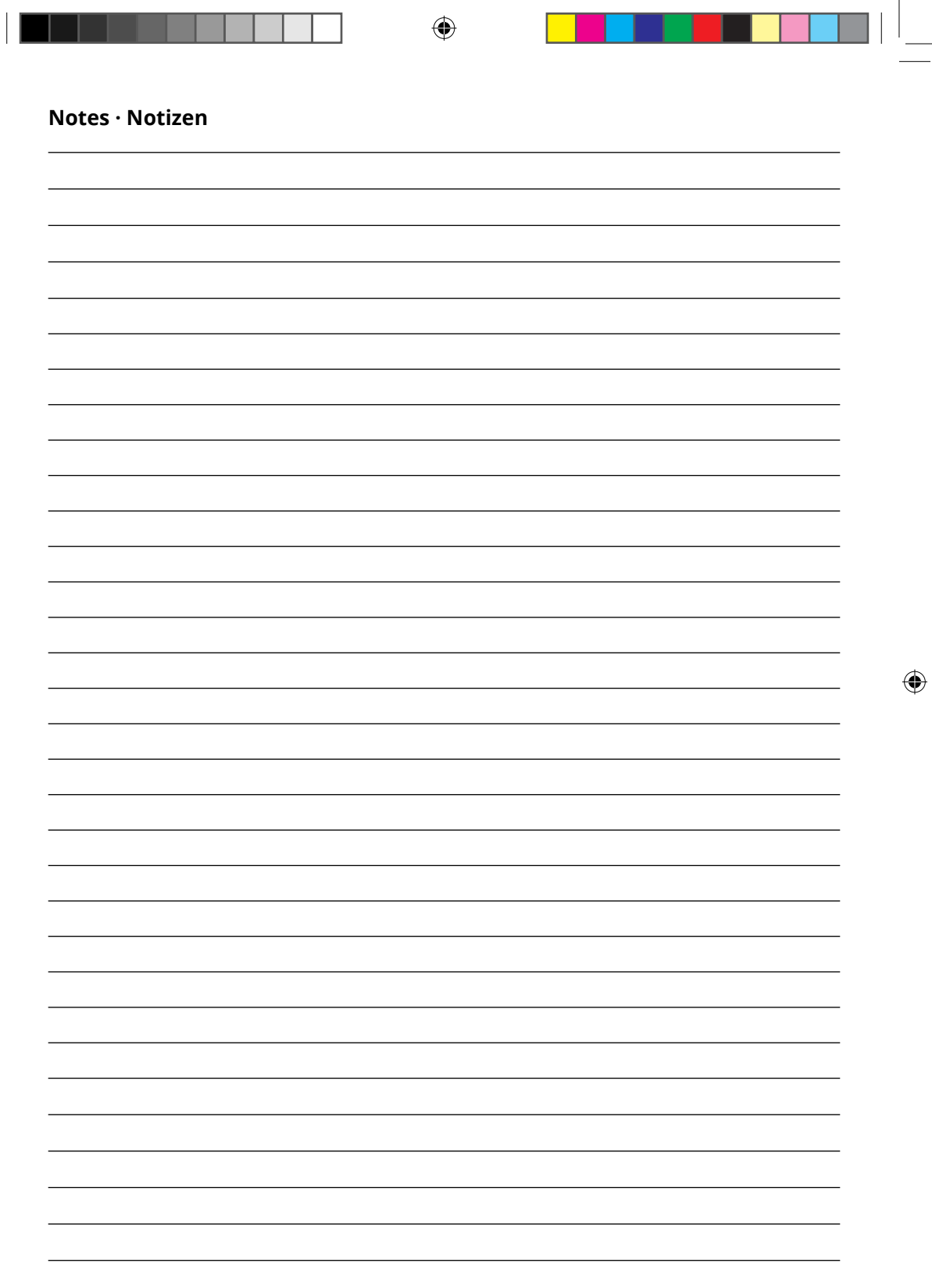

 $\bigcirc$ 

 $\overline{\phantom{a}}$ 

# **Bresser GmbH** Gutenbergstraße 2 46414 Rhede · Germany

www.bresser.de

⊕

          @BresserEurope

## **Bresser UK Ltd.**

⊕

Eden House, Enterprise Way Edenbridge, Kent TN8 6HF Great Britain

Errors and technical changes reserved. - Irrtümer und technische Änderungen vorbehalten.<br>Manual\_7002610\_WIFI\_Gateway-Sensor\_de-en-fr-es-it-nl\_BRESSER\_v072024a Errors and technical changes reserved. · Irrtümer und technische Änderungen vorbehalten. Manual\_7002610\_WIFI\_Gateway-Sensor\_de-en-fr-es-it-nl\_BRESSER\_v072024a

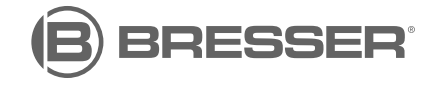